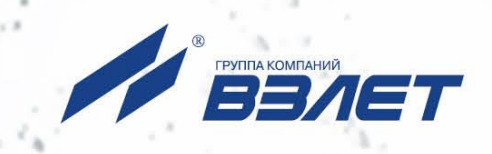

# **ТЕПЛОВЫЧИСЛИТЕЛЬ ВЗЛЕТ ТСРВ**

ИСПОЛНЕНИЕ **ТСРВ-025**

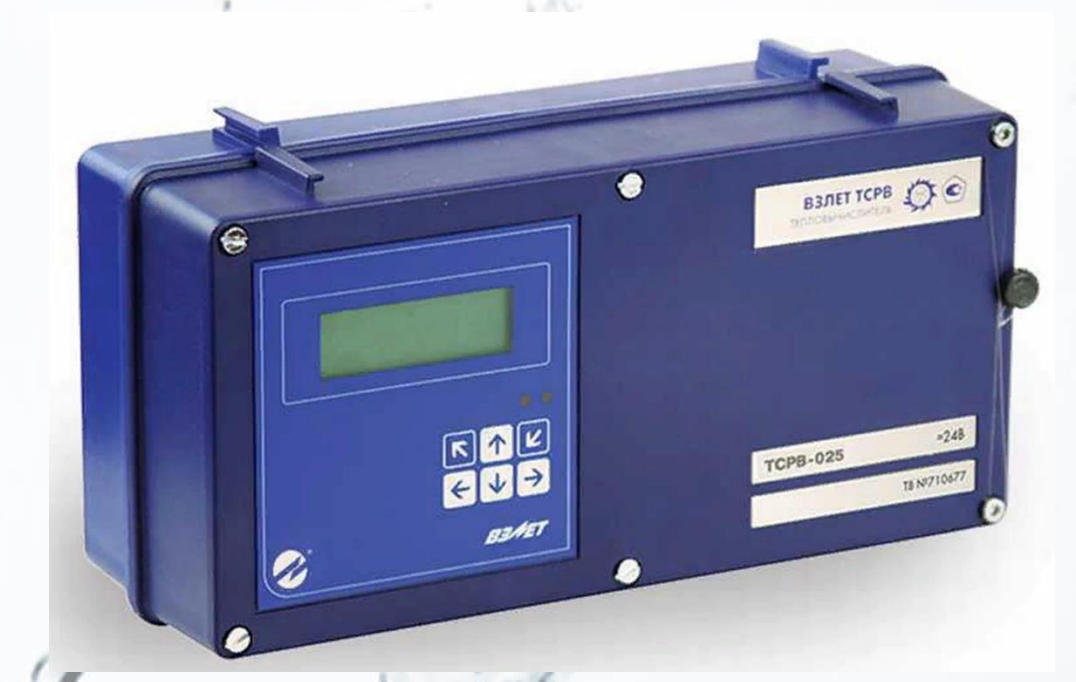

# **РУКОВОДСТВО ПО ЭКСПЛУАТАЦИИ Часть I** В84.00-00.00-00 РЭ

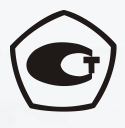

Россия, Санкт-Петербург

Сделано в России

**Система менеджмента качества АО «Взлет» сертифицирована на соответствие ГОСТ Р ИСО 9001-2015 (ISO 9001:2015)**

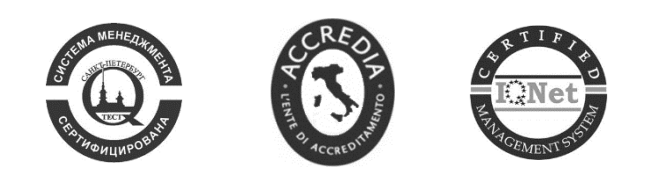

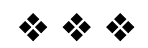

### **АО «Взлет»**

ул. Трефолева, 2 БМ, г. Санкт-Петербург, РОССИЯ, 198097

E-mail: mail@vzljot.ru

**www.vzljot.ru**

### **Call-центр 8 - 800 - 333 - 888 - 7**

бесплатный звонок оператору

для соединения со специалистом по интересующему вопросу

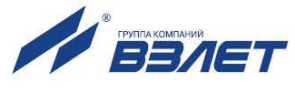

# **СОДЕРЖАНИЕ**

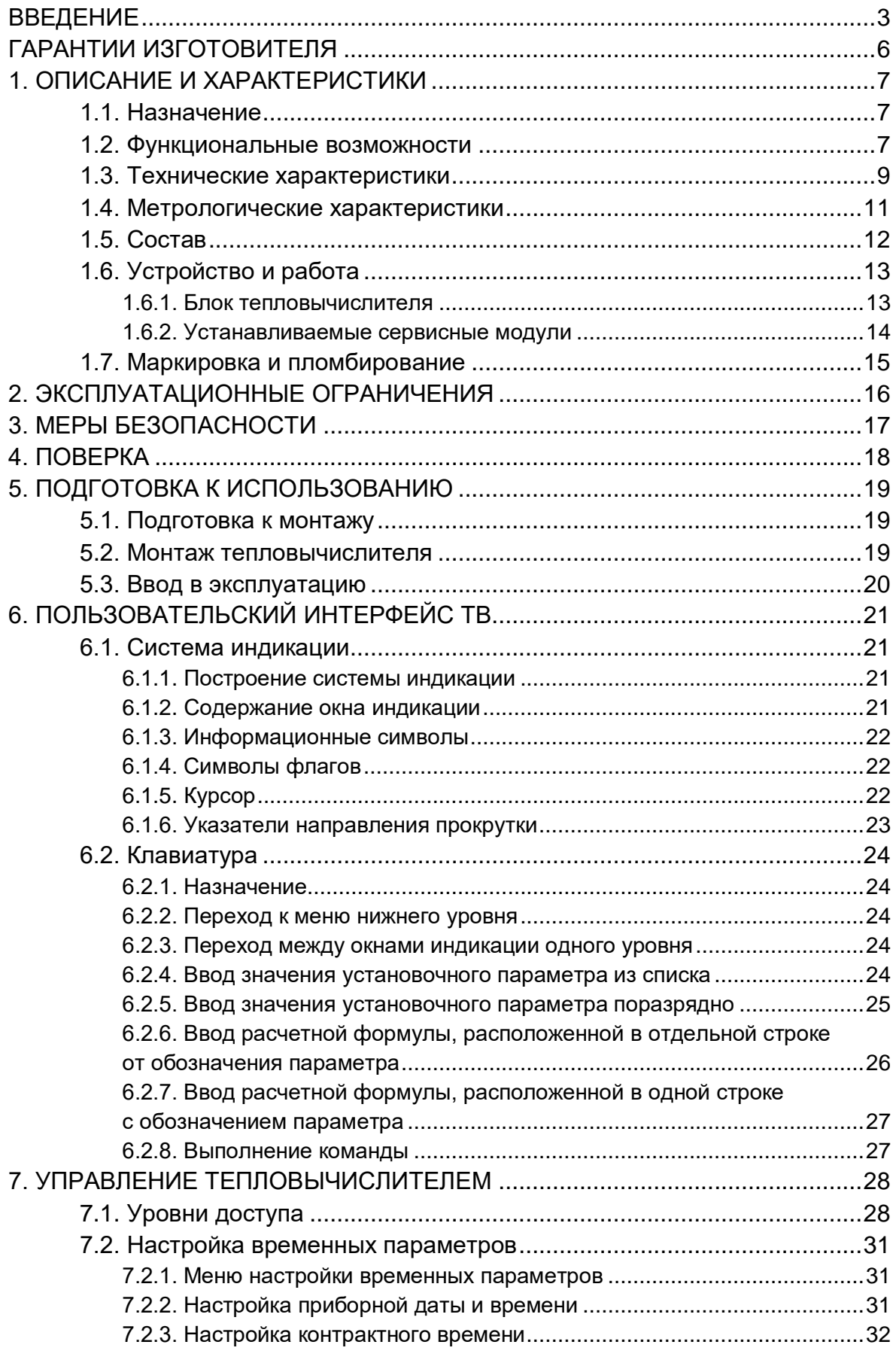

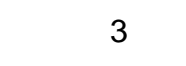

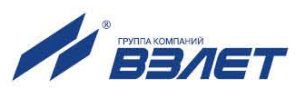

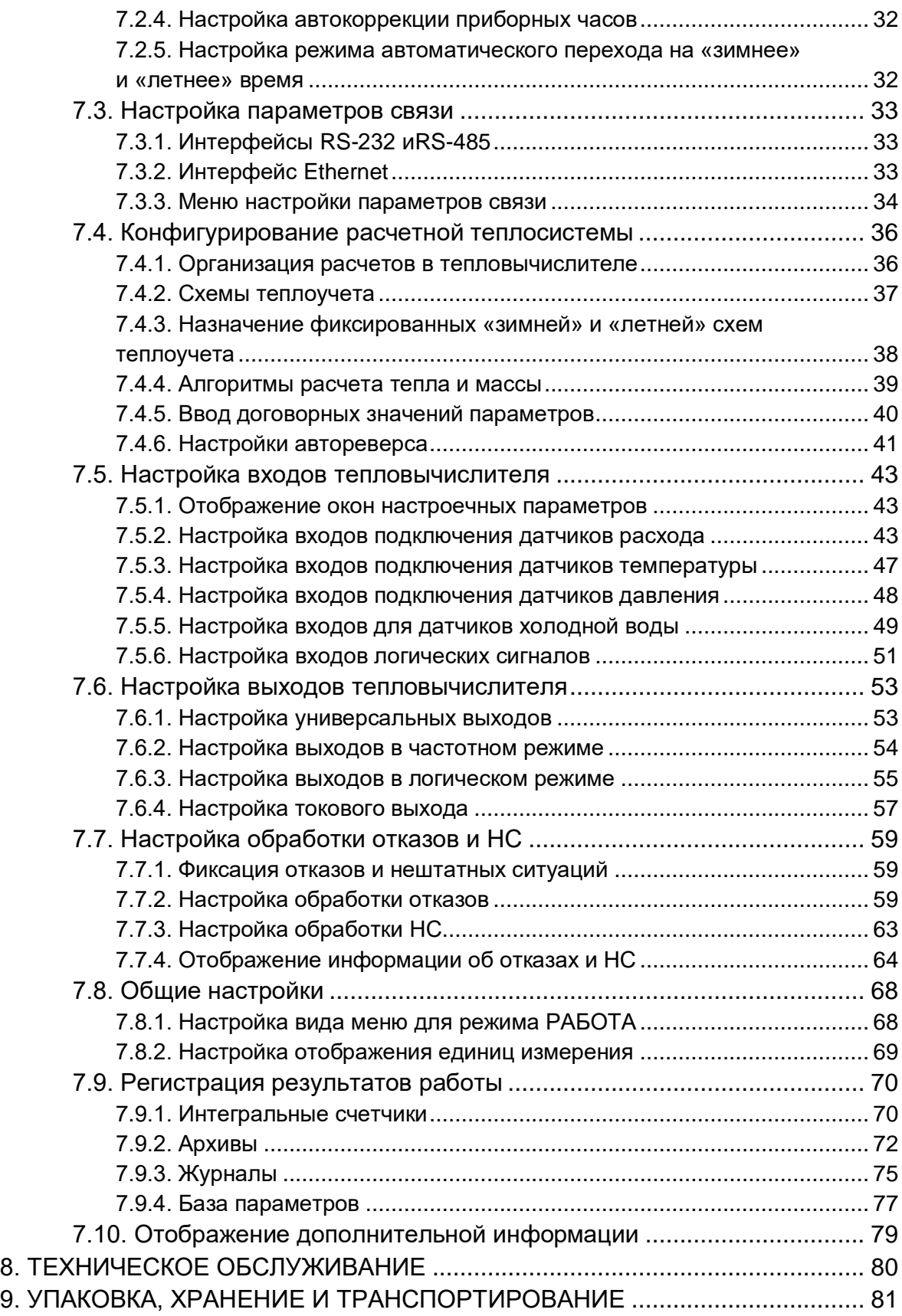

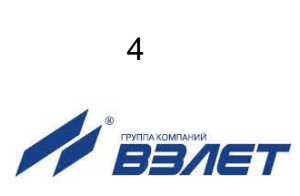

Настоящий документ распространяется на тепловычислитель «ВЗЛЕТ ТСРВ» исполнения ТСРВ-025 и предназначен для ознакомления пользователя с устройством тепловычислителя и порядком его эксплуатации. Часть I содержит техническое описание, порядок обслуживания и методику поверки тепловычислителя, часть II - рисунки, схемы, описание параметров тепловычислителя и рекомендации по его настройке.

В связи с постоянной работой по усовершенствованию прибора в тепловычислителе возможны отличия от настоящего руководства, не влияющие на метрологические характеристики и функциональные возможности прибора.

#### ПЕРЕЧЕНЬ ПРИНЯТЫХ СОКРАЩЕНИЙ

- **FBC** - горячее водоснабжение: - жидкокристаллический индикатор; ЖКИ КСБ - контрольная сумма базы; **HC** - нештатная ситуация; **HCX** - номинальная статическая характеристика преобразования; ПД - преобразователь давления;
- ПК - персональный компьютер;
- $\overline{10}$ - программное обеспечение;
- $\mathsf{IP}$ - преобразователь расхода;
- $\Gamma$ - преобразователь температуры;
- **P**G - руководство по эксплуатации;
- **TB** - тепловычислитель:
- TC. - теплосистема

ПРИМЕЧАНИЕ. Вид наименования или обозначения, выполненного в тексте и таблицах руководства по эксплуатации (РЭ) жирным шрифтом Arial, например, **Теплосистема**, соответствует его отображению на дисплее прибора.

#### $* * *$

- Тепловычислитель «ВЗЛЕТ TCPB» зарегистрирован в Государственном реестре средств измерений РФ под № 74739-19 (свидетельство об утверждении средств измерений типа OC.C.32.006.A Nº 73588).
- Тепловычислитель «ВЗЛЕТ ТСРВ» соответствует требованиям нормативных документов по электромагнитной совместимости и безопасности.
- Тепловычислитель «ВЗЛЕТ ТСРВ» разрешен к применению на vзлах учета тепловой энергии.

Удостоверяющие документы размещены на сайте www.vzljot.ru

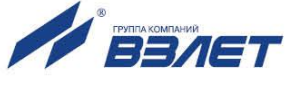

# <span id="page-5-0"></span>**ГАРАНТИИ ИЗГОТОВИТЕЛЯ**

- I. Изготовитель гарантирует соответствие тепловычислителей «ВЗЛЕТ ТСРВ» исполнения ТСРВ-025 техническим условиям в пределах гарантийного срока, указанного в паспорте на изделие, при соблюдении следующих условий:
	- 1. Хранение, транспортирование, монтаж и эксплуатация изделия осуществляются в соответствии с требованиями эксплуатационной документации.
	- 2. Монтаж и пусконаладочные работы проведены специализированной организацией, имеющей право на выполнение данного вида работ.
- II. В случае выхода оборудования из строя, гарантийный ремонт производится в головном или региональных сервисных центрах, авторизированных по работе с оборудованием торговой марки Взлет, при соблюдении условий эксплуатации и требований, указанных в эксплуатационной документации.
- III. Изготовитель не несет гарантийных обязательств в следующих случаях:
	- а) отсутствует паспорт на изделие;
	- б) изделие имеет механические повреждения;
	- в) изделие хранилось, транспортировалось, монтировалось или эксплуатировалось с нарушением требований эксплуатационной документации на изделие;
	- г) отсутствует или повреждена пломба с поверительным клеймом;
	- д) изделие подвергалось разборке или доработке;
	- е) гарантия не распространяется на расходные материалы и детали, имеющие ограниченный срок службы.

Информация по сервисному обслуживанию представлена на сайте **http: [www.vzljot.ru](http://www.vzljot.ru/)** в разделе **Сервис.**

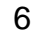

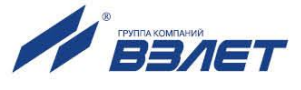

# <span id="page-6-0"></span>**1. ОПИСАНИЕ И ХАРАКТЕРИСТИКИ**

# <span id="page-6-1"></span>**1.1. Назначение**

- 1.1.1. Тепловычислитель «ВЗЛЕТ ТСРВ» предназначен для использования на узлах учета тепловой энергии с целью измерения параметров теплоносителя и представления данных по потреблению теплои водоресурсов.
- 1.1.2. Области применения тепловычислителя:
	- источники тепла;
	- водяные и паровые системы теплоснабжения/теплопотребления;
	- системы холодного водоснабжения;
	- системы регистрации и контроля параметров теплоносителя.
- 1.1.3. Тепловычислитель соответствует ГОСТ Р 51649, рекомендациям МИ 2412-97, МИ 2573-2000, МОЗМ R75 и другой нормативной документации, регламентирующей требования к приборам учета.
- 1.1.4. Внешний вид тепловычислителя «ВЗЛЕТ ТСРВ» исполнения ТСРВ-025 показан на рис.1.

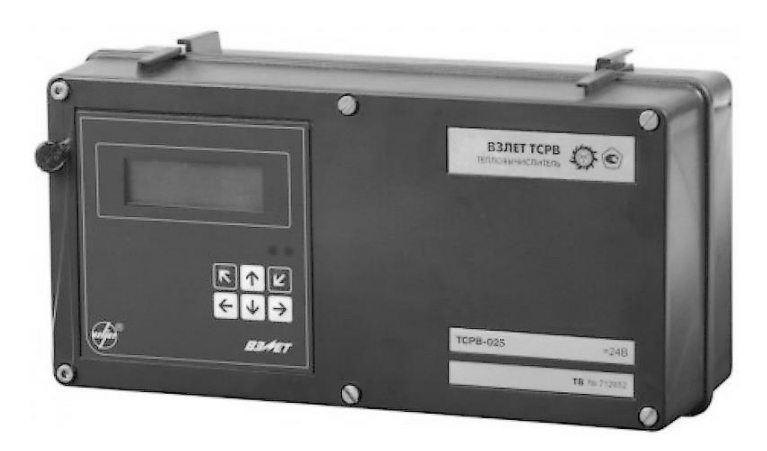

#### **Рис.1. Тепловычислитель «ВЗЛЕТ ТСРВ» исполнения ТСРВ-025.**

### <span id="page-6-2"></span>**1.2. Функциональные возможности**

- 1.2.1. Тепловычислитель «ВЗЛЕТ ТСРВ» исполненияТСРВ-025 обеспечивает:
	- измерение с помощью первичных преобразователей текущих значений расхода, температуры и давления в контролируемых трубопроводах и определение текущих и средних за интервал архивирования значений параметров теплоносителя;
	- определение значений тепловой мощности и количества теплоты в теплосистеме (ТС);
	- вывод результатов измерения в виде токовых, частотно-импульсных и/или логических сигналов;

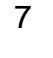

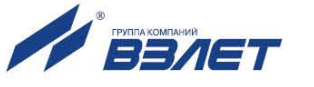

- архивирование в энергонезависимой памяти результатов измерений, вычислений и диагностики, установочных параметров, а также действий оператора;
- индикацию измеренных, расчетных, установочных, диагностических и архивированных параметров;
- вывод измерительной, диагностической, установочной, архивной и другой информации через внешние интерфейсы;
- ввод и использование в расчетах договорных значений расхода, температуры и давления теплоносителя в трубопроводах, а также договорных значений расхода и тепловой мощности в ТС;
- возможность программного конфигурирования системы измерений и расчетов с учетом вида контролируемой теплосистемы и набора используемых первичных преобразователей расхода, температуры и давления:
- автоматический контроль и индикацию наличия неисправностей тепловычислителя (ТВ), отказов первичных преобразователей и нештатных ситуаций (НС), а также определение, индикацию и запись в архивы времени наработки ТВ;
- назначение критериев фиксации и видов реакций ТВ на возможные неисправности или НС;
- защиту архивных и установочных данных от несанкционированного доступа.
- 1.2.2. Тепловычислитель также позволяет:
	- задавать схемы учета тепла либо хранящиеся в памяти ТВ, либо по усмотрению пользователя;
	- выбирать и назначать тип теплоносителя для «пользовательской» схемы учета тепла;
	- организовывать теплоучет как в отопительный, так и в межотопительный сезон с автоматическим переключением на соответствуюший алгоритм расчета:
	- измерять, архивировать и использовать в расчетах текущие значения температуры и давления на источнике холодной воды;
	- устанавливать два разные договорные значения температуры холодной воды и календарные периоды, в течение которых используются в расчетах договорные значения;
	- представлять в отчетных формах данные об используемых в расчетах параметрах холодной воды;
	- принимать сигналы от внешних датчиков (задымления, охраны);
	- устанавливать контрактное время для процесса архивирования результатов измерений и вычислений.

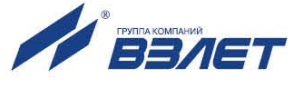

# <span id="page-8-0"></span>**1.3. Технические характеристики**

1.3.1. Основные технические характеристики ТВ приведены в табл.1.

#### **Таблица 1**

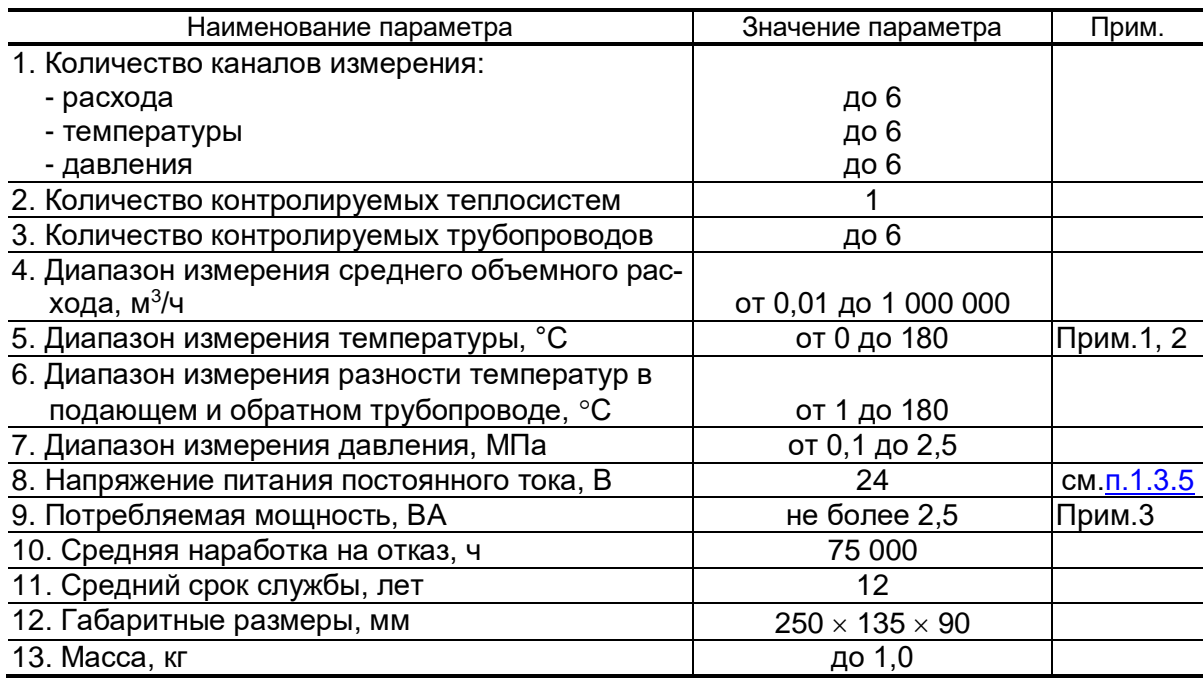

#### ПРИМЕЧАНИЯ:

- 1. Значение параметра определяется техническими характеристиками используемых термопреобразователей сопротивления.
- 2. Возможна регистрация температуры в диапазоне от минус 50 до 600 °С при укомплектовании тепловычислителя соответствующими термопреобразователями сопротивления.
- 3. Без учета мощности, потребляемой подключенными к ТВ преобразователями расхода и давления [\(п.1.3.6\)](#page-9-0).
- 1.3.2. В тепловычислителе предусмотрены входы:
	- для частотно-импульсных сигналов 6;
	- для сигналов сопротивления 6;
	- для токовых сигналов 6;
	- для логических сигналов 3.
- 1.3.3. Вывод результатов измерений в ТВ организуется с помощью сер-висных электронных модулей [\(п.1.6.5\)](#page-13-1), которые обеспечивают:
	- от 4 до 8 универсальных выходов (по заказу);
	- до 4 токовых выходов (по заказу);
	- 1 выход интерфейса RS-232 (RS-485);
	- 1 выход интерфейса Ethernet (по заказу).
- 1.3.4. Результаты работы ТВ сохраняются во внутренних архивах [\(п.7.9.2\)](#page-71-1) и журналах [\(п.7.9.3\)](#page-74-1), а установочные данные – в базе параметров [\(п.7.9.4\)](#page-76-1). Время сохранности архивных и установочных данных при отключении питания - не менее 5 лет.
- <span id="page-8-1"></span>1.3.5. Электропитание ТВ осуществляется стабилизированным напряжением постоянного тока из диапазона (22-29) В с уровнем пульсаций

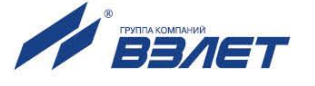

<span id="page-9-0"></span>не более  $\pm 1.0$  %. Питание от сети 220 В 50 Гц может обеспечиваться с помощью источника вторичного питания.

- 1.3.6. Тепловычислитель обеспечивает электропитание напряжением постоянного тока (24±1,2) В до шести датчиков расхода при мощности потребления до 2 Вт на датчик и до шести датчиков давления при токе до 20 мА на датчик.
- <span id="page-9-1"></span>1.3.7. Устойчивость к внешним воздействующим факторам тепловычислителя в рабочем режиме (по ГОСТ Р 52931):
	- температура окружающего воздуха от 5 до 50 °С (группа В4);
	- относительная влажность 80 % при температуре 35 °С и более низких температурах, без конденсации влаги;
	- атмосферное давление от 66,0 до 106,7 кПа (группа P2);
	- вибрация в диапазоне от 10 до 55 Гц с амплитудой до 0,35 мм (группа N2).

Степень защиты ТВ соответствует коду IP54 по ГОСТ 14254.

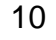

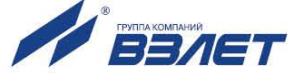

### <span id="page-10-0"></span>**1.4. Метрологические характеристики**

- 1.4.1. Пределы допускаемых погрешностей тепловычислителя составляют:
	- при измерении среднего объемного (массового) расхода, объема (массы) при обработке измерительной информации, поступающей на импульсные входы  $- \pm 0.2$  % (относительная погрешность);
	- при измерении среднего объемного (массового) расхода, объема (массы), теплоносителя при обработке измерительной информации, поступающей на токовые входы – ±0,5 % от наибольшего измеряемого значения электрического тока первичных измерительных преобразователей расхода во всем диапазоне измеряемых расходов (приведенная погрешность);
	- при измерении температуры  $\pm 0.2$  % во всем диапазоне измеряемых температур выше 10°С (относительная погрешность), при этом разность относительных погрешностей согласованных по погрешностям каналов измерения температуры составляет по модулю 0,1 % (при измерении температуры в диапазоне температур от 0 до 10 °С абсолютная погрешность составляет ±0,15°С);
	- при измерении давления  $\pm 0.5$  % от наибольшего измеряемого значения электрического тока первичных измерительных преобразователей давления (приведенная погрешность);
	- при измерении количества тепловой энергии и тепловой мощности  $\pm 0.5$  % (при заданном значении давления);
	- при измерении времени работы в различных режимах  $\pm 0.01$  % (относительная погрешность).
- 1.4.2. При работе тепловычислителя в составе теплосчетчика «ВЗЛЕТ ТСР-М» с использованием преобразователей расхода (п.1.6.2), температуры (п.1.6.3) и давления (п.1.6.4) относительные погрешности при измерении, индикации, регистрации, хранении и передаче результатов измерений количества теплоты соответствуют классу С по ГОСТ Р 51649.

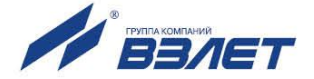

# <span id="page-11-0"></span>**1.5. Состав**

Комплект поставки – в соответствии с табл.2.

#### **Таблица 2**

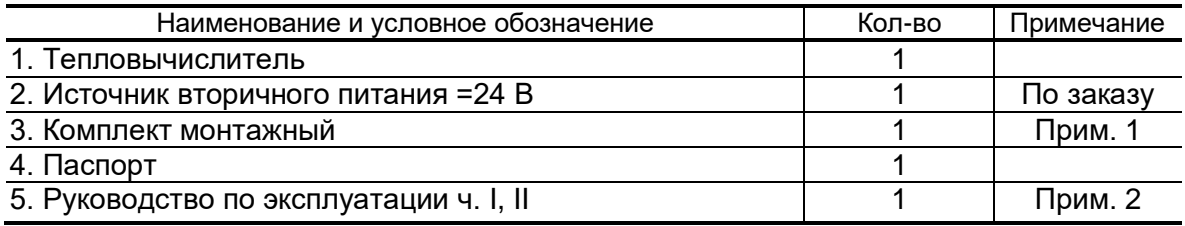

ПРИМЕЧАНИЯ:

- 1. Состав в соответствии с заказом. В комплект могут входить: кабели связи ТВ с преобразователями расхода (ПР), преобразователями температуры (ПТ) и/или преобразователями давления (ПД). Длина кабелей – по заказу из типоряда: 6, 12, 20, 30, 40, 70, 100, 150, 200 м.
- 2. Эксплуатационная документация и карты заказа на ТВ и другую продукцию, выпускаемую фирмой «ВЗЛЕТ», размещены на сайте по адресу **www.vzljot.ru**.

Там же размещены сервисные программы для работы с тепловычислителем по последовательному интерфейсу RS-232/RS-485 и интерфейсу Ethernet:

- «Универсальный просмотрщик», включающий в свой состав инструментальную программу «Монитор ТСРВ-025»;
- конфигуратор базы «КБ ТСРВ-025» для автоматизированной разработки проектной документации и автоматического конфигурирования прибора по проекту.

По заказу возможна поставка программного комплекса «ВЗЛЕТ СП», позволяющего объединять в единую сеть приборы (в том числе различного типа и разных производителей) с целью автоматизации сбора данных, создания и ведения баз данных, а также подготовки отчетов.

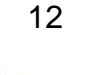

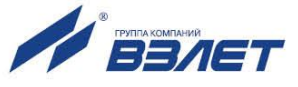

# <span id="page-12-0"></span>**1.6. Устройство и работа**

#### <span id="page-12-1"></span>**1.6.1. Блок тепловычислителя**

1.6.1.1. Тепловычислитель «ВЗЛЕТ ТСРВ» исполнения ТСРВ-025 представляет собой микропроцессорный измерительно-вычислительный блок (рис.2), состоящий из двух частей (модулей): основания – модуля коммутации (1) и лицевой части – модуля обработки данных (2). Корпуса модулей выполнены из пластмассы.

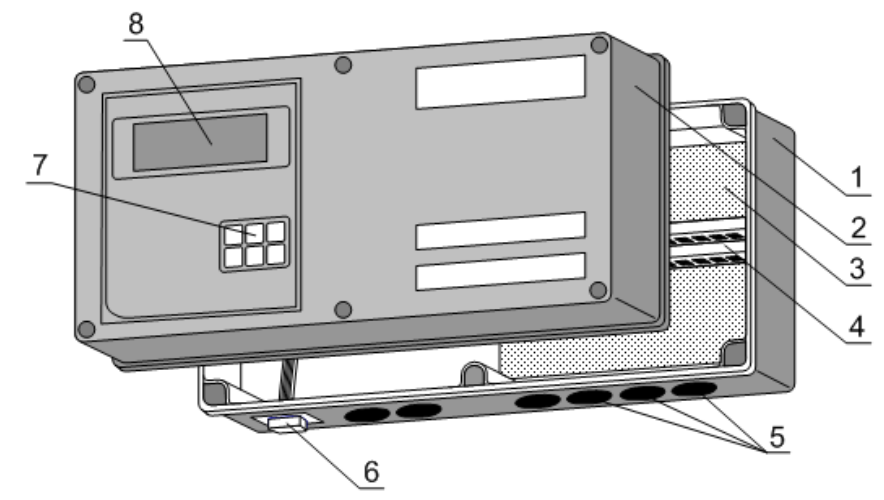

*1 – модуль коммутации; 2 – модуль обработки данных; 3 – коммутационная плата; 4 – элементы коммутации; 5 – мембранные заглушки; 6 – разъем интерфейса RS-232; 7 – клавиатура; 8 – жидкокристаллический индикатор.*

#### **Рис.2. Устройство тепловычислителя исполнения ТСРВ-025.**

Внутри модуля коммутации (1) установлена плата (3) с коммутационными элементами (4), обеспечивающими подключение внешних устройств к тепловычислителю. На нижней панели модуля коммутации расположены: разъем интерфейса RS-232 (6) и отверстия с мембранными заглушками (5) для ввода кабеля питания, сигнальных кабелей ПР, ПТ и ПД, а также внешних устройств, подключаемых к ТВ. На задней стенке находятся отверстия для установки кронштейнов, обеспечивающих крепление ТВ к DIN-рейке на объекте эксплуатации (рис.A.3 Приложение А ч.II РЭ).

На лицевой панели модуля обработки данных находятся клавиатура (7) и жидкокристаллический индикатор (8).

Модуль обработки данных (2) содержит плату измерителя с встроенным источником питания и плату вычислителя.

Задняя стенка модуля обработки данных крепится винтами и имеет вырезы, обеспечивающие доступ к коммутационным элементам платы измерителя и платы вычислителя (рис.В.1 ч.II РЭ).

Модуль обработки данных соединяется шлейфами и винтами с модулем коммутации, образуя тепловычислитель.

1.6.1.2. Принцип действия тепловычислителя исполнения ТСРВ-025 основан на измерении первичных параметров теплоносителя (расхода, температуры и давления) с помощью первичных преобразователей,

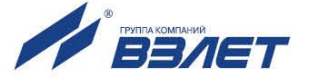

установленных в контролируемых трубопроводах, и обработке результатов измерений с учетом заданных значений установочных параметров и в соответствии с выбранным алгоритмом.

1.6.1.3. Для построения на базе ТВ теплосчетчика «ВЗЛЕТ ТСР-М» (номер 74420-19 в Государственном реестре средств измерений РФ) необходимо использовать преобразователи расхода, температуры и давления, согласованные с тепловычислителем по техническим и метрологическим характеристикам.

> Типы преобразователей расхода, температуры и давления, используемые для построения теплосчетчика, приведены в описании типа на теплосчетчик «ВЗЛЕТ ТСР-М».

> Описание принципа действия и технические характеристики преобразователей расхода, температуры и давления, используемых для построения теплосчетчика «ВЗЛЕТ ТСР-М» приведены в соответствующей эксплуатационной документации.

1.6.2. Устанавливаемые сервисные модули

<span id="page-13-1"></span><span id="page-13-0"></span>В тепловычислителе предусмотрена установка по заказу сервисных электронных модулей внешних связей:

- одного или двух модулей универсальных выходов;
- одного модуля токового выхода;
- одного модуля интерфейса Ethernet.

Сервисные модули имеют разъемы для подключения кабелей связи с приемниками сигналов, а модули универсальных выходов еще и контактные пары для установки режимов работы оконечных каскадов.

Возможные комбинации установки в ТВ сервисных электронных модулей и нумерация выходов в зависимости от разъема установки (слота расширения) приведены в табл.4.

#### Таблица 4

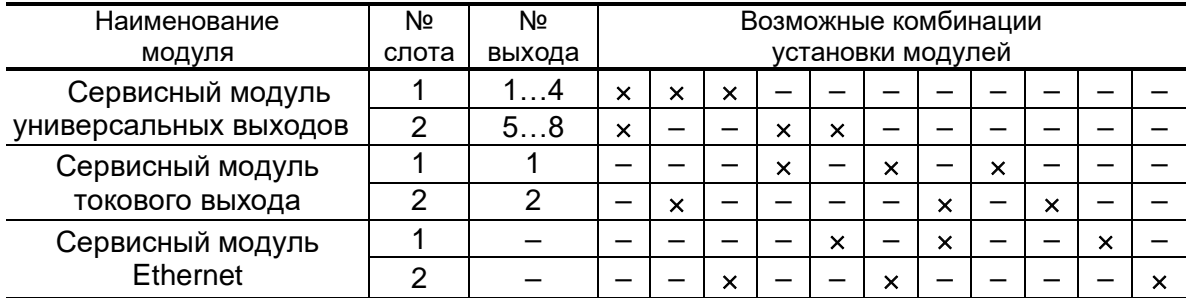

Размещение слотов для установки сервисных модулей показано в Приложении В ч.II РЭ.

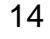

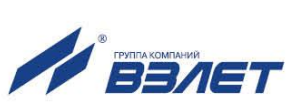

# <span id="page-14-0"></span>**1.7. Маркировка и пломбирование**

- 1.7.1. Маркировка на лицевой панели ТВ (рис.3) содержит:
	- обозначение и наименование ТВ;
	- товарный знак предприятия-изготовителя;
	- знак утверждения типа средства измерения;
	- обозначение исполнения тепловычислителя;
	- заводской номер.

Пломба эксплуатационная

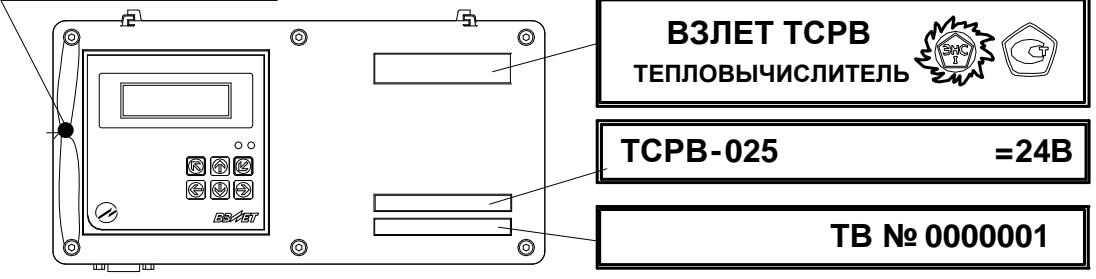

#### **Рис.3. Вид и размещение маркировки и возможных мест пломбирования корпуса ТВ.**

- 1.7.2. При выпуске из производства после поверки на электронном модуле ТВ пломбируется колпачок, закрывающий контактную пару J3 разрешения модификации калибровочных параметров, а также один из винтов крепления задней стенки модуля обработки данных ТВ (рис.А.5 ч.II РЭ).
- 1.7.3. На объекте после монтажа и проверки функционирования тепловычислителя на электронном модуле ТВ должен быть опломбирован колпачок, закрывающий контактную пару J4 разрешения модификации функциональных параметров ТВ (рис.А.5 ч.II РЭ).
- 1.7.4. Для защиты от несанкционированного доступа при транспортировке, хранении и эксплуатации могут пломбироваться два винта на корпусе ТВ со стороны лицевой панели (рис.3).

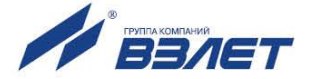

# <span id="page-15-0"></span>**2. ЭКСПЛУАТАЦИОННЫЕ ОГРАНИЧЕНИЯ**

- 2.1. Эксплуатация тепловычислителя должна производиться в условиях воздействующих факторов, не превышающих допустимых значений, оговоренных в [п.1.3.7](#page-9-1) настоящего руководства по эксплуатации.
- 2.2. Необходимость защитного заземления прибора определяется в соответствии с требованиями главы 1.7 «Правил устройства электроустановок» в зависимости от напряжения питания и условий размещения прибора.
- 2.3. Молниезащита объекта размещения прибора, выполненная в соответствии с «Инструкцией по устройству молниезащиты зданий, сооружений и промышленных коммуникаций» СО153-34.21.122-2003 (утвержденной Приказом Минэнерго России №280 от 30.06.2003 г.), предохраняет прибор от выхода из строя при наличии молниевых разрядов.
- 2.4. Требования к условиям эксплуатации и выбору места монтажа, приведенные в настоящей эксплуатационной документации (ЭД), учитывают наиболее типичные факторы, влияющие на работу тепловычислителя.

На объекте эксплуатации могут существовать или возникнуть в процессе его эксплуатации факторы, не поддающиеся предварительному прогнозу, оценке или проверке, и которые производитель не мог учесть при разработке.

В случае проявления подобных факторов следует найти иное место эксплуатации, где данные факторы отсутствуют или не оказывают влияния на работу изделия.

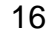

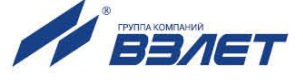

# <span id="page-16-0"></span>**3. МЕРЫ БЕЗОПАСНОСТИ**

- 3.1. К работе с изделием допускается обслуживающий персонал, ознакомленный с эксплуатационной документацией на изделие.
- 3.2. При эксплуатации тепловычислителя должны соблюдаться «Правила технической эксплуатации электроустановок потребителей» и «Межотраслевые правила по охране труда (Правила безопасности) при эксплуатации электроустановок».
- 3.3. При проведении работ с тепловычислителем (ТВ) опасным фактором является переменное напряжение с действующим значением до 264 В частотой 50 Гц.
- 3.4. При обнаружении внешнего повреждения тепловычислителя его следует отключить и обратиться в сервисный центр или региональное представительство для определения возможности дальнейшей эксплуатации ТВ.
- 3.5. В процессе работ по монтажу, пусконаладке или ремонту тепловычислителя запрещается использовать электроприборы и электроинструменты без подключения их корпусов к магистрали защитного заземления, а также использовать перечисленные устройства в неисправном состоянии.

*ВНИМАНИЕ! Перед подключением к магистрали защитного заземления убедиться в отсутствии напряжения на ней.*

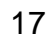

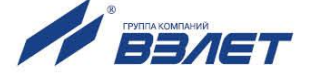

# <span id="page-17-0"></span>**4. ПОВЕРКА**

Поверка тепловычислителя проводится в соответствии с документом МП 0832-1-2018 «Инструкция. ГСИ. Тепловычислители ВЗЛЕТ ТСРВ. Методика поверки», утвержденным ФГУП «ВНИИР» и ООО «ИЦРМ» 24 сентября 2018 г.

Межповерочный интервал – 4 года.

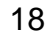

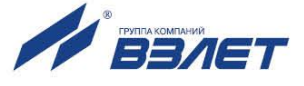

# <span id="page-18-0"></span>**5. ПОДГОТОВКА К ИСПОЛЬЗОВАНИЮ**

# <span id="page-18-1"></span>**5.1. Подготовка к монтажу**

- 5.1.1. Не допускается размещение ТВ в условиях, не соответствующих [п.1.3.7](#page-9-1) настоящего руководства по эксплуатации.
- 5.1.2. При выборе места размещения ТВ следует учитывать:
	- длину кабелей связи ТВ ПР, ТВ ПТ, ТВ ПД;
	- необходимость обеспечения свободного доступа к ТВ;
	- недопустимость размещения ТВ вблизи источников тепла, например, горячих трубопроводов;
	- нежелательность наличия капающего на ТВ конденсата либо жидкости с проходящих трубопроводов.

Для считывания параметров с ТВ внешнее освещение не требуется: жидкокристаллический индикатор оснащен подсветкой.

5.1.3. Транспортировка ТВ к месту монтажа должна осуществляться в заводской таре.

После транспортировки ТВ к месту установки при отрицательной температуре и внесения его в помещение с положительной температурой во избежание конденсации влаги необходимо выдержать ТВ в упаковке не менее 3-х часов.

При распаковке ТВ проверить его комплектность в соответствии с паспортом на данный прибор.

### <span id="page-18-2"></span>**5.2. Монтаж тепловычислителя**

- 5.2.1. Крепление ТВ производится на DIN-рейку.
- 5.2.2. Подключение преобразователей расхода, температуры и давления к ТВ производится в соответствии со схемой подключения (Приложение Б ч.II РЭ) и расположением коммутационных элементов на электронном модуле (рис.А.2 ч.II РЭ).
- 5.2.3. Разделанные и облуженные концы сигнального кабеля ПР со стороны ТВ подключаются к соответствующей ответной части контактной колодки ТВ. Разделка и подключение экрана не требуется.
- 5.2.4. Концы сигнальных кабелей ПТ и ПД со стороны ТВ подключаются к соответствующей ответной части контактной колодки ТВ.
- 5.2.5. Кабели по возможности крепятся к стене. Для защиты от механических повреждений рекомендуется сигнальные кабели размещать в трубах, рукавах или коробах (металлических, пластмассовых и т.д.). Допускается в одной трубе (рукаве, коробе) размещать несколько сигнальных кабелей.

Сигнальные кабели, если они проложены не в металлической трубе, рукаве или коробе, не рекомендуется прокладывать ближе 30 см от силовых кабелей другого оборудования. Допускается пересекать их под углом 90.

*ВНИМАНИЕ! Не допускается крепить кабели к трубопроводу с теплоносителем.*

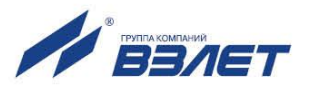

# <span id="page-19-0"></span>**5.3. Ввод в эксплуатацию**

- 5.3.1. Пусконаладочные работы производятся представителями организации, имеющей право на проведение указанных работ, либо представителями предприятия-изготовителя.
- 5.3.2. Перед вводом в эксплуатацию необходимо подключить электропитание к тепловычислителю, подстыковав ответную часть контактной колодки соединительного кабеля, перевести ТВ в режим СЕРВИС и выполнить следующие операции:
	- провести инициализацию ТВ;
	- проверить и откорректировать (при необходимости) текущее время и дату;
	- ввести схему учета тепла;
	- открыть необходимые каналы расхода, температуры и давления, установить значения параметров функционирования, соответствующие подключаемым ПР, ПТ и ПД;
	- выполнить прочие необходимые настройки.

По окончании – перевести ТВ в режим РАБОТА и опломбировать ТВ в соответствии с ЭД.

- 5.3.3. При подготовке изделия к использованию должно быть проверено:
	- правильность установки ПР, ПТ и ПД в соответствии с выбранной схемой учета тепла. Соответствие преобразователя номеру канала измерения данного параметра можно проверить по подключению к соответствующему элементу коммутации на электронном модуле ТВ;
	- подключение дополнительного оборудования (компьютера, модема и т.д.).
- 5.3.4. Тепловычислитель «ВЗЛЕТ ТСРВ» при первом включении или после длительного перерыва в работе готов к эксплуатации (при отсутствии отказов и нештатных ситуаций в системе) после:
	- полного прекращения динамических гидравлических процессов в трубопроводе, связанных с регулированием потока теплоносителя (работы на трубопроводе со сливом теплоносителя, перекрытие потока теплоносителя и т.п.);
	- 30-минутного прогрева расходомеров.
- 5.3.5. При необходимости отправки ТВ в поверку или ремонт необходимо отключить ТВ от сети, отвернуть винты крепления лицевой части корпуса ТВ. Отсоединить лицевую часть корпуса от основания и отстыковать ответные части контактных колодок с кабелями питания и связи (при наличии) от модуля обработки данных. Лицевую часть корпуса ТВ упаковать для транспортировки.

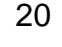

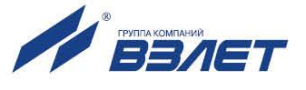

# <span id="page-20-0"></span>6. ПОЛЬЗОВАТЕЛЬСКИЙ ИНТЕРФЕЙС ТВ

### <span id="page-20-1"></span>6.1. Система индикации

#### <span id="page-20-2"></span>6.1.1. Построение системы индикации

- 6.1.1.1. Система индикации тепловычислителя построена в виде многоуровневого меню, состоящего из окон индикации, обеспечивающих отображение числовых и символьных данных, а также управление прибором с клавиатуры.
- 6.1.1.2. Вид, состав и структура меню и окон индикации определяются:
	- установленным режимом управления ТВ (п.7.1);
	- заданными значениями настроечных параметров.
- 6.1.1.3. Дополнительно в тепловычислителе предусмотрена функция Простое меню (п.7.8.1), позволяющая пользователю выборочно назначать пункты меню и параметры, отображаемые в окнах индикации в режиме управления РАБОТА.

#### <span id="page-20-3"></span>6.1.2. Содержание окна индикации

<span id="page-20-4"></span>Возможный вид окна индикации показан на рис.4.

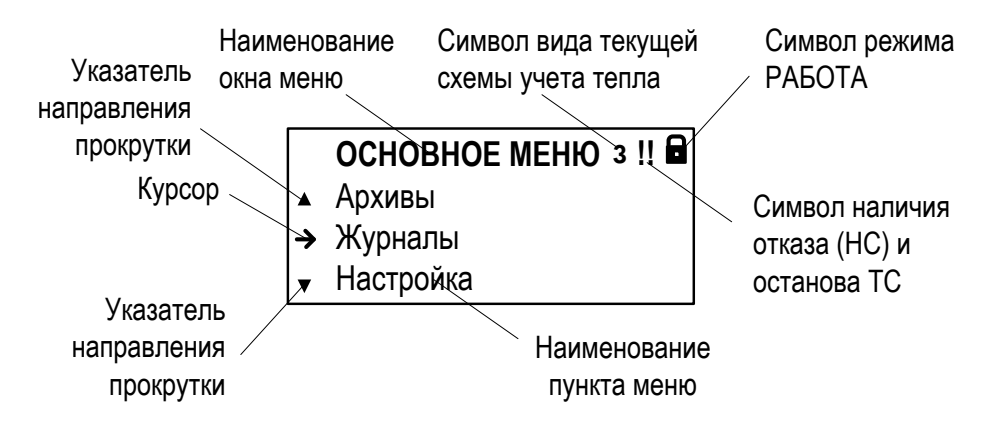

#### Рис.4. Вид окна индикации тепловычислителя.

В окне индикации могут отображаться:

- наименование окна меню (неподвижная верхняя строка);
- наименования пунктов меню, команд, обозначения параметров и их значения, расчетные формулы (строки, располагающиеся после наименования окна меню);
- информационные символы (отображаются в правом верхнем углу окна):
- символы флагов в знакопозиционном коде состояния;
- KVDCOD;
- указатели возможного направления прокрутки многострочных и многооконных меню.

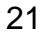

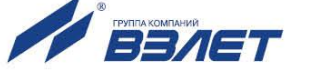

#### <span id="page-21-0"></span>**6.1.3. Информационные символы**

В верхнем правом углу окна индикации [\(рис.4\)](#page-20-4) могут отображаться следующие информационные символы:

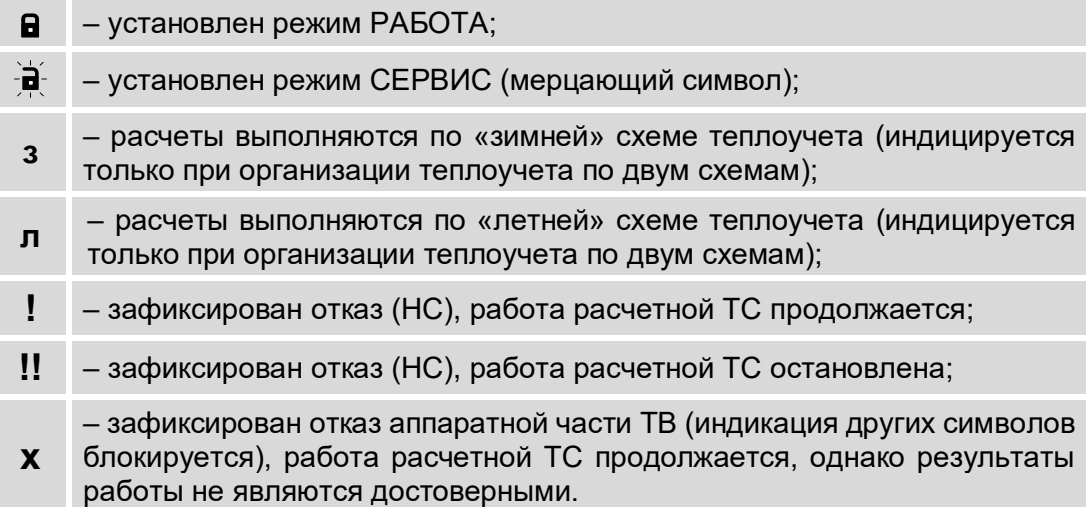

#### <span id="page-21-1"></span>**6.1.4. Символы флагов**

Возникновение нештатных ситуаций в работе расчетной теплосистемы, отказов датчиков или ТВ отображается в соответствующих знакопозиционных кодах состояния (рис.5). Наступление события

сопровождается индикацией символа  $\boldsymbol{\times}$  (флаг установлен) на соответствующем знакоместе кода состояния, а отсутствие события – символа  $\rightarrow$  (флаг сброшен).

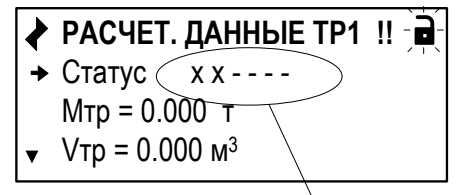

Строка знакопозиционного кода состояния

#### **Рис.5. Отображение символов в знакопозиционном коде состояния.**

#### <span id="page-21-2"></span>**6.1.5. Курсор**

- 6.1.5.1. Курсор в окнах индикации указывает:
	- на выбранный пункт меню;
	- на наименование параметра;
	- на выбранный разряд или знак редактируемого числа;
	- на знак математической операции в расчетных формулах.
- 6.1.5.2. Место расположения и символическое изображение курсора [\(рис.6\)](#page-22-1) зависят от вида информации, отображаемой в окне индикации, и состояния установленного рядом с курсором (над курсором) пункта меню (значения параметра).

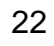

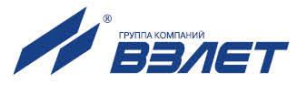

<span id="page-22-1"></span>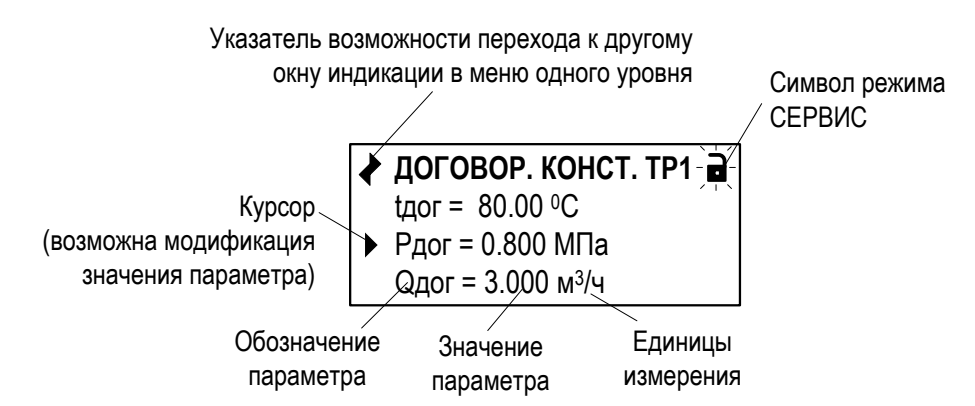

#### Рис.6. Вид одного из окон индикации многооконного меню.

6.1.5.3. Символы, используемые для отображения курсора в окнах индикации:

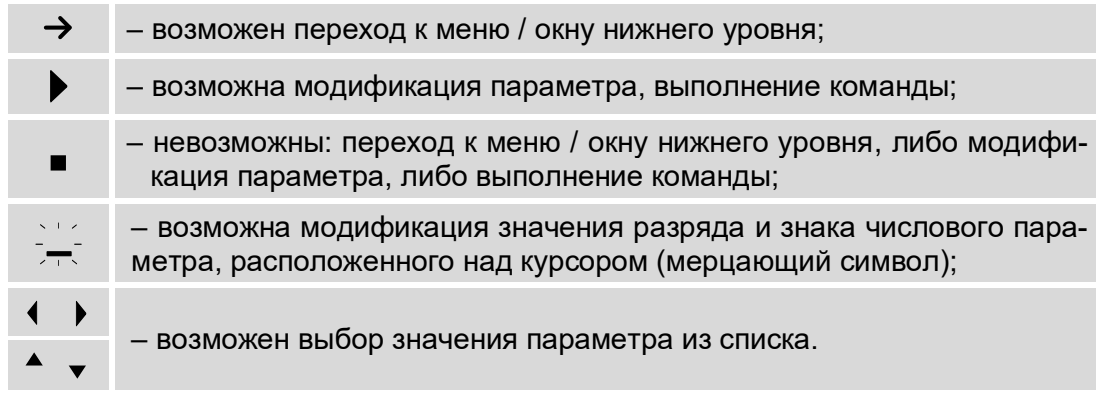

ПРИМЕЧАНИЕ. При редактировании знака (сложения или вычитания) в расчетных формулах тепла (рис.10) и массы (окна индикации АЛГОРИТМ ТЕПЛА и АЛГОРИТМ МАССЫ) мерцание курсора - OTCVTCTBVeT.

#### <span id="page-22-0"></span>6.1.6. Указатели направления прокрутки

Символы указателей возможного направления прокрутки в окнах индикации меню имеют вид:

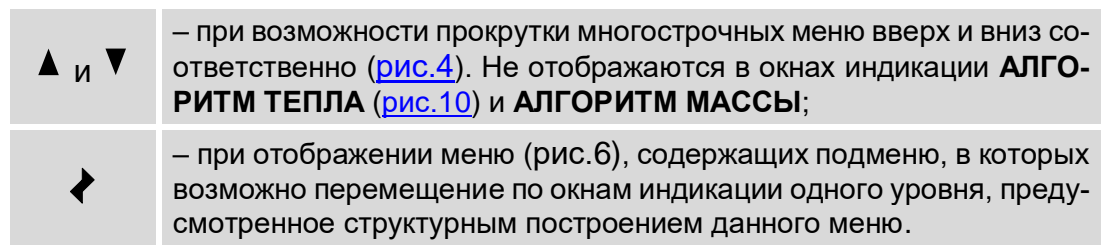

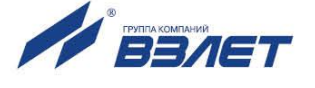

# <span id="page-23-0"></span>**6.2. Клавиатура**

#### <span id="page-23-1"></span>**6.2.1. Назначение**

- 6.2.1.1. Клавиатура ТВ обеспечивает возможность оперативного управления окнами индикации с целью просмотра текущих значений измеряемых и установочных параметров, содержимого архивов, журналов, а также ввода установочных данных.
- 6.2.1.2. Клавиатура ТВ состоит из шести кнопок (рис.7), описание назначения которых приведено в Приложении Д ч.II РЭ.

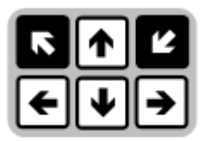

#### **Рис.7. Вид клавиатуры тепловычислителя.**

Описание порядка использования клавиатуры при управлении окнами индикации тепловычислителя приведено ниже.

#### <span id="page-23-2"></span>**6.2.2. Переход к меню нижнего уровня**

Для выполнения перехода к окну индикации подменю (меню бо-

лее низкого уровня) в соответствующем меню кнопками  $\boxed{\blacklozenge}$ следует выбрать нужный пункт подменю, установив курсор  $\rightarrow$  слева

от наименования этого пункта подменю, и нажать кнопку  $\square$ . В зависимости от уровня вложенности подменю таких переходов может быть выполнено несколько.

Для возврата к окну индикации исходного меню нажимать кнопку

требуемое количество раз.

#### <span id="page-23-3"></span>**6.2.3. Переход между окнами индикации одного уровня**

При отображении символа • в левом верхнем углу окна индикации переход между окнами индикации меню одного уровня возмо-

жен после нажатия кнопки  $\left(\bigstar\right)$  или  $\left(\bigstar\right)$  (если такой переход предусмотрен структурным построением данного меню).

#### <span id="page-23-4"></span>**6.2.4. Ввод значения установочного параметра из списка**

<span id="page-23-6"></span>В соответствующем меню кнопками  $\left[\bigoplus_{n=1}^{\infty} \left[\bigcup_{n=1}^{\infty} B_{n}\right]\right]$  выбрать нужный параметр, установив курсор слева от обозначения этого пара-

метра (<u>рис.8.а),</u> и нажать кнопку  $\mathbb{Z}$ . При этом часть строки (установленное ранее значение параметра) заключается в угловые

скобки  $\blacklozenge \blacktriangleright$  (рис.8.б). Кнопками  $\boxed{\blacklozenge}$ ,  $\boxed{\blacktriangleright}$  выбрать требуемое значение параметра из списка.

<span id="page-23-5"></span>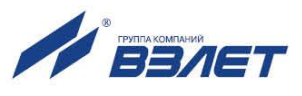

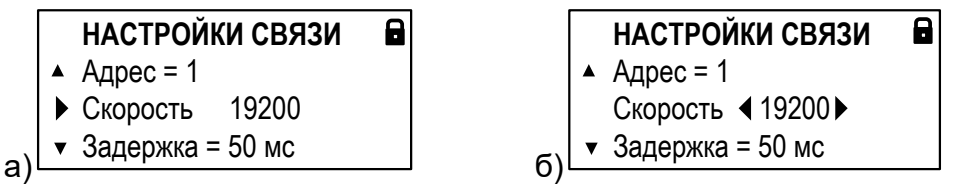

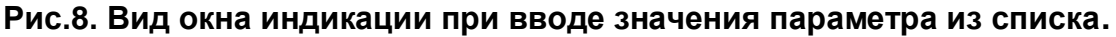

Для отмены выполненных установок следует нажать кнопку

. Для подтверждения выполненных установок – кнопку  $\blacksquare$  . При этом индикация угловых скобок • • вокруг установленного значения параметра прекращается.

ПРИМЕЧАНИЕ. Далее параметры, вводимые из списка, на рисунках меню данного руководства показаны в угловых скобках < >.

#### <span id="page-24-0"></span>**6.2.5. Ввод значения установочного параметра поразрядно**

<span id="page-24-1"></span>6.2.5.1. В соответствующем меню кнопками $\left( \blacklozenge \right)$ ,  $\left( \blacktriangleright \right)$  выбрать нужный параметр, установив курсор  $\blacktriangleright$  слева от обозначения этого параметра

(рис.9.а), и нажать кнопку  $\blacksquare$ . При этом появляется индикация кур-

сора  $\overline{z}$  под старшим разрядом индицируемого числа (рис.9.б).

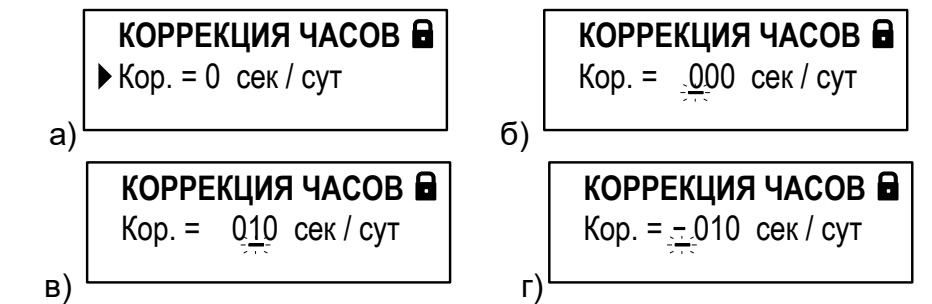

**Рис.9. Вид окна индикации при вводе значения параметра поразрядно.**

- $6.2.5.2.$  Кнопками  $\leftarrow$   $\leftarrow$  установить курсор  $\leftarrow$  под редактируемым значением разряда числа, а кнопками  $\left[\begin{array}{c} \blacktriangleright \end{array}\right]$  установить требуемое значение для выбранного разряда (рис.9.в).
- 6.2.5.3. Чтобы установить перед числовым значением знак «минус», необходимо с помощью кнопки  $\left( \bigstar \right)$  установить курсор $\left( \cdot \right)$ я позицию перед старшим разрядом числа и нажать кнопку $\boxed{\blacklozenge}$  или  $\boxed{\blacklozenge}$  (рис.9.г). 6.2.5.4. Для отмены выполненных установок следует нажать кнопку  $\blacksquare$  . Для
	- подтверждения выполненных установок кнопку  $\mathbb{Z}$ . При этом индикация курсора $\overline{a}$ прекращается.

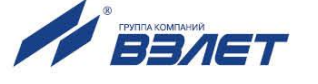

#### <span id="page-25-0"></span>**6.2.6. Ввод расчетной формулы, расположенной в отдельной строке от обозначения параметра**

6.2.6.1. В соответствующем меню кнопками [<sup>1</sup>], [<sup>4]</sup> выбрать текущую расчетную формулу, установив курсор в начале строки с этой фор-

> <span id="page-25-1"></span>мулой либо значением **нет** (рис.10.а), и нажать кнопку  $\blacksquare$ . При этом строка заключается в указатели  $\rightarrow$ ,  $\rightarrow$ , а в начале строки (перед указателем ) начинается индикация символа **=** (рис.10.б).

6.2.6.2. Кнопками [↑], [♦] выбрать из списка формулу с требуемым набором операндов (рис.10.в).

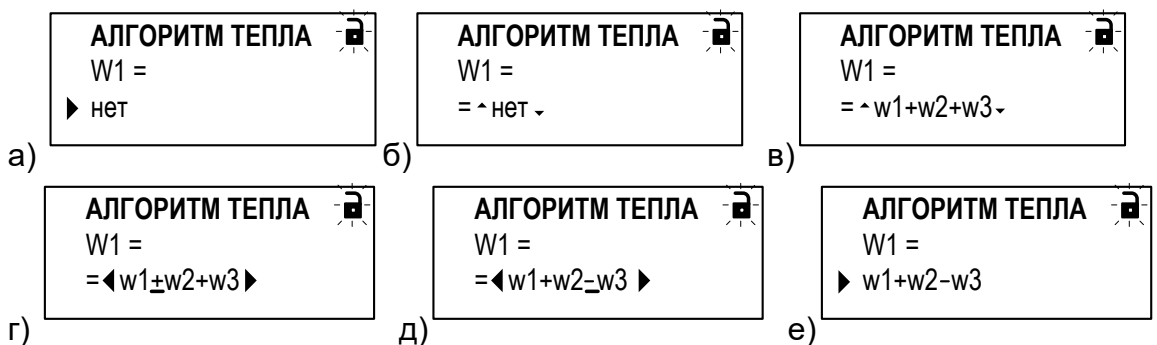

**Рис.10. Вид окна индикации при вводе расчетной формулы, расположенной в отдельной строке от обозначения параметра.**

- 6.2.6.3. Чтобы установить в формуле знак «минус» вместо знака «плюс», необходимо:
	- при отображении указателей  $\rightarrow$ ,  $\rightarrow$  нажать кнопку  $\boxed{\rightarrow}$ . При этом индикация указателей  $\rightarrow$ ,  $\rightarrow$  сменится индикацией угловых скобок  $\rightarrow$ , а под первым знаком «плюс» в формуле начнется индикация курсора — (рис.10.г);

- кнопками → Сотановить курсор — под редактируемым знаком «плюс» и нажать кнопку  $\left(\blacklozenge\right)$  или  $\left(\bigvee\limits_{n=1}^{\infty}\right)$ . Знак «плюс» будет заменен на знак «минус» (рис.10.д).

Аналогичные действия выполняются при необходимости замены знака «минус» на знак «плюс».

6.2.6.4. Для отмены выполненных установок следует нажать кнопку  $\mathsf{l}$ 

подтверждения выполненных установок – кнопку  $\Box$ . При этом прекращается индикация указателей  $\rightarrow$ ,  $\rightarrow$  (либо угловых скобок  $\rightarrow$ ), а в начале строки с формулой (значением **нет**) начнется индикация курсора $\blacktriangleright$ .

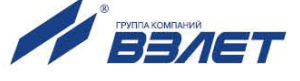

#### <span id="page-26-0"></span>**6.2.7. Ввод расчетной формулы, расположенной в одной строке с обозначением параметра**

Перечень и последовательность действий при вводе расчетной формулы, находящейся в одной строке с обозначением параметра (рис.11, нижняя строка), такие же, как при вводе значения установочного параметров из списка [\(п.6.2.4\)](#page-23-6).

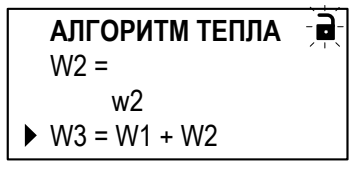

**Рис.11. Вид окна индикации расчетной формулы, расположенной в одной строке с обозначением параметра.**

#### <span id="page-26-1"></span>**6.2.8. Выполнение команды**

*ВНИМАНИЕ! Выполнение некоторых команд приводит к удалению архивных данных и значений интегральных счетчиков, хранящихся в памяти тепловычислителя, восстановить которые в дальнейшем будет невозможно.*

6.2.8.1. В соответствующем меню кнопками $\left( \bigstar \right)$ ,  $\left( \bigstar \right)$  выбрать нужную команду, установив курсор • слева от обозначения этой команды

> (рис.12.а), и нажать кнопку  $\blacksquare$ . При этом часть строки (установленное по умолчанию значение команды) заключается в угловые скобки

> $\leftrightarrow$  (рис.12.б). Кнопками  $\left(\bigstar\right)$ ,  $\left(\bigstar\right)$  выбрать требуемое значение команды из списка (рис.12.в).

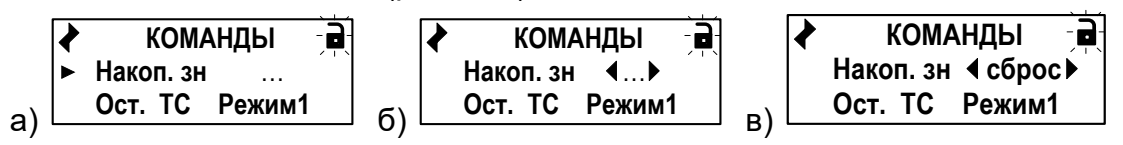

**Рис.12. Вид окна индикации команды сброса накопленных значений.**

6.2.8.2. Для отмены выполненных установок (отказа от выполнения ко-

манды) следует нажать кнопку  $\blacksquare$ . Для подтверждения выполнения

команды (при ее установленном значении) – кнопку $\blacksquare$ . При этом индикация угловых скобок • •, а также индикация установленного значения, прекращается. Начинается индикация значения, устанавливаемого по умолчанию.

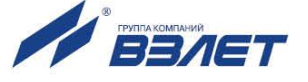

# <span id="page-27-0"></span>**7. УПРАВЛЕНИЕ ТЕПЛОВЫЧИСЛИТЕЛЕМ**

## <span id="page-27-1"></span>**7.1. Уровни доступа**

<span id="page-27-2"></span>7.1.1. В тепловычислителе предусмотрены три уровня доступа к установочным и калибровочным параметрам.

Уровни доступа отличаются составом индицируемой на дисплее информации, возможностями по изменению установочных, калибровочных параметров уровнемера и обозначаются как режимы РА-БОТА, СЕРВИС и КАЛИБРОВКА.

Назначение режимов:

- РАБОТА эксплуатационный режим (режим пользователя);
- СЕРВИС режим подготовки к эксплуатации;
- КАЛИБРОВКА режим юстировки и поверки.

Режимы отличаются:

- наличием отдельных интегральных счетчиков (в режимах РАБОТА и СЕРВИС) для параметров накопления;
- порядком использования журналов и архивов для хранения результатов работы, измерений и вычислений (в режиме СЕРВИС в архивы записываются нулевые значения параметров накопления);
- уровнем доступа к информации (составом индицируемой на дисплее информации и возможностями по изменению установочных параметров тепловычислителя).
- 7.1.2. Наибольшим приоритетом обладает режим КАЛИБРОВКА. В этом режиме по интерфейсу возможна модификация всех установочных параметров. Наименьшим приоритетом обладает режим РАБОТА.
- 7.1.3. Модификация установочных параметров, доступных в режимах РА-БОТА и СЕРВИС, не влияет на метрологические характеристики ТВ и может производиться при необходимости на объекте. Параметры настройки и калибровки в режимах РАБОТА и СЕРВИС недоступны.

Во всех режимах возможен просмотр и считывание значений накапливаемых и архивируемых параметров.

- 7.1.4. Перевод ТВ из одного режима управления в другой фиксируется в **Журнале режимов** [\(п.7.9.3.5\)](#page-75-0).
- 7.1.5. Режим управления задается комбинацией наличия / отсутствия замыкания с помощью перемычек двух контактных пар J3 и J4, расположенных на задней панели модуля обработки данных ТВ (рис.13).

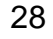

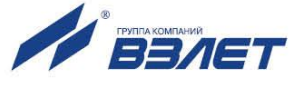

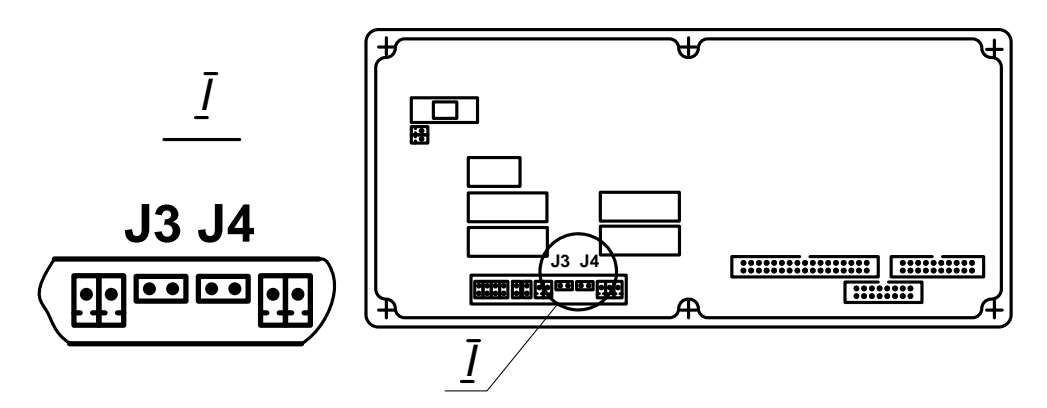

#### **Рис.13. Расположение контактных пар J3 и J4 на модуле обработки данных.**

Соответствие комбинаций режимам управления приведено в табл.7, где «+» – наличие замыкания контактной пары, а «-» – отсутствие замыкания.

Замыкание контактной пары J3 разрешает модификацию калибровочных параметров, контактной пары J4 – функциональных параметров тепловычислителя.

#### **Таблица 7**

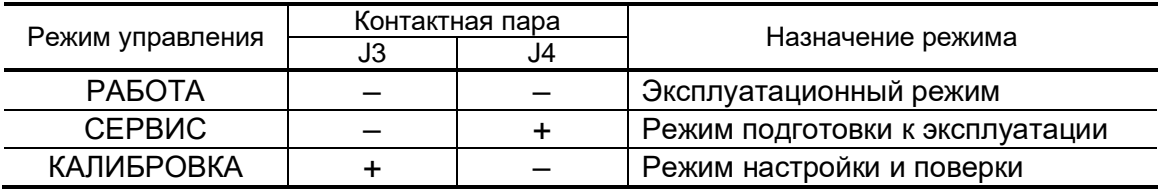

7.1.6. При установленном режиме РАБОТА или СЕРВИС в окне **ОСНОВ-НОГО МЕНЮ** отображается строка соответствующего содержания

<span id="page-28-0"></span>(**Режим РАБОТА** или Режим СЕРВИС) и символ (**В** или  $\mathbb{R}$ ) в правом верхнем углу окна (рис.14.а, 14.б).

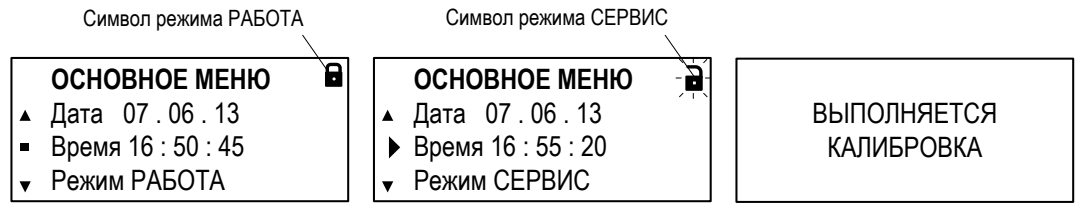

а) в режиме РАБОТА б) в режиме СЕРВИС в) в режиме КАЛИБРОВКА

#### **Рис.14. Вид окон индикации «ОСНОВНОГО МЕНЮ» в различных режимах управления.**

#### Состав **ОСНОВНОГО МЕНЮ** в режимах РАБОТА и СЕРВИС:

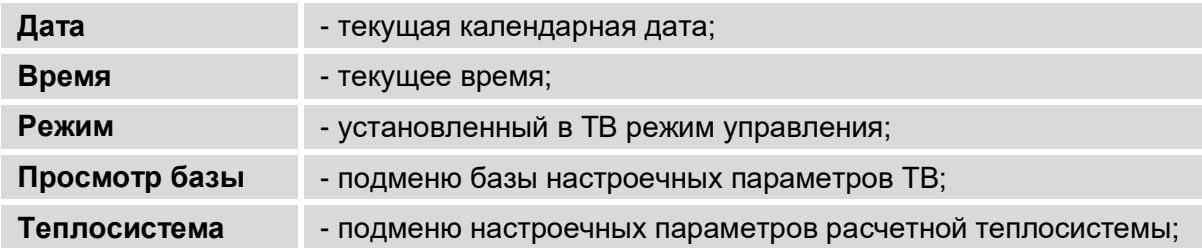

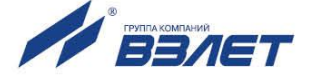

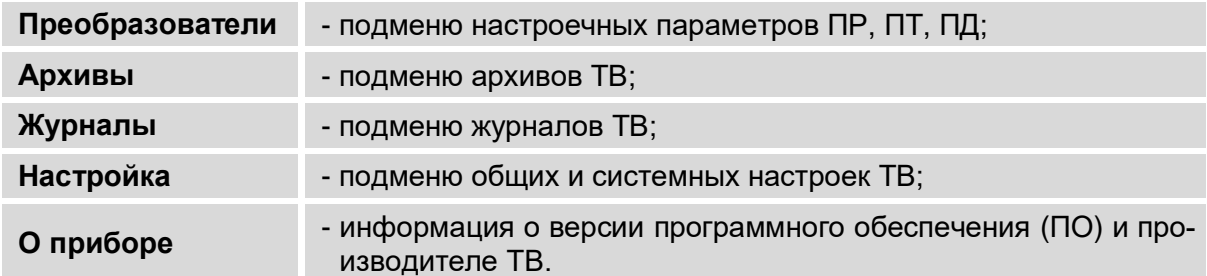

ПРИМЕЧАНИЕ. Состав меню в режиме РАБОТА может отличаться от приведенного выше, в зависимости от выполненных настроек [\(п.7.8.1\)](#page-67-2).

- 7.1.7. При установленном режиме КАЛИБРОВКА индикация меню на экране жидкокристаллического индикатора (ЖКИ) прекращается (рис.14.в). Управление тепловычислителем возможно только с помощью персонального компьютера по интерфейсам RS-232 (RS-485), Ethernet с использованием программы «Монитор ТСРВ-025».
- 7.1.8. Данное руководство по эксплуатации содержит описание последовательности действий при управлении тепловычислителем в режимах РАБОТА и СЕРВИС. Параметры, доступные для редактирования в режимах РАБОТА или СЕРВИС, на рисунках руководства по эксплуатации обозначаются символами **Р** и **С** соответственно.

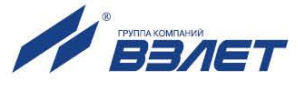

# <span id="page-30-0"></span>**7.2. Настройка временных параметров**

#### <span id="page-30-1"></span>**7.2.1. Меню настройки временных параметров**

<span id="page-30-3"></span>Настройки временных параметров содержатся в меню **Настройка / Системные параметры / Установка часов**. Перечень обозначений установочных параметров, диапазон их возможных значений и порядок ввода приведены на рис.15.

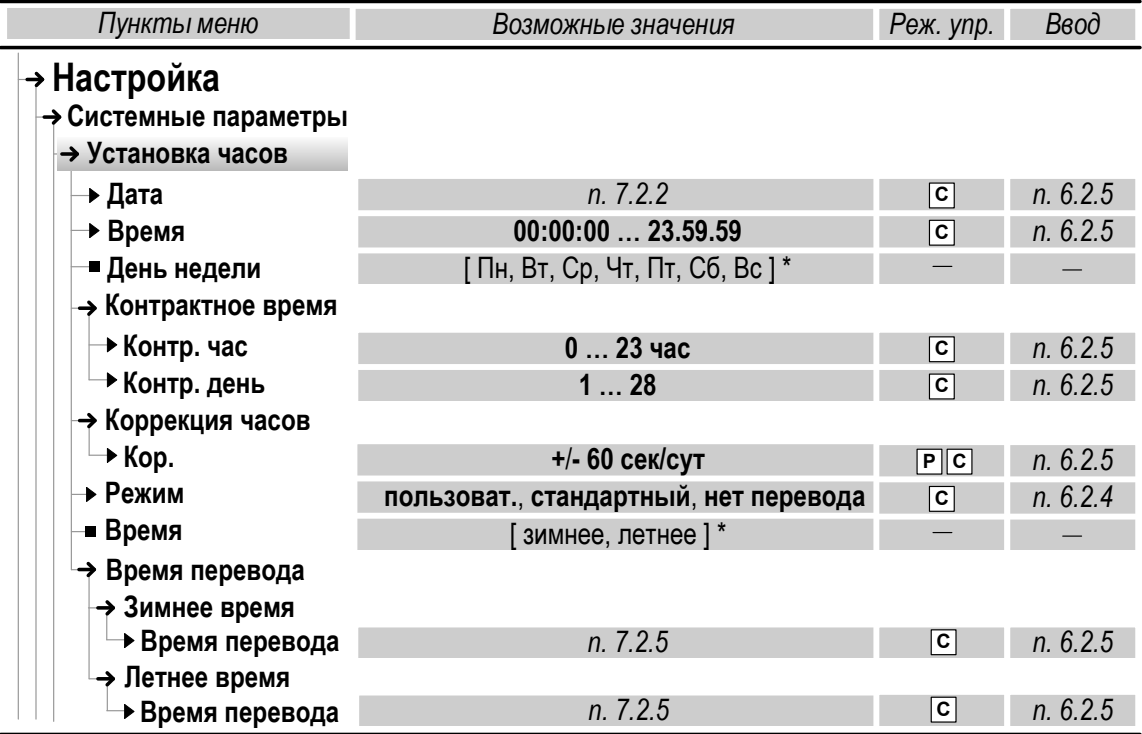

*\* – нередактируемое значение*

#### **Рис.15. Настроечные параметры в меню «Установка часов».**

#### <span id="page-30-2"></span>**7.2.2. Настройка приборной даты и времени**

- 7.2.2.1. Настройка приборной даты и времени, кроме меню **Установка часов**, может быть также выполнена в **ОСНОВНОМ МЕНЮ** [\(рис.14.б\)](#page-28-0). Порядок использования клавиатуры в соответствии с [п.6.2.5.](#page-24-1)
- 7.2.2.2. Значение параметра **Дата** отображается в сокращенном формате «день»**.**«месяц»**.**«год» (например, **10.09.13**). Диапазоны значений двузначного числа «год»:
	- от **70** до **99** соответствуют периоду с 1970 по 1999 год;
	- от **00** до **69** соответствуют периоду с 2000 по 2069 год.

*ВНИМАНИЕ! Приборная дата и время должны настраиваться в первую очередь и не корректироваться в ручном режиме после ввода ТВ в эксплуатацию во избежание потерь значений интегральных счетчиков и архивных данных.*

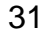

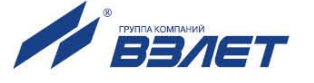

#### <span id="page-31-0"></span>**7.2.3. Настройка контрактного времени**

- 7.2.3.1. Сохранение архивных данных в суточном архиве происходит в момент времени, соответствующем началу суток (00 ч 00 мин), в месячном архиве – соответствующем началу месяца (1-й день месяца).
- 7.2.3.2. Изменить моменты времени сохранения архивов можно, установив для параметров **Контр. час** (Контрактный час) и **Контр. день** (Контрактный день) требуемые значения [\(рис.15\)](#page-30-3).

#### <span id="page-31-1"></span>**7.2.4. Настройка автокоррекции приборных часов**

- 7.2.4.1. В тепловычислителе предусмотрена функция автоматической коррекции приборных часов: как в случае их отставания, так и при уходе вперед. Для включения данной функции параметру **Кор.** (подменю **Коррекция часов**) необходимо присвоить значение, отличное от нуля [\(рис.15\)](#page-30-3).
- 7.2.4.2. После включения функции коррекции приборных часов приборное время будет увеличиваться (уменьшаться) на одну секунду в конце каждого 20-минутного интервала времени. Количество таких коррекций соответствует установленному значению параметра **Кор**.

#### <span id="page-31-2"></span>**7.2.5. Настройка режима автоматического перехода на «зимнее» и «летнее» время**

- 7.2.5.1. При выпуске из производства функция автоматического перевода приборных часов на «зимнее» / «летнее» время отключена: для параметра **Режим** установлено значение **нет перевода**, а индикация подменю **Время перевода** и параметра **Время** (сезонное) отсутствует [\(рис.15\)](#page-30-3).
- 7.2.5.2. Включение функции автоматического перевода приборных часов на «зимнее» / «летнее» время возможно:
	- в «стандартном» режиме после установки для параметра **Режим** значения **стандартный**;
	- в «пользовательском» режиме после установки для параметра **Режим** значения **пользоват.**

После включения функции автоматического перевода (в любом режиме) начинается индикация подменю **Время перевода** и параметра **Время** (сезонное).

7.2.5.3. В «стандартном» режиме перевода приборных часов параметры **Время перевода** (подменю **Зимнее время**) и **Время перевода** (подменю **Летнее время**) будут иметь фиксированные значения, соответствующие последнему воскресению октября месяца (время перевода **03:00:00**) и последнему воскресению марта месяца (время перевода **02:00:00**).

> В «пользовательском» режиме параметры **Время перевода** (подменю **Зимнее время**) и **Время перевода** (подменю **Летнее время**) доступны для редактирования.

> *ВНИМАНИЕ! Не рекомендуется выполнять принудительный (с клавиатуры) перевод приборных часов на «зимнее» и «летнее» время.*

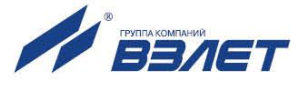

# <span id="page-32-0"></span>**7.3. Настройка параметров связи**

#### <span id="page-32-1"></span>**7.3.1. Интерфейсы RS-232 иRS-485**

7.3.3.1. В тепловычислителе предусмотрены встроенные последовательные интерфейсы RS-232 и RS-485, обеспечивающие возможность доступа к измерительным, расчетным и установочным параметрам, включая архивы. При этом возможна модификация установочных параметров. Интерфейсы поддерживают протокол MODBUS (RTU Modbus и ASCII Modbus), принятый в качестве стандартного в приборах фирмы «ВЗЛЕТ».

> Скорость обмена по интерфейсам RS-232 и RS-485 (от 1200 до 115200 Бод), а также параметры связи устанавливаются программно.

#### *ВНИМАНИЕ! Не допускается одновременное использование интерфейсов RS-232 и RS-485.*

- 7.3.3.2. Интерфейс RS-232 может использоваться для:
	- а) распечатки архивных и текущих значений измеряемых параметров на принтере через персональный компьютер (ПК) или адаптер принтера «ВЗЛЕТ АП»;
	- б) считывания архивов с помощью адаптера сигналов «ВЗЛЕТ АС» исполнения АСДВ-020;
	- в) непосредственной связи с ПК:
		- по кабелю при длине линии связи до 15 м;
		- по телефонной линии с помощью модема или радиолинии с помощью радиомодема;
		- по линии цифровой связи стандарта GSM 900/1800 МГц с помощью адаптера сотовой связи «ВЗЛЕТ АС» АССВ-030.

Дальность связи по телефонной линии, радиоканалу или канала сотовой связи определяется их характеристиками.

- 7.3.3.3. Интерфейс RS-485 обеспечивает связь по кабелю в группе из нескольких абонентов, одним из которых может быть ПК, при длине линии связи до 1200 м.
- 7.3.3.4. Подключение адаптера сотовой связи АССВ-030 к интерфейсу одиночного прибора или к линии связи группы приборов дает возможность передавать информацию по каналу сотовой связи, в том числе и в Интернет.

Используя канал сотовой связи, на базе программного комплекса «ВЗЛЕТ СП» можно организовывать диспетчерскую сеть для многих одиночных и групп приборов как однотипных, так и разнотипных по назначению.

#### <span id="page-32-2"></span>**7.3.2. Интерфейс Ethernet**

Интерфейс Ethernet используется для связи приборов в локальной сети, а также может использоваться для обмена данными через Интернет между приборами локальной сети и удаленным компьютером (компьютерами). Обмен осуществляется через шлюз локальной сети, имеющий собственный (глобальный) IP-адрес. При обмене данные упаковываются в стек протоколов Ethernet / IP / UDP / TFTP

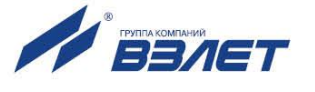

/ ModBus. Поддерживается также протокол ARP (Ethernet / ARP), который используется для определения МАС-адреса узла по IPадресу запроса.

#### <span id="page-33-0"></span>**7.3.3. Меню настройки параметров связи**

7.3.3.1. Настройки параметров связи с тепловычислителем содержатся в меню **Настройка / Системные параметры / Настройки связи**. Перечень обозначений установочных параметров, диапазон их возможных значений и порядок ввода приведены на рис.16.

| Пункты меню              | Возможные значения                                  | Реж. ynp.               | Ввод     |
|--------------------------|-----------------------------------------------------|-------------------------|----------|
| → Настройка              |                                                     |                         |          |
| → Системные параметры    |                                                     |                         |          |
| → Настройки связи        |                                                     |                         |          |
| + Адрес                  | $1, \ldots, 247$                                    | P  C                    | n. 6.2.5 |
| → Скорость               | 1200, 2400, 4800, 9600, 19200, 38400, 57600, 115200 | P  C                    | n. 6.2.4 |
| + Задержка               | 0, , 125 мс                                         | P  C                    | n. 6.2.5 |
| → Пауза                  | 1, , 999 мс                                         | P  C                    | n. 6.2.5 |
| → Настройка Ethernet     | n. 7.3.3.2                                          | P  C                    | n. 6.2.5 |
| → Статистика             | n. 7.3.3.3                                          | P  C                    | n. 6.2.5 |
| → Настройка модема       |                                                     |                         |          |
| <b>→ Кол-во звонков</b>  | 1, , 99                                             | C                       | n. 6.2.5 |
| ■ Тайм-аут               | $\partial$ o 60 c $*$                               |                         |          |
| └ <b>→ Дополнительно</b> |                                                     |                         |          |
| + Транзит                | Вкл., Выкл.                                         | ΓС                      | n. 6.2.4 |
| <b>▶ Тип соединения</b>  | прямое, модем                                       | c                       | n. 6.2.4 |
| → Тип ModBus             | <b>RTU, ASCII</b>                                   | $\overline{c}$          | n. 6.2.4 |
| ► Сжатие                 | Вкл., Выкл.                                         | $\overline{\mathbf{c}}$ | n. 6.2.4 |

*<sup>\* –</sup> нередактируемое значение.*

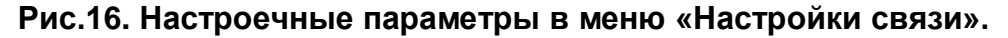

- 7.3.3.2. При настройке интерфейса Ethernet в меню **Настройка / Системные параметры / Настройки связи / Настройка Ethernet** (рис.16) устанавливаются значения для параметров:
	- **MAC адрес** в сети Ethernet (по умолчанию**00-00-00-00-00-00**);
	- **IP адрес** модуля (по умолчанию **192.168.0.254**);
	- **IP маска** подсети (по умолчанию **255.255.255.0**);
	- **IP адрес шлюза** (по умолчанию **192.168.0.101**).

Для настройки модуля Ethernet должны быть выделены уникальные (в локальной сети) MAC и IP-адреса. Для получения IPадреса и других данных при программной настройке интерфейса Ethernet необходимо обратиться к системному администратору сети объекта, на котором устанавливается тепловычислитель.

7.3.3.3. В ТВ предусмотрена система диагностики работы в сети, результаты которой отображаются в подменю **Статистика**:

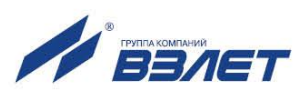

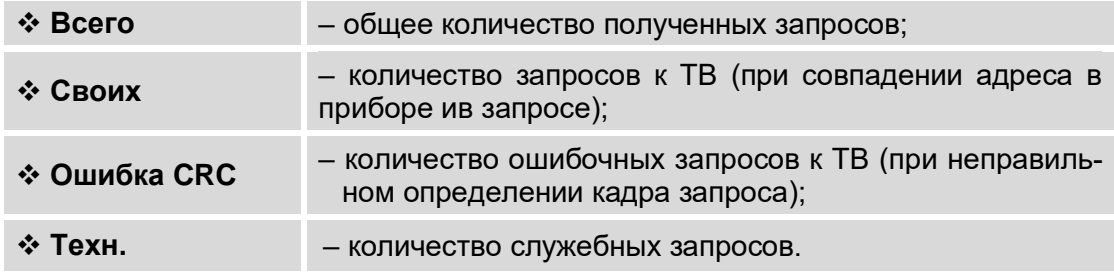

### 7.3.3.4. В подменю **Дополнительно** настраиваются параметры:

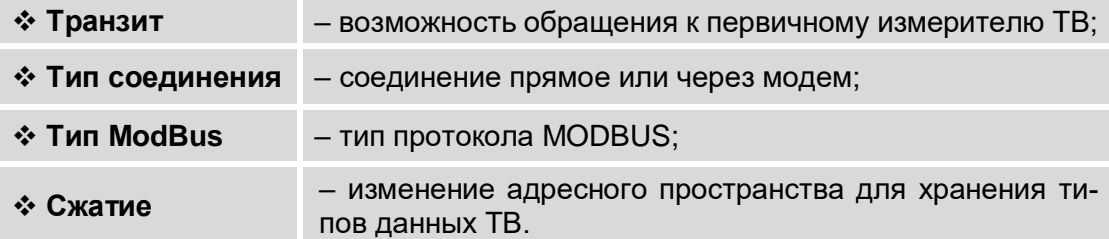

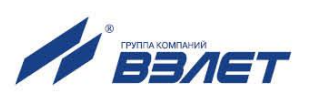

# <span id="page-35-0"></span>7.4. Конфигурирование расчетной теплосистемы

#### <span id="page-35-1"></span>7.4.1. Организация расчетов в тепловычислителе

7.4.1.1. В тепловычислителе контролируемой теплосистеме ставится в соответствие Теплосистема расчетная, под которой понимается система расчета тепла, содержащая в общем случае подающий (подводящий) и обратный (отводящий) трубопроводы. Общее структурное построение расчетной теплосистемы показано на рис.17.

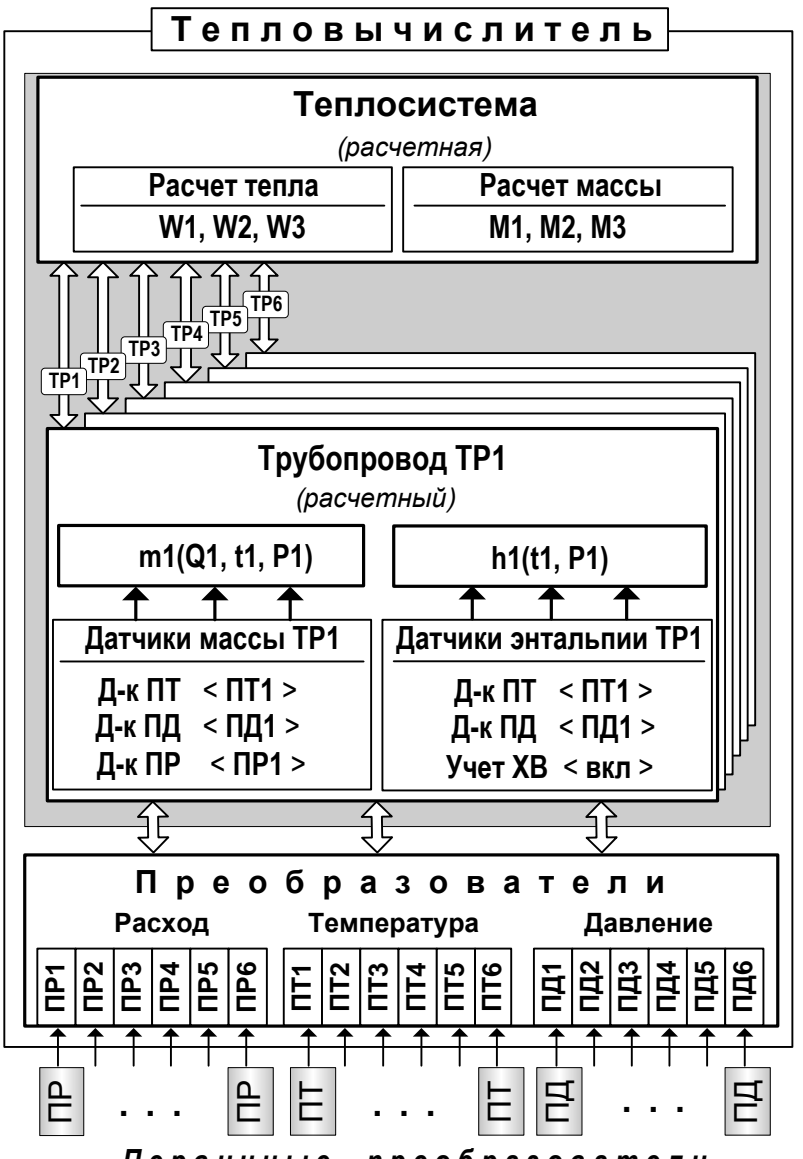

Первичные преобразователи

Q, t, P - объемный расход, температура и давление теплоносителя; h, m - удельная энтальпия и масса теплоносителя; W.  $M$  – итоговые тепло и масса; ПР, ПТ, ПД – преобразователь расхода, температуры и давления соответственно: Д-к – датчик: ТР - трубопровод, XB - холодная вода.

#### Рис.17. Структурное построение расчетной теплосистемы.

Определения понятий, используемых при организации расчетов B TB.

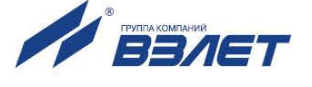
**Преобразователи** – это совокупность данных о первичных параметрах теплоносителя (расход, температура и давление), измеренных с помощью первичных преобразователей в трубопроводах контролируемой теплосистемы.

**Датчики массы** и **Датчики энтальпии** – это группы преобразователей первичных параметров (расхода объемного, температуры и давления), используемых в алгоритмах расчета массы и энтальпии теплоносителя в трубопроводах расчетных.

**Трубопроводы** расчетные – это совокупность данных о параметрах теплоносителя в отдельной ветви теплосистемы, рассчитанных на основании параметров, измеренных с помощью первичных преобразователей, или договорных значений этих параметров.

- 7.4.1.2. В общем случае расчетная теплосистема может содержать до 6-ти расчетных трубопроводов: **ТР1**…**ТР6**. Трубопроводы расчетной теплосистемы ставятся в соответствие трубопроводам контролируемой системы.
- 7.4.1.3. В каждом расчетном трубопроводе имеется по два набора датчиков (**Датчики массы ТР**х и **Датчики энтальпии ТР**х), состоящих из датчиков расхода **Д-к ПР**, температуры **Д-к ПТ** и давления **Д-к ПД**.

Датчики расчетного трубопровода поставлены в соответствие преобразователям расхода **ПР1**…**ПР6**, температуры **ПТ1**…**ПТ6** и давления **ПД1**…**ПД6** путем привязки цифрового индекса преобразователя (**1**…**6**) к соответствующему цифровому индексу расчетного трубопровода (**1**…**6**).

7.4.1.4. При физическом подключении первичных преобразователей расхода (ПР), температуры (ПТ) и давления (ПД) к входам тепловычислителя должно соблюдаться соответствие цифровой индексации «первичный преобразователь – преобразователь – трубопровод», поскольку цифровой индекс первичного преобразователя данного типа (ПР, ПТ или ПД) определяется цифровым индексом входа, к которому этот первичный преобразователь подключен.

## **7.4.2. Схемы теплоучета**

- 7.4.2.1. В тепловычислителе конфигурация расчетной теплосистемы определяется конфигурацией назначенной в ТВ схемой теплоучета:
	- количеством расчетных трубопроводов и используемых датчиков;
	- привязкой первичных преобразователей к датчикам расчетных трубопроводов;
	- набором и значениями установочных параметров и алгоритмов расчета энтальпии, массы и тепла.
- 7.4.2.2. Предусмотрены схемы теплоучета для потребителей тепла и для источников теплоснабжения. При этом схемы теплоучета могут быть:
	- фиксированной конфигурации, когда пользователю для редактирования доступны только некоторые ее настройки;
	- свободной конфигурации («пользовательские» схемы теплоучета), когда допускается выполнение всех ее настроек по усмотрению пользователя.

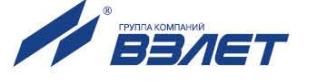

- 7.4.2.3. Фиксированные и «пользовательские» схемы теплоучета могут использоваться как для отопительного сезона («зимы»), когда ведется учет теплопотребления по системе отопления и по системе горячего водоснабжения (ГВС), так и для межотопительного сезона («лета»), когда при отсутствии отопления учет ведется только по системе ГВС.
- 7.4.2.4. Схемы теплоучета различной конфигурации имеют буквенно-цифровое обозначение и выбираются из списка, хранящегося в памяти ТВ. В список входят:
	- 13 фиксированных «зимних» схем теплоучета **А1**…**А13**. При этом для «зимних» схем **А4** и **А12** не предусмотрено совместное использование с любыми «летними» схемами;
	- 4 фиксированные «летние» схемы теплоучета **В1**…**В4**;
	- 4 фиксированные схемы теплоучета на источнике теплоснабжения **И1**…**И4** (не предусмотрено совместное использование с любыми «летними» схемами);
	- 1 «пользовательская» «зимняя» схема теплоучета **А0**;
	- 1 «пользовательская» «летняя» схема теплоучета **В0**.

Перечень схем теплоучета и их описание приведены в Приложении Ж ч.II РЭ.

## **7.4.3. Назначение фиксированных «зимней» и «летней» схем теплоучета**

- 7.4.3.1. Первой назначается «зимняя» схема теплоучета. Назначение «летней» схемы возможно только после того, как назначена «зимняя» схема. Автоматическое переключение (автореверс) с «зимней» схемы на «летнюю» и обратно происходит по сигналу на логическом входе DIR1 (например, от расходомера). Настройки параметров автореверса приведены в [п.7.4.6.](#page-40-0)
- <span id="page-37-0"></span>7.4.3.2. Чтобы назначить «зимнюю» схему теплоучета фиксированной конфигурации необходимо в режиме СЕРВИС в меню **Теплосистема** (рис.18.а) для параметра **Схема** выбрать из списка и установить обозначение требуемой схемы теплоучета. При этом произойдет инициализация ТВ (на дисплее некоторое время будет отображаться надпись **Идет настройка конфигурации**), в результате которой будет установлена расчетная теплосистема соответствующей конфигурации. Преобразователи расхода, температуры и давления в порядке возрастания их индексов будут автоматически распределены по расчетным трубопроводам расчетной теплосистемы и программно подключены к ним.

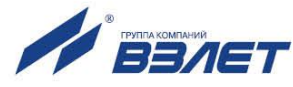

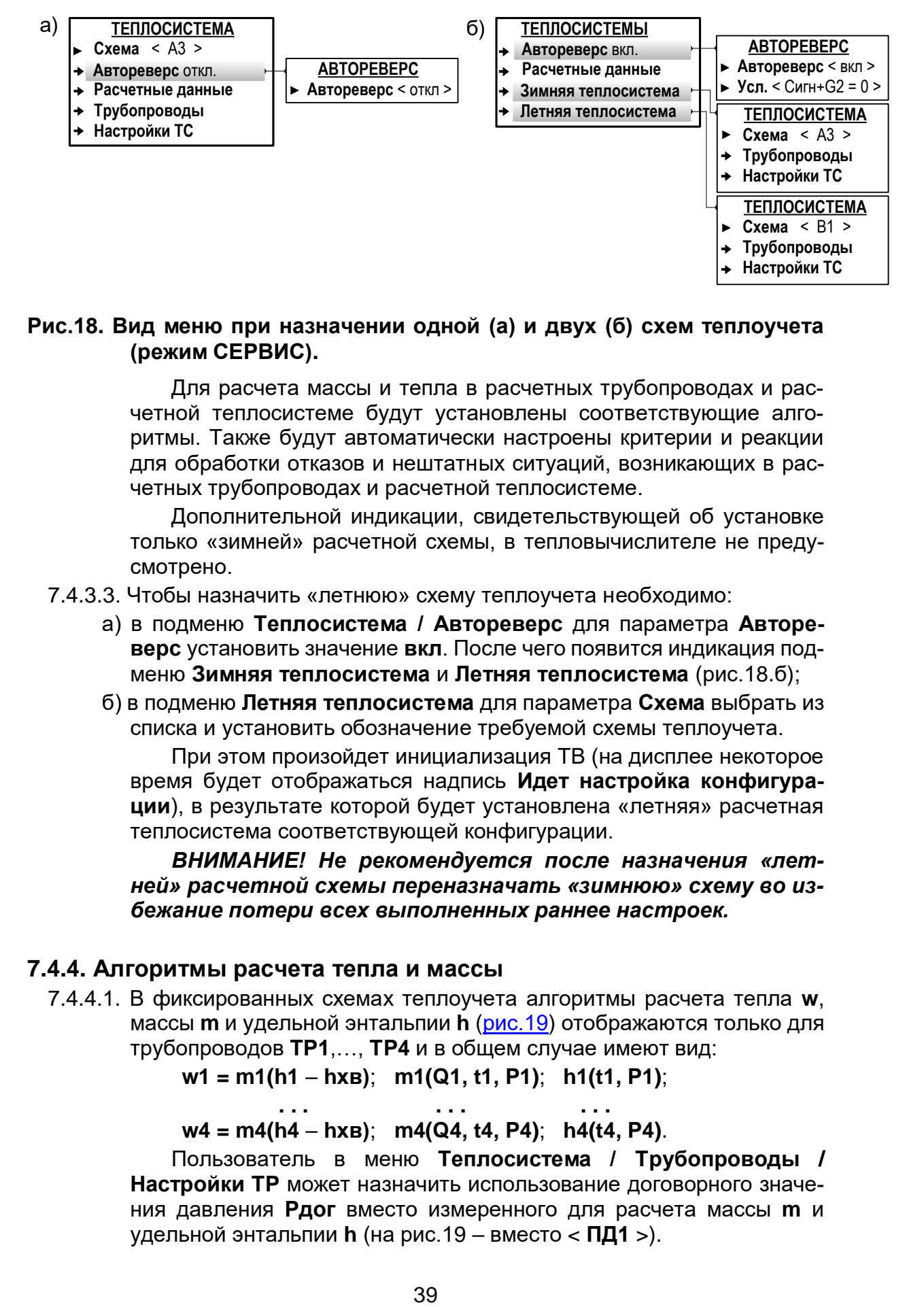

#### **Рис.18. Вид меню при назначении одной (а) и двух (б) схем теплоучета (режим СЕРВИС).**

Для расчета массы и тепла в расчетных трубопроводах и расчетной теплосистеме будут установлены соответствующие алгоритмы. Также будут автоматически настроены критерии и реакции для обработки отказов и нештатных ситуаций, возникающих в расчетных трубопроводах и расчетной теплосистеме.

Дополнительной индикации, свидетельствующей об установке только «зимней» расчетной схемы, в тепловычислителе не предусмотрено.

- 7.4.3.3. Чтобы назначить «летнюю» схему теплоучета необходимо:
	- а) в подменю **Теплосистема / Автореверс** для параметра **Автореверс** установить значение **вкл**. После чего появится индикация подменю **Зимняя теплосистема** и **Летняя теплосистема** (рис.18.б);
	- б) в подменю **Летняя теплосистема** для параметра **Схема** выбрать из списка и установить обозначение требуемой схемы теплоучета.

При этом произойдет инициализация ТВ (на дисплее некоторое время будет отображаться надпись **Идет настройка конфигурации**), в результате которой будет установлена «летняя» расчетная теплосистема соответствующей конфигурации.

*ВНИМАНИЕ! Не рекомендуется после назначения «летней» расчетной схемы переназначать «зимнюю» схему во избежание потери всех выполненных раннее настроек.*

## **7.4.4. Алгоритмы расчета тепла и массы**

7.4.4.1. В фиксированных схемах теплоучета алгоритмы расчета тепла **w**, массы **m** и удельной энтальпии **h** [\(рис.19\)](#page-38-0) отображаются только для трубопроводов **ТР1**,…, **ТР4** и в общем случае имеют вид:

 **w1 = m1(h1** – **hхв)**; **m1(Q1, t1, Р1)**; **h1(t1, Р1)**;

 **. . . . . . . . . w4 = m4(h4** – **hхв)**; **m4(Q4, t4, Р4)**; **h4(t4, Р4)**.

Пользователь в меню **Теплосистема / Трубопроводы / Настройки ТР** может назначить использование договорного значения давления **Рдог** вместо измеренного для расчета массы **m** и удельной энтальпии **h** (на рис.19 – вместо < **ПД1** >).

<span id="page-38-0"></span>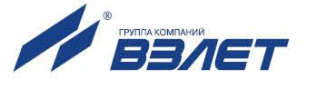

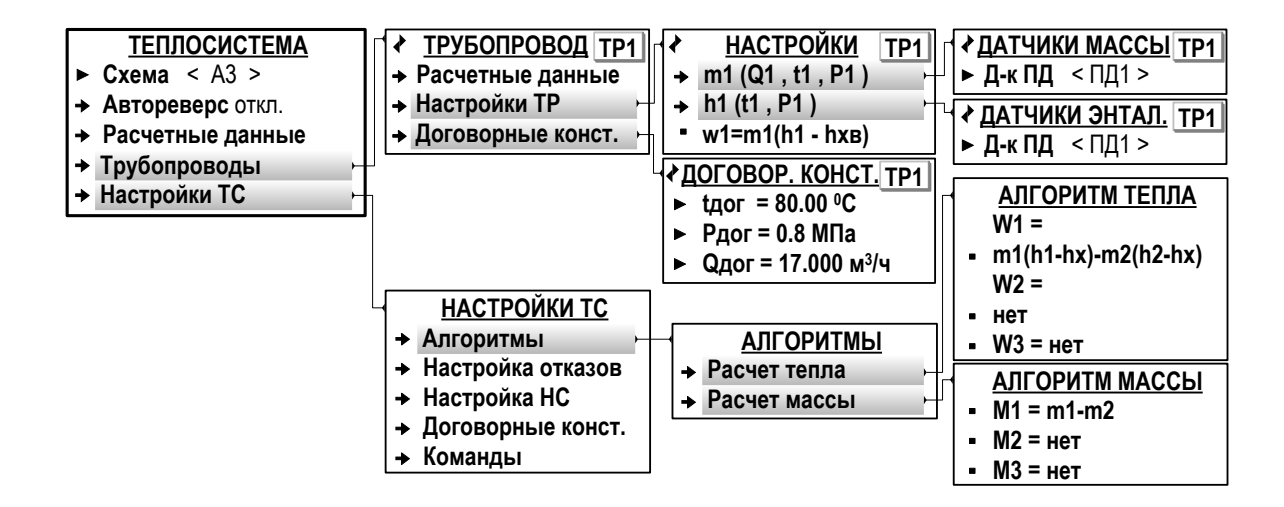

#### Рис.19. Вид меню настройки алгоритмов расчета тепла и массы в трубопроводах и теплосистеме (режим СЕРВИС).

- 7.4.4.2. Для теплосистемы алгоритмы расчета итогового тепла W1, W2, W3 и итоговой массы М1, М2, М3 частично настраиваются в подменю Теплосистема / Настройки ТС / Алгоритмы / Расчет тепла и Теплосистема / Настройки ТС / Алгоритмы / Расчет массы (рис.19).
- <span id="page-39-0"></span>7.4.4.3. Конкретный вид алгоритмов расчета тепла и массы теплоносителя в трубопроводах и в теплосистеме приведен в Приложении Ж ч.II РЭ. При этом для схем теплоучета, содержащих контур ГВС, предусмотрено следующее соответствие индексов итогового тепла W1, W2, W3 и итоговой массы M1, M2, M3:

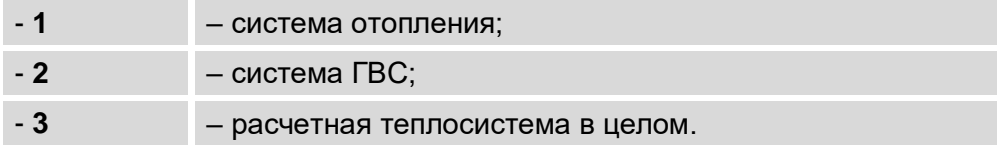

## 7.4.5. Ввод договорных значений параметров

7.4.5.1. Для расчетных трубопроводов в подменю Теплосистема / Трубопроводы / Договорные конст. (рис.19) вводятся значения параметров:

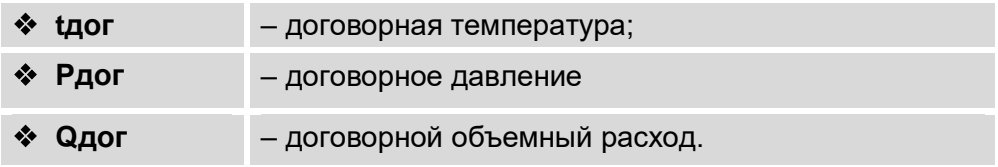

7.4.5.2. Для расчетной теплосистемы в подменю Теплосистема / Настройки ТС / Договорные конст. вводятся значения параметpoB:

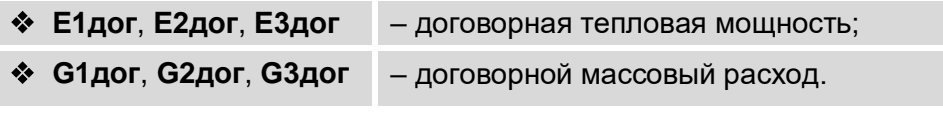

При вводе данных рекомендуется придерживаться индексного соответствия для итоговых параметров (п.7.4.4.3).

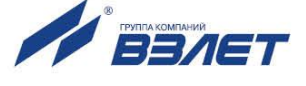

ВНИМАНИЕ! Для корректной работы тепловычислителя договорной тепловой мощности Е1дог. Е2дог. Е3дог и договорному массовому расходу G1дог, G2дог, G3дог должны быть установлены нулевые значения, если в алгоритмах расчета итогового тепла и итоговой массы для параметра с соответствующим индексом установлено значение «нет».

Например, если расчет тепла и массы выполняется в соответствии с алгоритмами W2=нет, W3=нет и M2=нет, M3=нет, то в расчетной теплосистеме для договорной тепловой мощности и договорного массового расхода должны быть установлены значения: Е2дог=0, Е3 дог=0 и G2дог=0, G3дог=0.

# 7.4.6. Настройки автореверса

<span id="page-40-0"></span>7.4.6.1. Включение функции автореверса происходит после установки значения вкл для параметра Автореверс в подменю Теплосистема / Автореверс (рис. 18.6). При этом начинается индикация параметра Усл. - условие, в соответствии с которым в ТВ выполняется автоматическое переключение с «зимней» схемы теплоучета на «летнюю» и обратно. Для параметра Усл. может быть установлено одно из значений<sup>.</sup>

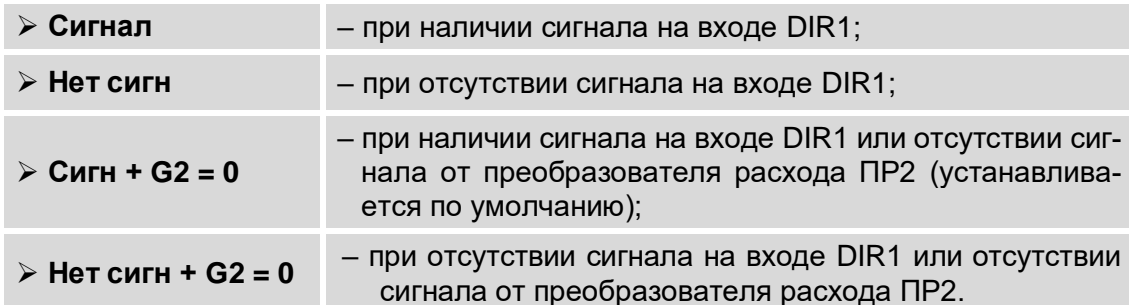

7.4.6.2. Если сигнал реверса формируется логической единицей, то для автоматического перехода от «зимней» схемы к «летней» необходимо установить значение Нет сигн (Нет сигнала). То есть отопительный сезон для ТВ будет определяться наличием на входе DIR1 логического нуля. При подаче на вход DIR1 логической единицы произойдет переключение на «летнюю» схему.

> Если сигнал реверса формируется логическим нулем, то для автоматического перехода от «зимней» схемы к «летней» необходимо установить значение Сигнал.

- 7.4.6.3. Значения Сигн + G2 = 0 и Нет сигн + G2 = 0 устанавливаются для исключения ложных срабатываний. Кроме сигнала реверса обрабатывается и сигнал отсутствия расхода в расходомере, установленном в обратном трубопроводе. Переключение с «зимней» схемы на «летнюю» произойдет либо при наличии на входе DIR1 сигнала реверса, либо при отсутствии сигнала расхода в реверсивном расходомере.
- 7.4.6.4. Дополнительно возможен просмотр настроек сигнала автореверса в меню Преобразователи / Сигнализация. В окне индикации СИГ-НАЛИЗАЦИЯ 1 должны отображаться установленные значения для следующих настроечных параметров:

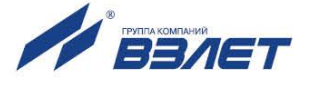

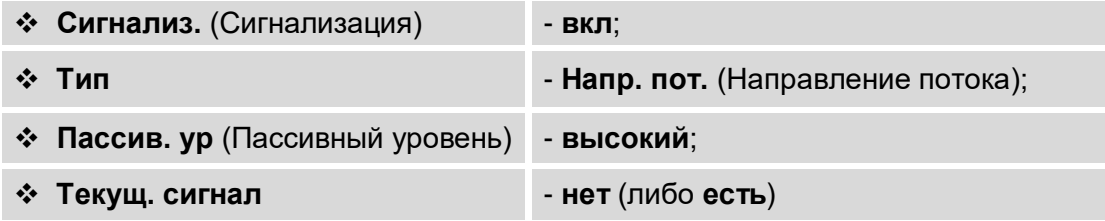

Пассивный уровень сигнала **высокий** в тепловычислителе устанавливается автоматически после включения функции автореверса. При необходимости может быть установлен пассивный уровень сигнала **низкий**.

По индицируемому значению параметра **Текущ. сигнал** (**есть** или **нет**) можно проверить корректность выполненных настроек.

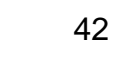

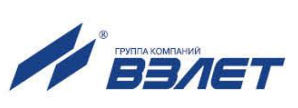

# **7.5. Настройка входов тепловычислителя**

# **7.5.1. Отображение окон настроечных параметров**

- 7.5.1.1. После назначения схемы теплоучета фиксированной конфигурации, в которой предусмотрено использование преобразователей расхода **ПР1**…**ПР4**, температуры **ПТ1**…**ПТ4** и давления **ПД1**…**ПД4**, пользователь в соответствующих меню получает доступ к окнам индикации настроечных параметров этих преобразователей.
- 7.5.1.2. Отображение окон настроечных параметров также начинается после назначения:
	- преобразователя **ПР1** или **ПР2** для «контрольного» измерения объемного расхода [\(п.7.5.2.4\)](#page-44-0) в соответствующих фиксированных схемах теплоучета. По умолчанию окно настроечных параметров «контрольного» расходомера **ПР1** (**ПР2**) не отображается;
	- преобразователя **ПР6** для измерения объемного расхода **Qхв** на источнике холодной воды [\(п.7.5.5.5\)](#page-50-0);
	- преобразователя **ПТ5** для измерения температуры наружного воздуха **tнв** [\(п.7.5.3.3\)](#page-46-0);
	- преобразователя **ПТ6** для измерения температуры **tхв** на источнике холодной воды [\(п.7.5.5.2\)](#page-48-0);
	- преобразователя **ПД6** для измерения давления **Рхв** на источнике холодной воды [\(п.7.5.5.4\)](#page-49-0).

# **7.5.2. Настройка входов подключения датчиков расхода**

7.5.2.1. Частотно-импульсные входы каналов измерения расхода предназначены для подключения преобразователей расхода различных типов с импульсным выходом. Обозначение коммутационных элементов для подключения ПР показано на рис.20.

<span id="page-42-0"></span>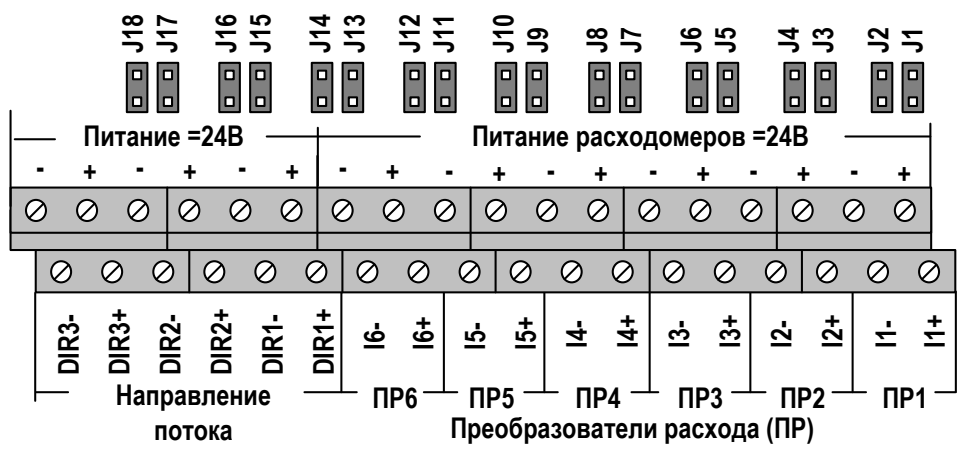

## **Рис.20. Обозначение коммутационных элементов подключения ПР.**

Входные каскады частотно-импульсных входов могут работать в активном и пассивном режиме, задаваемом с помощью контактных пар на плате коммутации.

 В активном режиме работы перемычки установлены на контактные пары J1-J12 [\(рис.20\)](#page-42-0). Входные каскады частотно-импульсных входов питаются от внутреннего гальванически развязанного источника напряжением +5 В. На входы должны подаваться либо импульсы

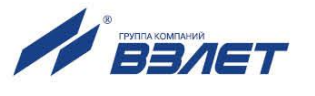

напряжения с параметрами: логический ноль – 0…1,0 В, логическая единица – 2,0…5,0 В, либо замыкание / размыкание механических контактов. Сопротивление внешней цепи при замкнутом состоянии контактов не должно превышать 100 Ом.

**☀ В пассивном режиме работы перемычки сняты с контактных пар J1-**J12. На входы должны подаваться импульсы тока с параметрами: логический ноль – 0…0,2 мА, логическая единица – 0,5…20 мА. Замыкания механических контактов без питания подсчитываться не будут.

При подключении к частотно-импульсным входам должна соблюдаться полярность в соответствии с маркировкой на плате коммутации.

#### *ВНИМАНИЕ! Напряжение на входах не должно превышать 5,5 В, а частота следования импульсов – 1500 Гц!*

Длина линии связи для частотно-импульсных входов – до 300 метров.

Схема оконечного каскада частотно-импульсных входов приведена на рис.Б.7 ч.II РЭ.

7.5.2.2. Настройка параметров входов для подключения преобразователей расхода выполняется в меню **Преобразователи / Расход / Установки** (рис.21).

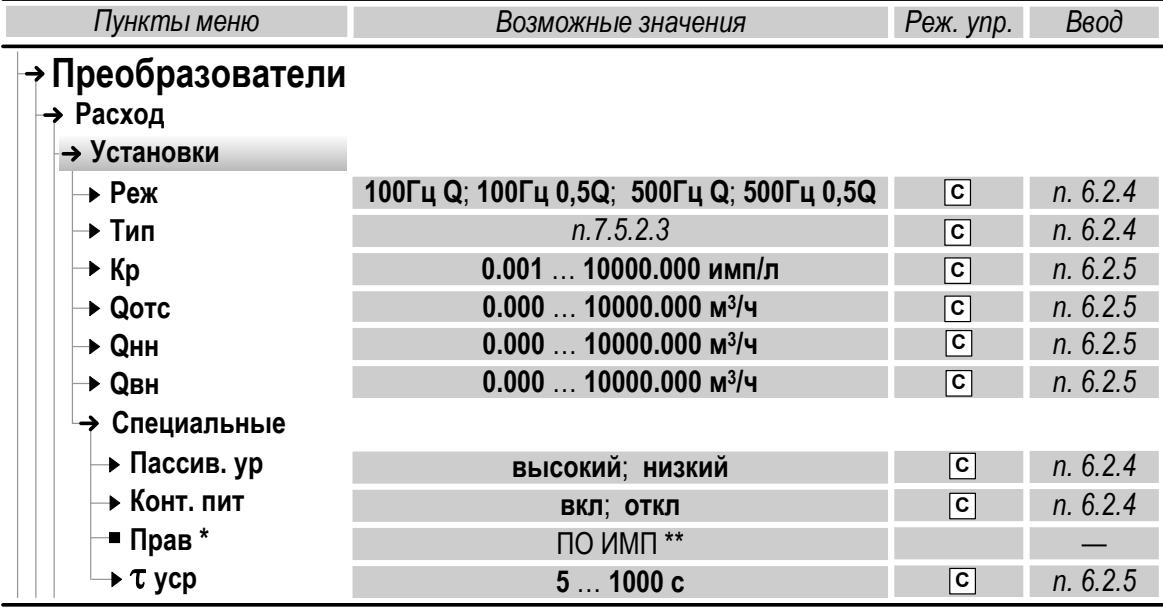

*\* – отображается при установленном значении Контр. пит вкл; \*\* – нередактируемое значение.*

## **Рис.21. Настроечные параметры ПР в меню «Установки».**

- 7.5.2.3. Пользователю в режиме СЕРВИС доступны для редактирования значения следующих установочных параметров.
	- **<sup>◆</sup> Реж** режим работы входов для ПР по частоте и наибольшему расходу (**Q** либо **0.5Q**).

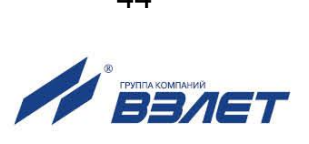

Возможные значения параметра **100Гц Q**, **100Гц 0.5Q**, **500Гц Q** и **500Гц 0.5Q** соответствуют максимальной частоте следования импульсов от подключаемых ПР не более 100 Гц и не более 500 Гц.

#### **Тип** – тип (модель) ПР.

Выбирается из списка обозначений расходомера-счетчика электромагнитного «ВЗЛЕТ ЭР» исполнения ЭРСВ-440Л (**ЭР440 М**) либо ЭРСВ-470Л (**ЭР470 М**) с диаметром условного прохода Dу из ряда: 10, 15, 20, 25, 32, 40, 50, 65, 80, 100, 150, 200 и 300 мм (указывается в обозначении ПР после наклонной черты, например, **ЭР440/15 М**). После установки обозначения типа расходомера также автоматически устанавливаются числовые значения параметров **Кр**, **Qотс**, **Qнн**, **Qвн**. Если к ТВ подключен ПР, не входящий в список обозначений, то для параметра **Тип** рекомендуется установить значение **выбрать**.

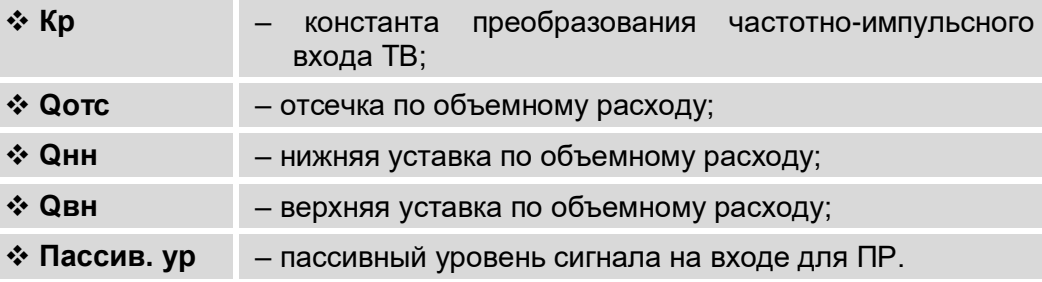

При установленном пассивном режиме работы импульсно-частотных входов ТВ (перемычки сняты с контактных пар J1-J12) должен назначаться **Пассив. ур высокий**.

#### **• Конт. пит** – контроль питания расходомера.

При установленном значении **вкл** начинается дополнительная индикация параметра **Прав ПО ИМП** (Правило по импульсам), информирующего о контроле питания по уровню сигнала и наличию импульсов от ПР в течение времени t**уср**.

#### $\dots$  $\mathbf{vcp}$  – усредненное время контроля сигнала от расходомера.

Отсутствие сигнала соответствующего уровня от ПР в течение t**уср** определятся как **Отказ ИК** (Отказ измерительного канала – меню **Преобразователи / Расход** параметр **Статус**).

Контроль питания расходомера также может быть назначен в меню **Преобразователи / Сигнализация** [\(п.7.5.6\)](#page-50-1). В этом случае в меню **Преобразователи / Расход / Установки / Специальные** будет индицироваться строка **Прав. СИГН.1**(**2**,**3**).

*ВНИМАНИЕ! Не рекомендуется назначать контроль питания одного и того же ПР в разных меню: «Специальные» и «Сигнализация».* 

<span id="page-44-0"></span>7.5.2.4. Назначение «контрольного» расходомера (только для соответствующих схем теплоучета) выполняется в меню **Преобразователи / Контр. расходомер** (рис.22): для параметра **Датчик** из списка выбирается и устанавливается значение **ПР1** (либо **ПР2**).

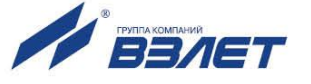

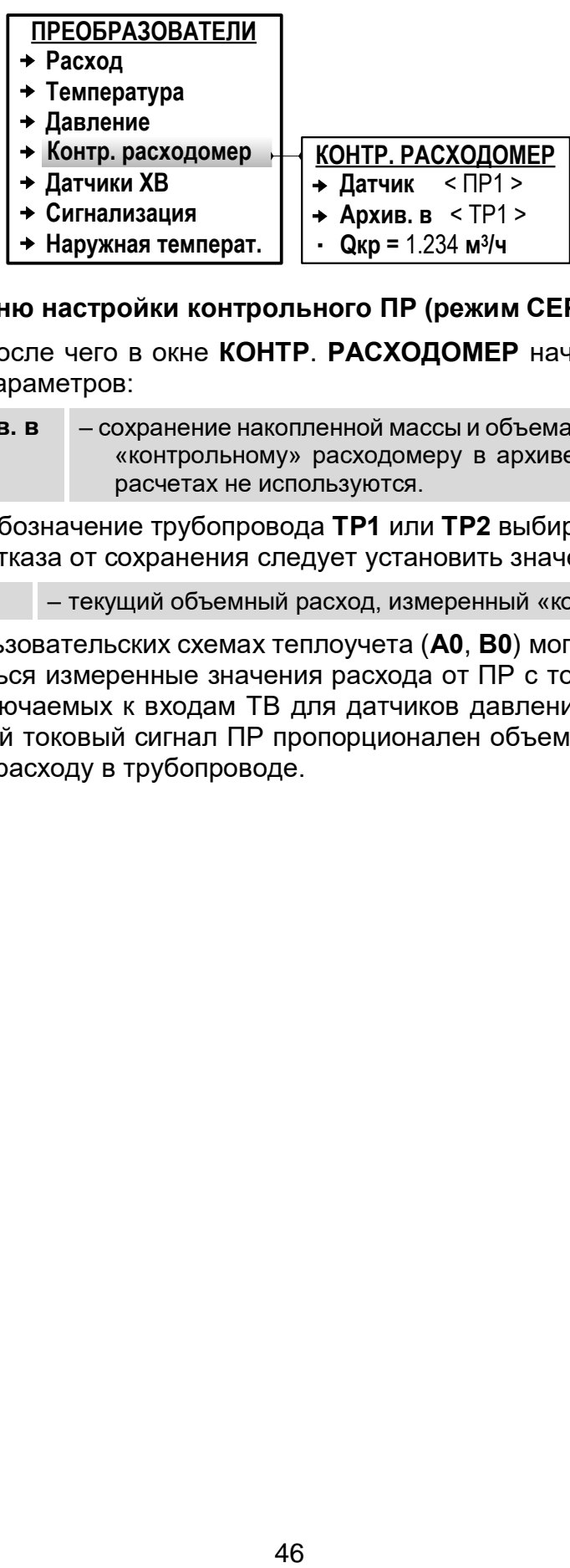

# **Рис.22. Вид меню настройки контрольного ПР (режим СЕРВИС).**

После чего в окне **КОНТР**. **РАСХОДОМЕР** начинается индикация параметров:

 **Архив. в** – сохранение накопленной массы и объема теплоносителя по «контрольному» расходомеру в архиве трубопровода. В расчетах не используются.

Обозначение трубопровода **ТР1** или **ТР2** выбирается из списка. Для отказа от сохранения следует установить значение **нет**.

**Qкр** – текущий объемный расход, измеренный «контрольным» ПР.

7.5.2.5. В пользовательских схемах теплоучета (**А0**, **В0**) могут также использоваться измеренные значения расхода от ПР с токовым выходом, подключаемых к входам ТВ для датчиков давления. При этом выходной токовый сигнал ПР пропорционален объемному или массовому расходу в трубопроводе.

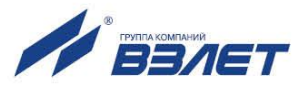

#### **7.5.3. Настройка входов подключения датчиков температуры**

- 7.5.3.1. Входы предназначены для подключения преобразователей температуры с номинальным значением сопротивления от 100 до 1000 Ом и номинальным значением тока от 5,0 до 0,1 мА.
- 7.5.3.2. Настройка параметров входов для подключения преобразователей температуры выполняется в меню **Преобразователи / Температура / Установки** (рис.23).

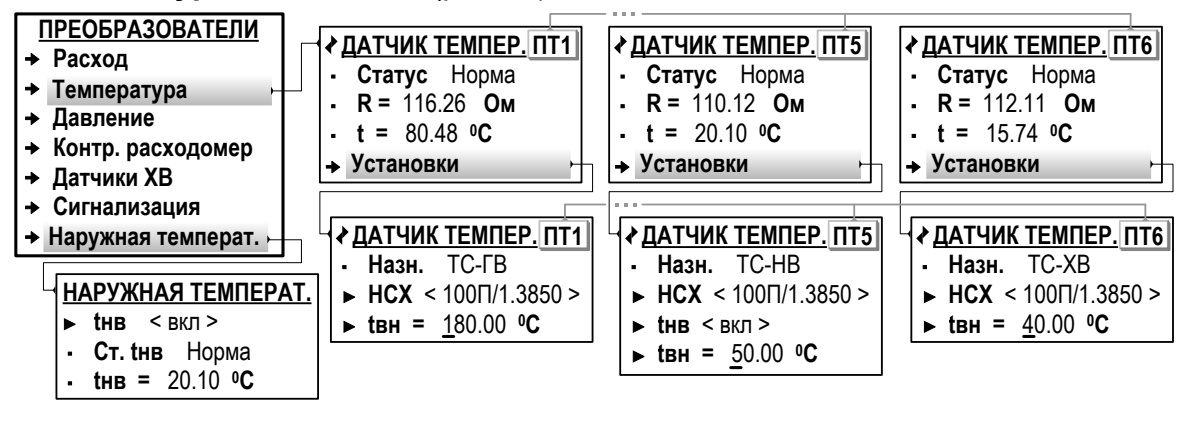

#### **Рис.23. Вид меню настройки ПТ (режим СЕРВИС).**

Пользователю в окне **ДАТЧИК ТЕМПЕР. ПТ1**(**2**…**4**) доступны для редактирования значения следующих настроечных параметров.

 **◆ НСХ** – номинальная статическая характеристика преобразования ПТ (см. табл.3).

Значение параметра **НСХ** выбирается из списка:

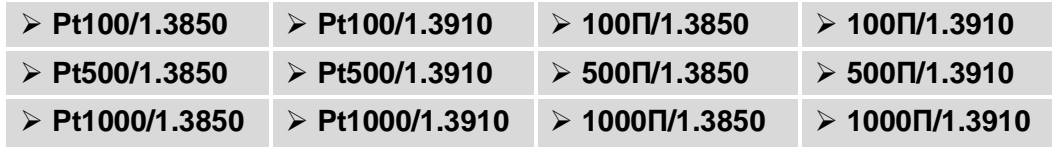

 **tвн** – верхняя уставка по температуре. Возможный диапазон значений: от **25** до **600 <sup>0</sup>С**.

Индикация параметра **Назн. ТС-ГВ** свидетельствует об использовании преобразователя **ПТ1**(**2**…**4**) в канале измерения температуры теплоносителя (горячей воды) в расчетной теплосистеме.

<span id="page-46-0"></span>7.5.3.3. Включение функции измерения температуры наружного воздуха выполняется в меню **Преобразователи / Наружная температ.** (рис.23): для параметра **tнв** устанавливается значение **вкл**. После чего обеспечивается доступ к настроечным параметрам преобразователя ПТ5 в окне **ДАТЧИК ТЕМПЕР. ПТ5** (меню **Преобразователи / Расход / Установки**).

> Индикация параметра **Назн. ТС-НВ** свидетельствует об использовании преобразователя **ПТ5** в канале измерения температуры наружного воздуха.

> Параметр **tнв** в окне **ДАТЧИК ТЕМПЕР. ПТ5** является аналогом одноименного параметра в окне индикации **НАРУЖНАЯ ТЕМПЕ-РАТ.** и обеспечивает отключение функции измерения температуры наружного воздуха.

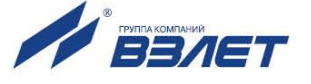

7.5.3.4. Отображение окна настроечных параметров **ДАТЧИК ТЕМПЕР. ПТ6** начинается после выполнения соответствующих настроек в меню **Преобразователи / Датчики ХВ / Установки tхв** [\(рис.26\)](#page-49-1).

> Индикация параметра **Назн. ТС-ХВ** свидетельствует об использовании преобразователя **ПТ6** в канале измерения температуры на источнике холодной воды.

# **7.5.4. Настройка входов подключения датчиков давления**

- 7.5.4.1. Входы предназначены для подключения преобразователей давления, имеющих унифицированный токовый сигнал в диапазоне 0-5, 0-20 или 4-20 мА
- 7.5.4.2. Настройка параметров входов для подключения преобразователей давления выполняется в меню **Преобразователи / Давление / Установки** (рис.24).

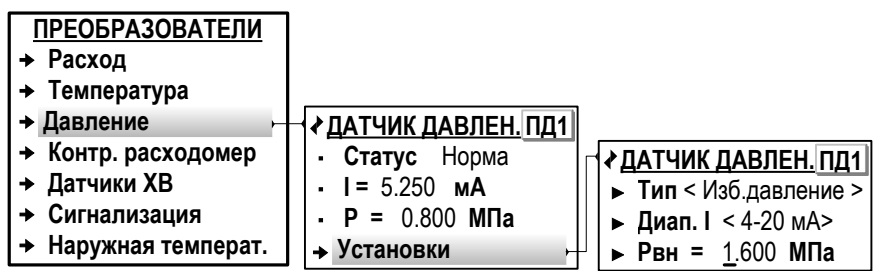

## **Рис.24. Вид меню настройки ПД (режим СЕРВИС).**

В окне **ДАТЧИК ДАВЛЕН. ПД1**(**2**…**4**) доступны для редактирования значения следующих настроечных параметров:

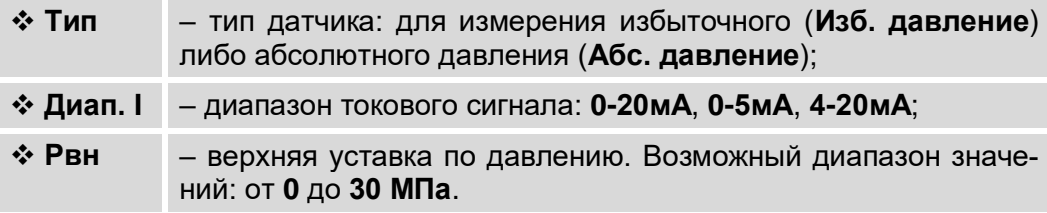

При установленном значении **Тип Изб. давление** следует в меню **Настройка / Общие настройки** проверить и откорректировать при необходимости значение параметра **Ратм** (атмосферное давление в мм.рт.ст).

7.5.4.3. Отображение окна настроечных параметров **ДАТЧИК ДАВЛЕН. ПД6** начинается после выполнения соответствующих настроек в меню **Преобразователи / Датчики ХВ / Установки Рхв** [\(п.7.5.5.4\)](#page-49-0).

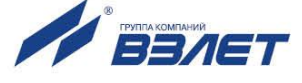

#### **7.5.5. Настройка входов для датчиков холодной воды**

7.5.5.1. Настройка параметров входов для подключения датчиков холодной воды выполняется в меню **Преобразователи / Датчики ХВ** (рис.25).

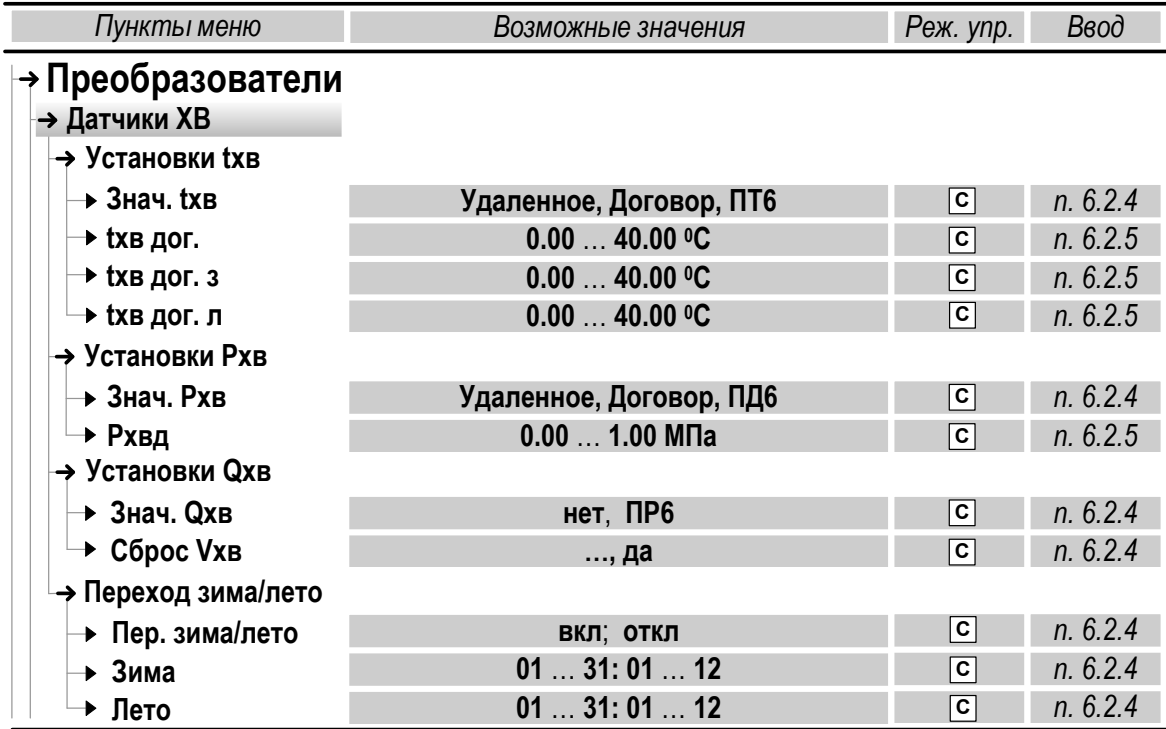

#### **Рис.25. Настроечные параметры датчиков холодной воды.**

<span id="page-48-0"></span>7.5.5.2. Для параметра **Знач. tхв** (Значение температуры холодной воды) в меню **Преобразователи / Датчики ХВ** / **Установки tхв** могут быть установлены следующие значения:

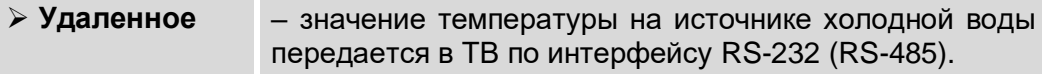

При этом не отображается меню **Переход зима/лето**, а в меню **Установки tхв** отображается только параметр **Знач. tхв** [\(рис.26\)](#page-49-1);

 **Договор** – значение температуры на источнике холодной воды соответствует значению параметра **tхв дог**.

Отображение **tхв дог.** начинается после установки значения **Договор**. Также начинается отображение строки меню **Переход зима/лето**;

 **ПТ6** – значение температуры на источнике холодной воды передается в ТВ от преобразователя температуры, подключенного к входу ПТ6.

В случае отказа преобразователя температуры расчеты будут выполняться по договорным значениям: **tхв дог з**, **tхв дог л** либо только **tхв дог**.

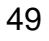

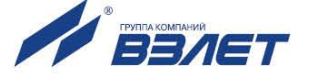

<span id="page-49-1"></span>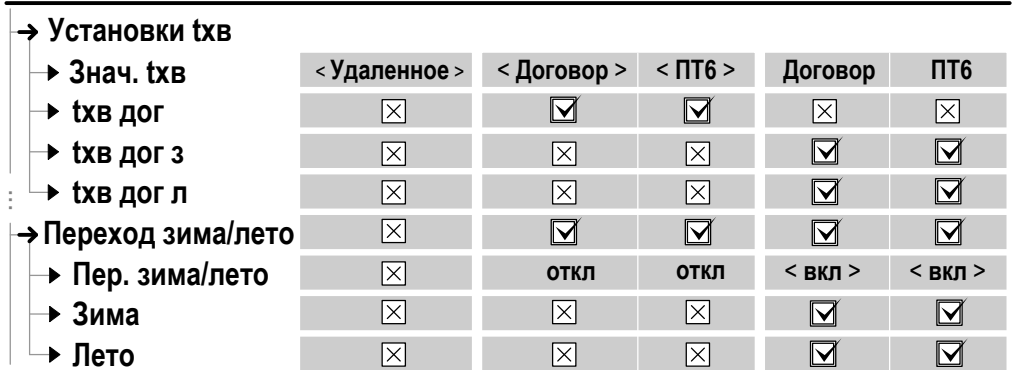

< **Договор** > *– устанавливаемое значение параметра;*

*– параметр не индицируется; – параметр индицируется.*

#### **Рис.26. Взаимозависимость индикации настроечных параметров температуры на источнике холодной воды (режим СЕРВИС).**

7.5.5.3. Включение функции автоматического перехода с «зимней» договорной температуры холодной воды (**tхв дог. з**) на «летнюю» договорную (**tхв дог. л**) и обратно выполняется в меню **Преобразователи / Датчики ХВ** / **Переход зима/лето**: для параметра **Пер. зима/лето** устанавливается значение **вкл**.

При этом начинается индикация параметров:

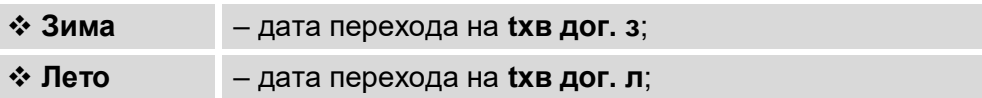

(в меню **Преобразователи / Датчики ХВ** / **Переход зима/лето**);

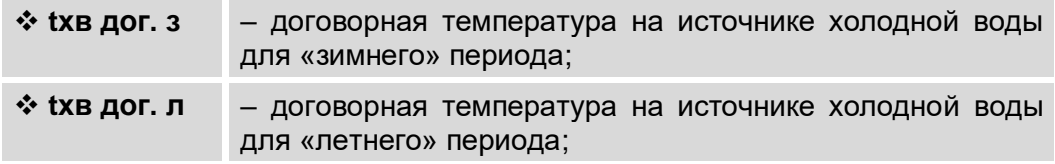

#### (в меню **Преобразователи / Датчики ХВ / Установки tхв**).

По умолчанию параметрам **Зима** и **Лето** присвоены одинаковые значения: **01.01**. В этом случае переключения с **tхв дог з** на **tхв дог л** не происходит, а в расчетах используется значение **tхв дог з**.

<span id="page-49-0"></span>7.5.5.4. Для параметра **Знач. Рхв** (Значение давления на источнике холодной воды) в меню **Преобразователи / Датчики ХВ** / **Установки Рхв** могут быть установлены следующие значения:

> **Удаленное** – значение давления на источнике холодной воды передается в ТВ по интерфейсу RS-232 (RS-485).

> При этом не отображается параметр **Рхвд** (договорное давление на источнике холодной воды);

> **Договор** – значение давления на источнике холодной воды соответствует значению параметра **Рхвд**.

> Отображение параметра **Рхвд** начинается после установки значения **Договор** для параметра **Знач. Рхв**;

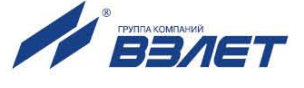

 **ПД6** – значение давления на источнике холодной воды передается в ТВ от преобразователя давления, подключенного к входу ПД6.

<span id="page-50-0"></span>В случае отказа преобразователя давления расчеты будут выполняться по договорному значению **Рхвд**.

- 7.5.5.5. Настройки параметра **Знач. Qхв** выполняются в меню **Преобразователи / Датчики ХВ / Установки Qхв**. Возможные значения:
	- **ПР6** значение объемного расхода на источнике холодной воды, измеренного с помощью преобразователя расхода, подключенного к входу ПР6.

Измеренное значение объемного расхода на источнике холодной воды индицируется на экране ТВ, но в дальнейших расчетах не используется;

```
 нет – отказ от измерения объемного расхода на источнике холод-
ной воды.
```
Также рассчитывается накопленный суммарный объем холодной воды **Vхв**. При необходимости сброса значения **Vхв** для параметра **Сброс Vхв** следует установить значение **да**.

# **7.5.6. Настройка входов логических сигналов**

<span id="page-50-1"></span>7.5.6.1. Вход тепловычислителя DIR1 (рис. 20) предназначен для приема сигнала автореверса от преобразователя расхода.

> Кроме того, свободный (незадействованный) вход DIR1 и входы DIR2, DIR3 могут быть настроены на прием сигнала от датчиков охраны, пожарной сигнализации либо сигнала контроля питания преобразователя расхода.

7.5.6.2. Настройка параметров входов DIR1 – DIR3 для приема логических сигналов выполняется в меню **Преобразователи / Сигнализация** (рис.27).

# **ПРЕОБРАЗОВАТЕЛИ**

- **Расход**
- **Температура** −►
- **Давление** −►
- **Контр. расходомер** −►
- **Датчики ХВ** −►
- **Сигнализация** −► + Расход<br>+ Температура<br>+ Давление<br>+ Контр. расходомер<br>+ Датчики ХВ<br>+ Сигнализация<br>+ Наружная температ.
- 

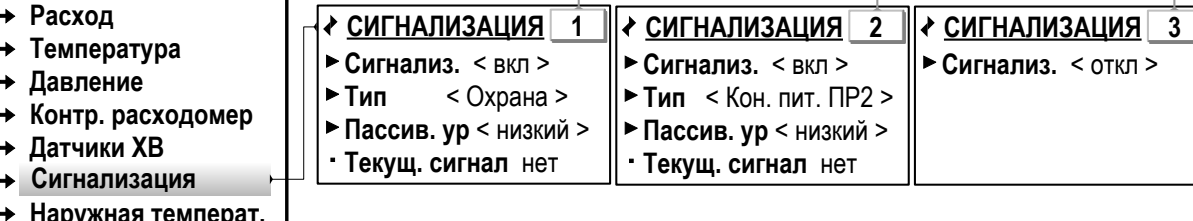

**СИГНАЛИЗАЦИЯ**

## **Рис.27. Вид меню настройки входов логических сигналов (режим СЕР-ВИС).**

При установленном значении **вкл** для параметра **Сигнализ.** пользователю доступны настройки следующих параметров:

 **Тип** – тип источника сигнала: **Охрана**, **Пож. сигн.** (Пожарная сигнализация), **Контр. пит. ПР***х* (Контроль питания ПР) либо **нет**.

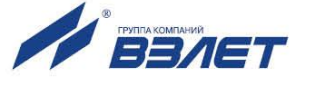

Возможные значения параметра **Тип**:

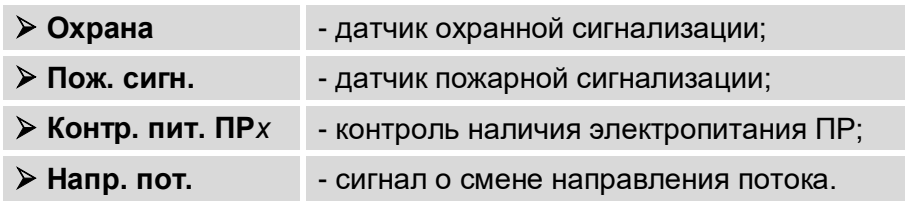

Значение **Напр. пот.** доступно только после включения функции автореверса (п. 7.4.6).

 **Пассив. ур** – пассивный уровень поступающего сигнала: **Высокий** или **Низкий**.

Параметр **Текущ. сигнал** (Текущий сигнал) является информационным и не редактируется.

При установленном значении **откл** для параметра **Сигнализ.** настроечные параметры в окне **СИГНАЛИЗАЦИЯ** не отображаются.

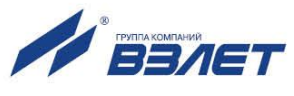

# 7.6. Настройка выходов тепловычислителя

# 7.6.1. Настройка универсальных выходов

- 7.6.1.1. Тепловычислитель, в зависимости от количества установленных сервисных модулей (п.1.6.5), может иметь от 4 до 8 гальванически развязанных универсальных выходов, работающих в частотном или логическом режимах.
	- **. В частотном режиме работы на открытый выход выдается импуль**сная последовательность типа «меандр» со скважностью 2, частота следования которой пропорциональна текущему значению назначенного параметра. Возможно масштабирование работы частотного выхода путем расчета коэффициента преобразования КР после программной установки значений максимальной выходной частоты **Fмакс**, а также нижнего НП и верхнего ВП пороговых значений назначенного параметра, соответствующих частоте 0 Гц и **Fмакс** на выходе. Максимально возможное значение **Fмакс** - 3000 Гц.
	- \* В логическом режиме на выходе наличию назначенного события соответствует один уровень электрического сигнала, а отсутствию назначенного события - другой уровень сигнала.
- 7.6.1.2. Питание оконечного каскада универсальных выходов может осуществляться как от внутреннего источника питания - активный режим работы, так и от внешнего источника – пассивный режим. Подключение оконечного каскада к внутреннему источнику + 5 В осуществляется с помощью перемычек, замыкающих соответствующие контактные пары на модуле универсальных выходов.

Состояние электронного ключа (замкнуто / разомкнуто) определяется установленным (в соответствующем меню, рис.28) уровнем активного сигнала:

- для активного сигнала высокого уровня наличию импульса на выходе в частотном режиме и наличию события в логическом режиме соответствует разомкнутое состояние электронного ключа. При отсутствии импульса и отсутствии события электронный ключ замкнут;
- для активного сигнала низкого уровня состояния электронного ключа обратные.
- **\*** В активном режиме работы оконечного каскада и разомкнутом электронном ключе напряжение на выходе будет в пределах (2,4 - 5,0) В, при замкнутом ключе - не более 0,4 В. Допустимое сопротивление нагрузки – не менее 1 кОм.
- **\*** В пассивном режиме питание должно осуществляться напряжением постоянного тока от 5 до 10 В от внешнего источника. Допускается питание напряжением до 24 В, при этом амплитуда выходных импульсов будет ограничена уровнем в 15 В. Допустимое значение коммутируемого тока нагрузки - не более 10 мА.

Длина линии связи для универсальных выходов - до 300 м.

Схема оконечного каскада выходов приведена на рис. Б.6 ч. II P<sub>3</sub>

7.6.1.3. Настройка универсальных выходов выполняется в меню Настройка / Настр. периферии (рис.28).

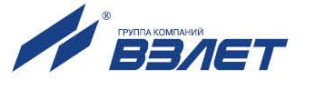

Состав подменю и настроечных параметров, индицируемых в окне **РАЗЪЕМ №1** и / или **РАЗЪЕМ №2**, зависит от номера слота [\(табл.4\)](#page-13-1), в который установлен модуль универсальных выходов. При этом тип установленного модуля определяется программно и параметру **Тип** автоматически присваивается значение **Универс. вых**. Также начинается индикация строки подменю **Универсальный выход**.

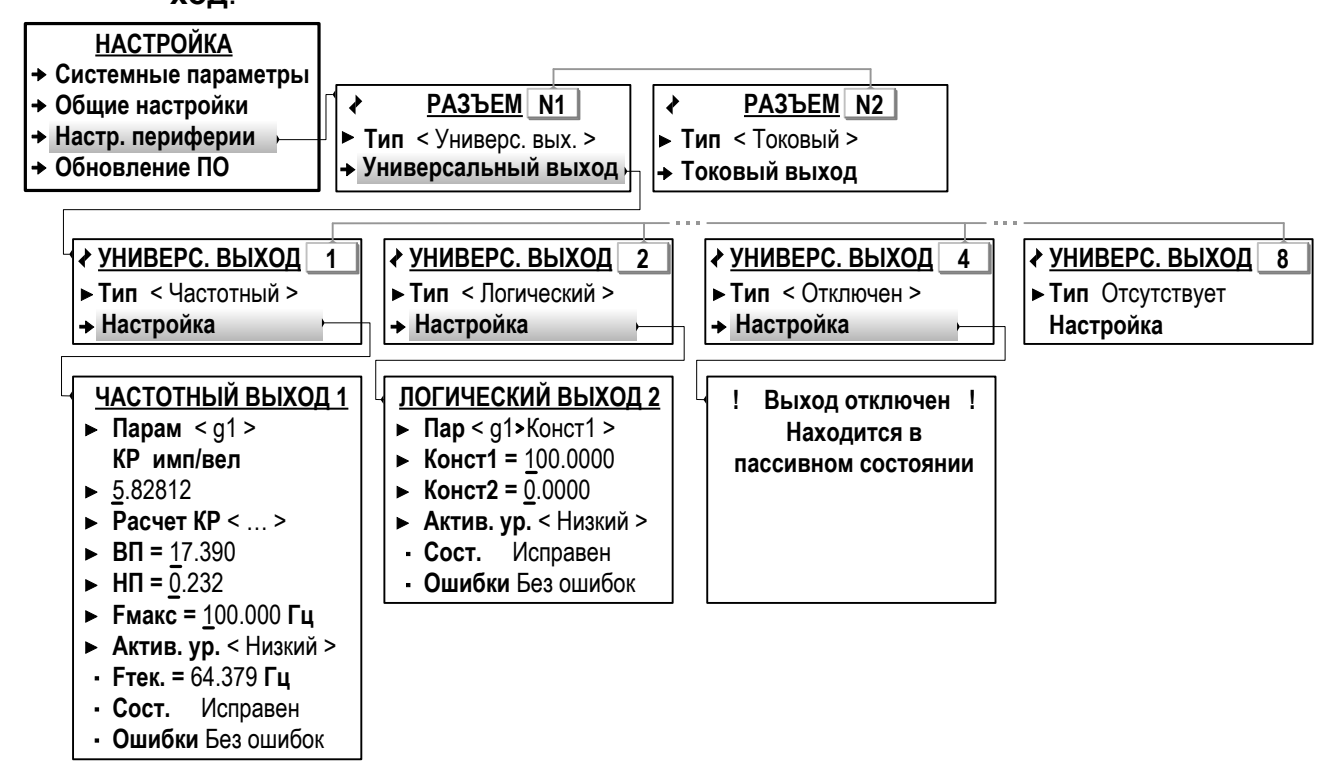

## **Рис.28. Вид меню настройки универсальных выходов (режим СЕРВИС).**

#### **7.6.2. Настройка выходов в частотном режиме**

- 7.6.2.1. Для назначения частотного режима работы универсальных выходов необходимо:
	- в меню **Настройка / Настр. периферии** выбрать окно индикации с требуемым номером разъема;
	- в подменю **Универсальный выход** выбрать окно индикации с требуемым номером выхода и для параметра **Тип** установить значение **Частотный**.
- 7.6.2.2. В окне индикации **Частотный выход 1**(**2**…**8**) выбрать и установить значения для параметров:
	- **Парам** (Параметр) обозначение параметра.

Значение **Парам** выбирается из списка:

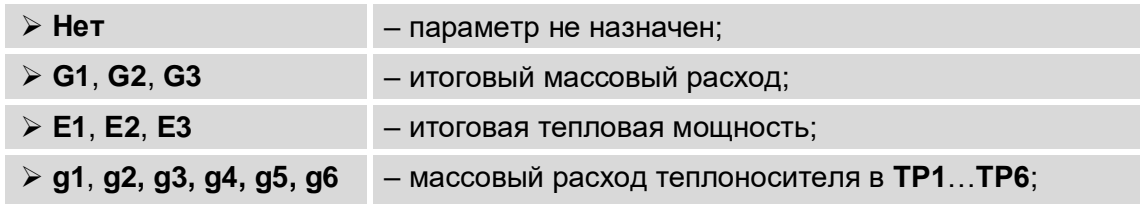

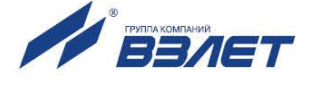

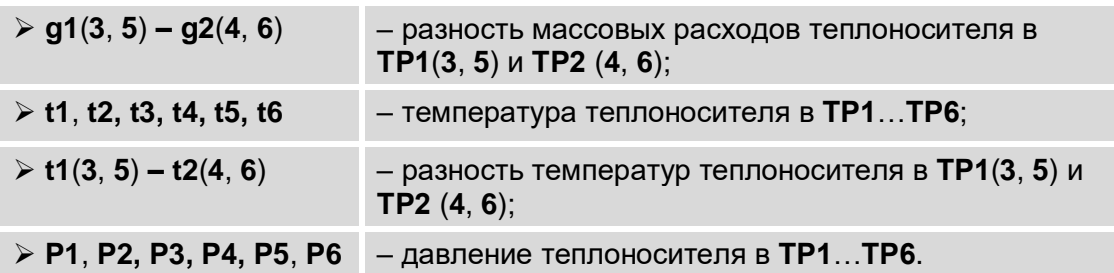

Остальные параметры:

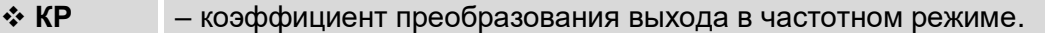

Значение коэффициента преобразования программно рассчитывается в соответствии с формулой:

$$
KP = F\text{MARC} / (B\Pi - H\Pi).
$$

Кроме того, числовое значение **КР** также может быть отредактировано по усмотрению пользователя;

**Расчет КР** – процедура расчета значения **КР**.

Запускается после выбора и назначения **Расчет КР Старт**;

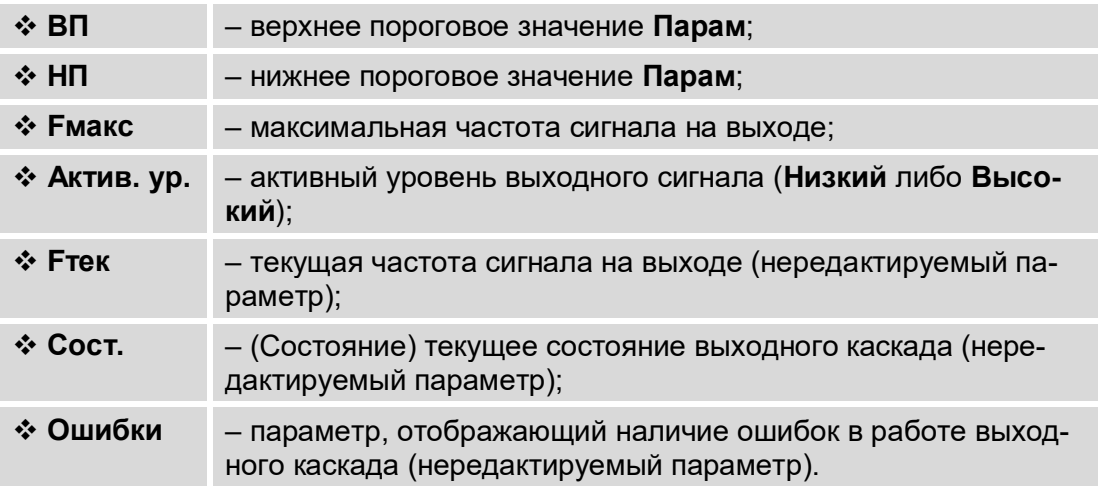

#### **7.6.3. Настройка выходов в логическом режиме**

- 7.6.3.1. Для назначения логического режима работы универсальных выходов необходимо:
	- в меню **Настройка / Настр. периферии** выбрать окно индикации с требуемым номером разъема;
	- в подменю **Универсальный выход** выбрать окно индикации с требуемым номером выхода и для параметра **Тип** установить значение **Логический**.
- 7.6.3.2. В окне индикации **ЛОГИЧЕСКИЙ ВЫХОД 1**(**2**…**8**) выбрать и установить значения для параметров:

$$
\mathbf{\hat{P}}\cdot\mathbf{R}\mathbf{p} = -(\text{Параметр})\text{ обозначение параметра или критерия.}
$$

Выбирается из списка значений:

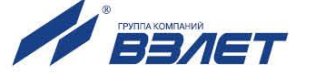

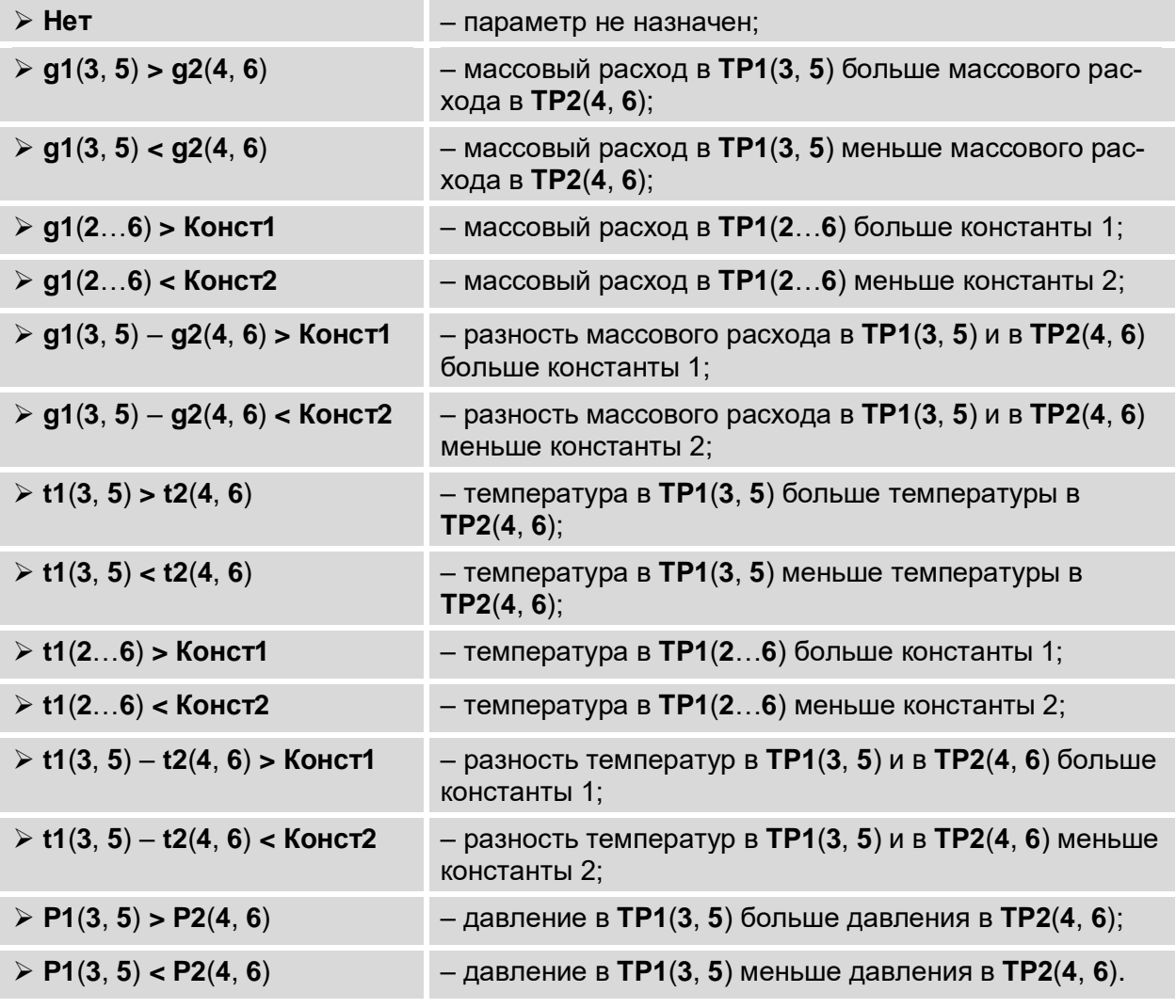

Остальные параметры:

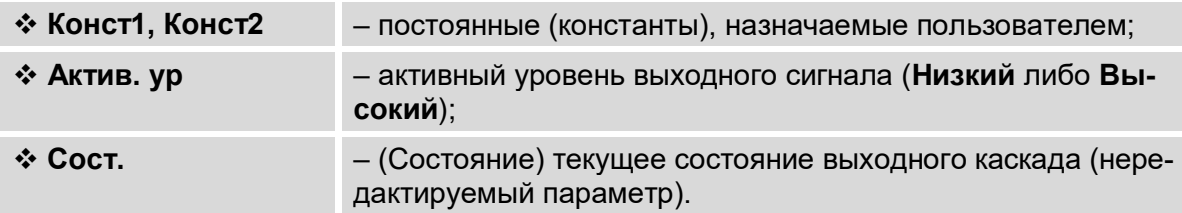

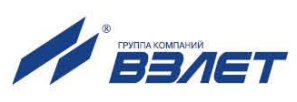

## **7.6.4. Настройка токового выхода**

7.6.4.1. В тепловычислителе токовый выход может быть реализован с помощью сервисного модуля токового выхода, устанавливаемого в слот 1 или слот 2 [\(табл.4\)](#page-13-1). Назначение и параметры работы токового выхода устанавливаются программно.

> Гальванически развязанный токовый выход может работать в одном из трех диапазонов: (0-5) мА, (0-20) мА или (4-20) мА.

Номинальная статическая характеристика токового выхода:

$$
\Pi_{v} = \Pi_{\rm{hfl}} + (\Pi_{\rm{bfl}} - \Pi_{\rm{hfl}}) \cdot \frac{I_{\rm{bhlx}} - I_{\rm{mhl}}}{I_{\rm{macc}} - I_{\rm{mhl}}},
$$

где Пv – измеренное значение назначенного параметра, ед. изм;

 Пвп – верхнее пороговое значение назначенного параметра, соответствующее Iмакс, ед. изм;

 Пнп – нижнее пороговое значение назначенного параметра, соответствующее Iмин, ед. изм;

 Iвых – значение выходного токового сигнала, соответствующее измеренному значению назначенного параметра, мА;

 Iмин – минимальное значение диапазона работы токового выхода (0 или 4), мА;

 Iмакс – максимальное значение диапазона работы токового выхода (5 или 20), мА.

Токовый выход в диапазонах (0-20) мА или (4-20) мА рассчитан на нагрузку сопротивлением до 1 кОм, в диапазоне (0-5) мА – до 2,5 кОм.

Допустимая длина кабеля связи по токовому выходу определяется сопротивлением линии связи и входным сопротивлением приемника токового сигнала. Сумма сопротивлений не должна превышать указанного выше сопротивления нагрузки.

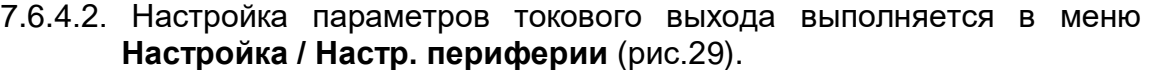

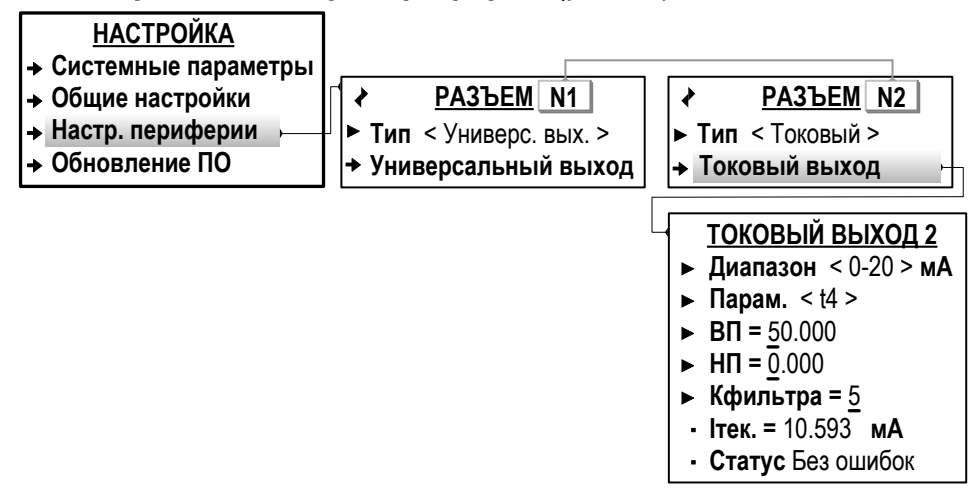

## **Рис.29. Вид меню настройки токового выхода (режим СЕРВИС).**

Состав подменю и настроечных параметров, индицируемых в окне **РАЗЪЕМ №1** или **РАЗЪЕМ №2**, зависит от номера слота, в

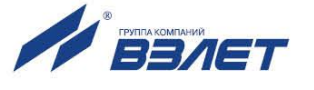

который установлен модуль токового выхода. При этом тип установленного модуля программно не определяется и параметру **Тип** автоматически присваивается значение **Пустой**.

Для программного подключения модуля токового выхода необходимо в меню **Настройка / Настр. периферии** для параметра **Тип** установить значение **Токовый**. После чего начинается индикация строки подменю **Токовый выход**.

7.6.4.3. В окне индикации **ТОКОВЫЙ ВЫХОД 1**(**2**) доступны для редактирования значения следующих параметров:

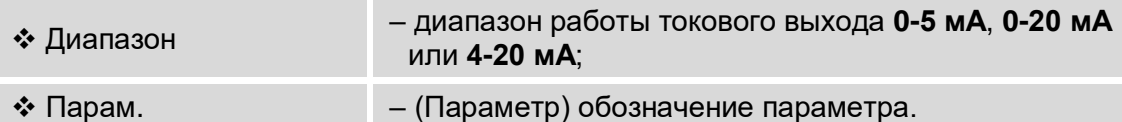

Выбирается из списка значений:

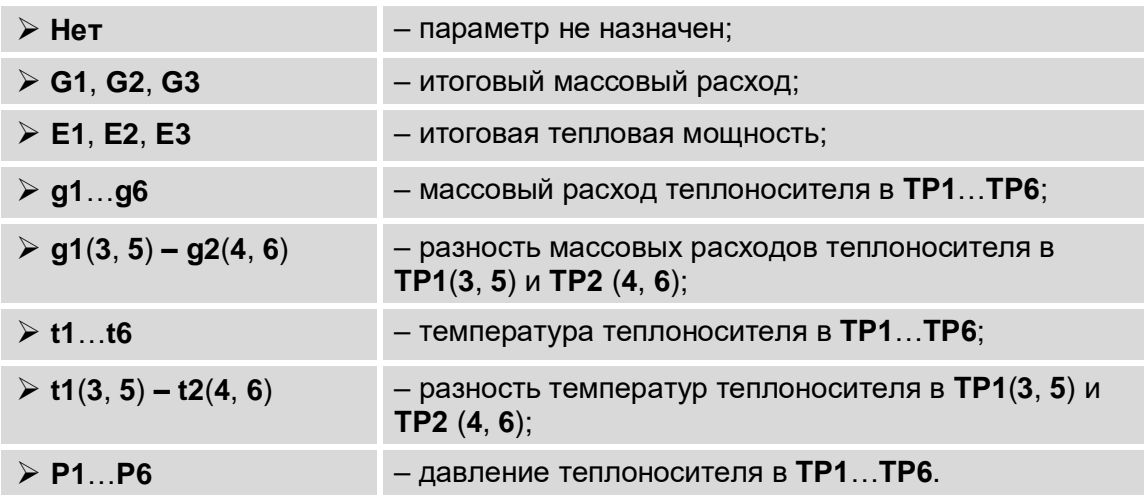

#### Остальные параметры:

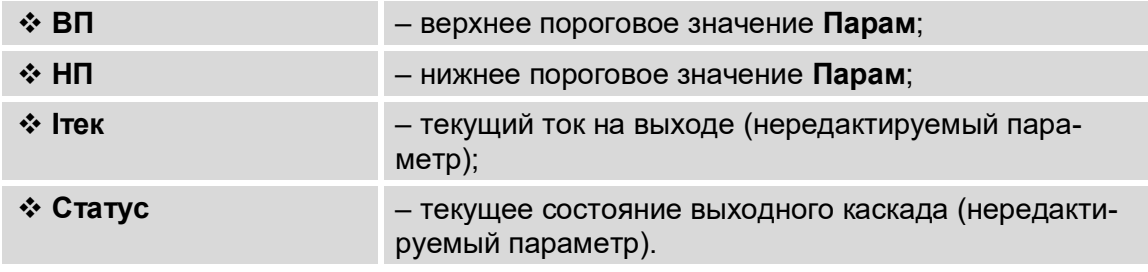

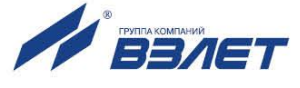

# 7.7. Настройка обработки отказов и НС

# 7.7.1. Фиксация отказов и нештатных ситуаций

7.7.1.1. Определения используемых понятий.

Отказ - событие, заключающееся в нарушении работоспособности аппаратной части ТВ, выходе за метрологический диапазон результатов измерений преобразователей расхода, температуры или давления, а также в отсутствии внешнего электропитания ТВ либо ПР.

Нештатная ситуация - событие, при котором обнаруживается выход результатов измерений преобразователей расхода, температуры или давления за установленные в тепловычислителе граничные значения.

7.7.1.2. В ТВ предусмотрена возможность фиксации до 37 видов отказов и до 33 видов нештатных ситуаций. Подключение набора процедур обработки отказов и НС происходит автоматически при инициализации одной из схем теплоучета, хранящихся в памяти ТВ. Описание фиксируемых отказов и НС для различных схем теплоучета приведено в Приложениях Е и Ж ч.II РЭ.

> ВНИМАНИЕ! Изменять вручную настройки отказов и НС. устанавливаемых в ТВ автоматически при инициализации фиксированной схемы теплоучета, рекомендуется только опытным пользователям и в случае крайней необходимости.

- 7.7.1.3. Факт возникновения отказа или НС сопровождается индикацией соответствующих символов (п.6.1.3, п.6.1.4) и сообщений на экране ЖКИ. Также информация об отказах и НС сохраняется в соответствующих журналах и архивах ТВ. Кроме того, факт наличия системных сбоев ТВ фиксируется в контрольной сумме базы КСБк (рис.47).
- 7.7.1.4. Обработка отказов может выполняться в двух режимах:
	- в Режиме1, когда в схеме теплоучета нет раздельного контроля контуров отопления и ГВС;
	- в Режиме2, когда в схеме теплоучета ведется раздельный контроль контуров отопления и ГВС.

Возможность выбора одного из режимов обработки отказов определяется установленной в ТВ схемой теплоучета соответствующего обозначения. Для схем А5, А6, А7 и А8 предусмотрены оба режима обработки, для остальных схем теплоучета - только Режим1, который автоматически устанавливается после инициализации ТВ. При этом дополнительная информация (кроме меню) об установленном режиме обработки отказов на дисплей ТВ не выво-ДИТСЯ.

# 7.7.2. Настройка обработки отказов

7.7.2.1. Настройка обработки отказов (при необходимости) выполняется в меню Теплосистема / Настройки ТС / Настройка отказов (рис.30).

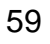

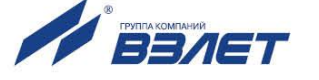

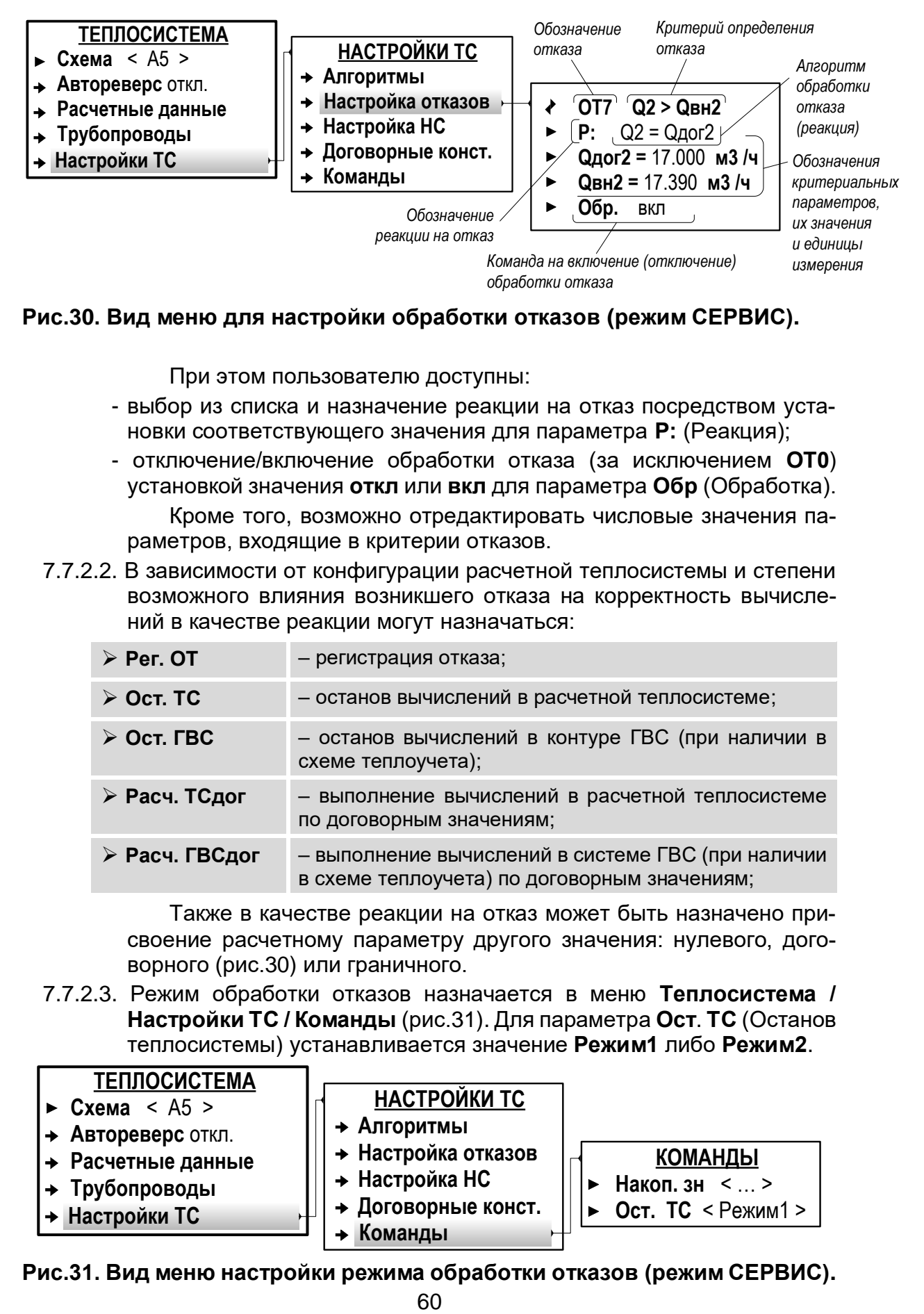

**Рис.30. Вид меню для настройки обработки отказов (режим СЕРВИС).**

При этом пользователю доступны:

- выбор из списка и назначение реакции на отказ посредством установки соответствующего значения для параметра **Р:** (Реакция);
- отключение/включение обработки отказа (за исключением **ОТ0**) установкой значения **откл** или **вкл** для параметра **Обр** (Обработка). Кроме того, возможно отредактировать числовые значения параметров, входящие в критерии отказов.
- 7.7.2.2. В зависимости от конфигурации расчетной теплосистемы и степени возможного влияния возникшего отказа на корректность вычислений в качестве реакции могут назначаться:

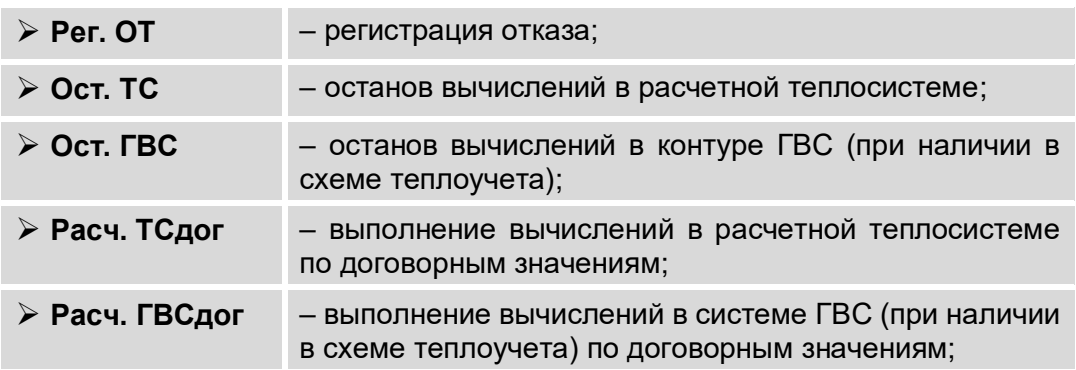

Также в качестве реакции на отказ может быть назначено присвоение расчетному параметру другого значения: нулевого, договорного (рис.30) или граничного.

7.7.2.3. Режим обработки отказов назначается в меню **Теплосистема / Настройки ТС / Команды** (рис.31). Для параметра **Ост**. **ТС** (Останов теплосистемы) устанавливается значение **Режим1** либо **Режим2**.

| <b>ТЕПЛОСИСТЕМА</b><br>$\triangleright$ Cxema < A5 ><br>• Автореверс откл.<br> → Расчетные данные<br> → Трубопроводы<br><b>+ Настройки ТС</b> | НАСТРОЙКИ ТС<br>$\rightarrow$ Алгоритмы<br>• Настройка отказов<br>+ Настройка НС<br>• Договорные конст.<br>• Команды | <b>КОМАНДЫ</b><br>Накоп. зн $\leq$ ><br>Ост. ТС < Режим1 > |
|----------------------------------------------------------------------------------------------------|----------------------------------------------------------------------------------------------------|------------------------------------------------------------|
|----------------------------------------------------------------------------------------------------|----------------------------------------------------------------------------------------------------|------------------------------------------------------------|

**Рис.31. Вид меню настройки режима обработки отказов (режим СЕРВИС).**

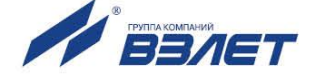

В зависимости от назначенных реакций, обработка отказа будет выполняться по одному из алгоритмов, показанных на [\(рис.32\)](#page-60-0).

- 7.7.2.4. При установленном значении **Ост. ТС Режим1** и отказе любого датчика (ПР, ПТ или ПД) с реакцией:
	- **Р: Ост. ТС** тепловой мощности **E1, E2, E3** и массовому расходу теплоносителя **G1, G2, G3** присваиваются нулевые значения. Значения потребленного тепла и массы **W1**, **М1**, **W2**, **М2** и **W3**, **М3** – не накапливаются;
	- **Р: Расч. ТСдог** тепловой мощности **E1, E2, E3** и массовому расходу теплоносителя **G1, G2, G3** присваиваются договорные значения. Продолжается накопление **W1**, **М1**, **W2**, **М2** и **W3**, **М3**.

В обоих случаях наращивается значение **Тот** (время действия отказа датчиков) и не наращивается **Тнар** (время наработки ТС) и **ТнарГВС** (время наработки системы ГВС).

- <span id="page-60-1"></span>7.7.2.5. При установленном значении **Ост. ТС Режим2** полная остановка теплосистемы произойдёт только в случае отказа любого датчика ПР или ПТ с реакцией **Р: Ост. ТС** на трубопроводах системы отопления (**ТР1**, **ТР2**, **ТР5**, **ТР6**) и при отказе любого датчика ПР или ПТ с реакцией **Р: Ост. ГВС** на трубопроводах ГВС (**ТР3**, **ТР4**). При этом тепловой мощности **E1, E2, E3** и массовому расходу теплоносителя **G1, G2, G3** присваиваются нулевые значения. Также прекращается накопление **W1**, **М1**, **W2**, **М2** и **W3**, **М3**.
- 7.7.2.6. В **Режиме2** при отказе любого датчика ПР или ПТ с реакцией **Р: Ост. ТС** только на трубопроводах системы отопления (**ТР1**, **ТР2**, **ТР5**, **ТР6**) параметры **W2** и **M2** (контур ГВС) накапливаются по измеренным значениям, а накопление параметров **W1**, **W3** и **М1**, **M3** прекращается. При этом продолжает наращиваться время **Тнар ГВС** и начинает наращиваться время отказа датчиков **Тот**.
- 7.7.2.7. В **Режиме2** при отказе любого датчика ПР или ПТ с реакцией **Р: Ост. ГВС** только на трубопроводах системы ГВС (**ТР3** и **ТР4**) параметры **W1** и **M1** (контур отопления) продолжают накапливаться по измеренным значениям, а накопление параметров **W2**, **W3** и **М2**, **M3** прекращается. При этом наращивается время наработки **Тнар** и не наращивается время отказа датчиков **Тот**.

<span id="page-60-0"></span>В **Режиме2** пользователю недоступны настройки реакций на отказ **Р: Расчёт ТСдог** и **Р: Расчёт ГВСдог**.

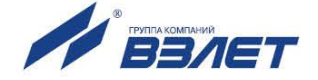

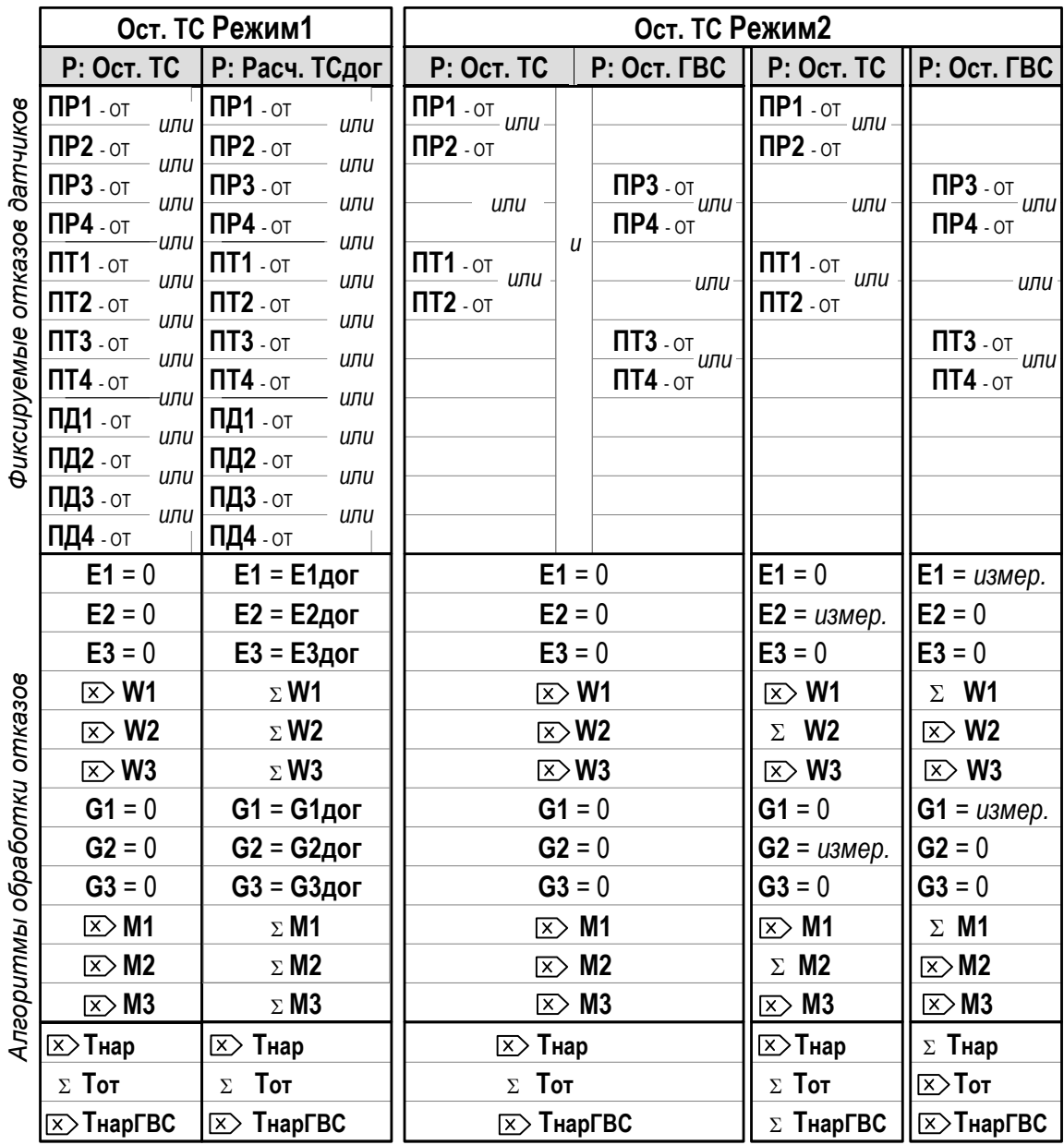

ОТ - обозначение отказавшего датчика; Σ - накопление продолжается;  $\boxtimes$  - накопление прекращается; измер. – параметру присваивается измеренное значение.

#### Рис.32. Алгоритмы обработки отказов в Режиме1 и Режиме2.

Обработка отказов датчиков ПР5, ПР6, ПТ5, ПТ6, ПД5 и ПД6 выполняется так же, как датчиков ПР1, ПР2, ПТ1, ПТ2, ПД1 и ПД2.

7.7.2.8. В тепловычислителе предусмотрена возможность настройки времени запаздывания фиксации отказа ОТО (рис.33).

<span id="page-61-0"></span>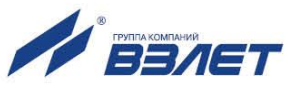

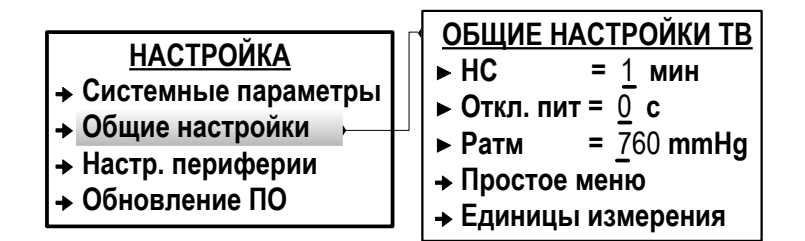

## **Рис.33. Вид меню для настройки ОТ0 (режим СЕРВИС).**

В меню **Настройка** / **Общие настройки** параметру **Откл**. **пит** (Отключение питания) может быть установлено значение в диапазоне от 0 до 600 секунд.

#### **7.7.3. Настройка обработки НС**

7.7.3.1. Настройка обработки НС выполняется в меню **Теплосистема / Настройки ТС / Настройка НС** (рис.34).

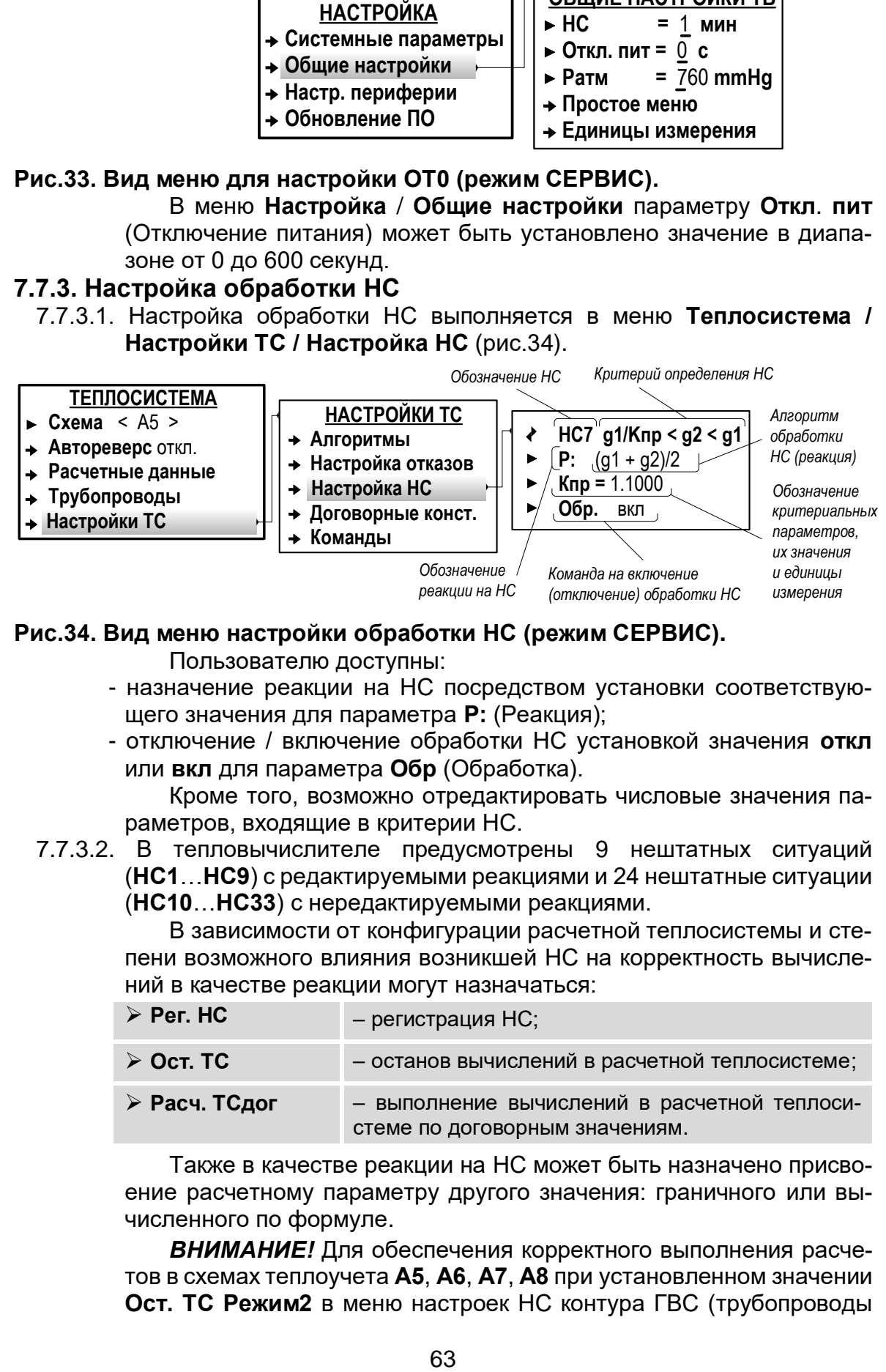

#### **Рис.34. Вид меню настройки обработки НС (режим СЕРВИС).**

Пользователю доступны:

- назначение реакции на НС посредством установки соответствующего значения для параметра **Р:** (Реакция);
- отключение / включение обработки НС установкой значения **откл** или **вкл** для параметра **Обр** (Обработка).

Кроме того, возможно отредактировать числовые значения параметров, входящие в критерии НС.

7.7.3.2. В тепловычислителе предусмотрены 9 нештатных ситуаций (**НС1**…**НС9**) с редактируемыми реакциями и 24 нештатные ситуации (**НС10**…**НС33**) с нередактируемыми реакциями.

> В зависимости от конфигурации расчетной теплосистемы и степени возможного влияния возникшей НС на корректность вычислений в качестве реакции могут назначаться:

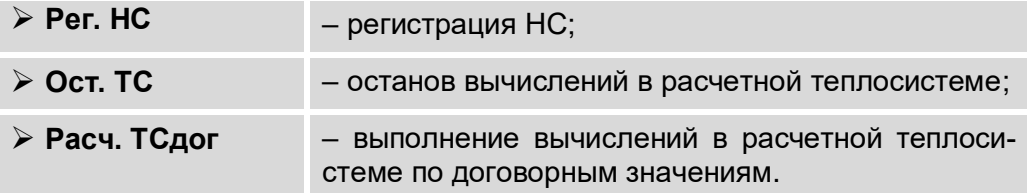

Также в качестве реакции на НС может быть назначено присвоение расчетному параметру другого значения: граничного или вычисленного по формуле.

*ВНИМАНИЕ!* Для обеспечения корректного выполнения расчетов в схемах теплоучета **А5**, **А6**, **А7**, **А8** при установленном значении **Ост. ТС Режим2** в меню настроек НС контура ГВС (трубопроводы

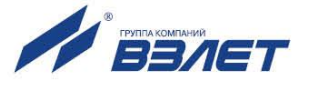

**ТР3**, **ТР4**) следует назначать реакцию **Рег. НС** либо отключать обработку этих НС. Возникновение любой НС при установленной реакции **Ост. ТС** вызывает останов только контура отопления. На работу контура ГВС нештатные ситуации с реакцией **Ост. ТС** влияния не оказывают. Кроме того, при установленном значении **Ост. ТС Режим2** пользователю недоступна настройка реакции **Расч. ТСдог**.

7.7.3.3. Возможна настройка времени запаздывания фиксации **НС**. В меню **Настройка** / **Общие настройки** [\(рис.33\)](#page-61-0) параметру **НС** может быть установлено значение в интервале от 1 до 60 мин.

# **7.7.4. Отображение информации об отказах и НС**

- 7.7.4.1. При возникновении отказа (НС) в правом верхнем углу экрана ЖКИ начинается индикация одного из символов:
	- **!** если зафиксирован отказ (НС) и продолжаются вычисления потребленных массы и тепла в расчетной теплосистеме;
	- **!!** если зафиксирован отказ (НС) и вычисления потребленного тепла в расчетной теплосистеме остановлены. Либо вычисления продолжаются с использованием договорных значений параметров (в соответствии с реакцией **Расч. ТСдог**);
	- **х** если зафиксирован отказ аппаратной части ТВ. Отображение других символов в данной области экрана блокируется. Результаты вычислений потребленных массы и тепла будут недостоверными с момента фиксации отказа. ПРИМЕЧАНИЯ:
	- 1. В случае появления индикации символа «х» в правом верхнем углу экрана ЖКИ прибор следует отправить в ремонт.
	- 2. При возникновении описанной в п.1 ситуации на этапе ввода ТВ в эксплуатацию рекомендуется произвести его инициализацию. Если после инициализации ТВ по-прежнему наблюдается индикация символа «х», то прибор следует отправить в ремонт.
- 7.7.4.2. В режиме РАБОТА просмотр возникших отказов и НС в ТС возможен в следующих меню (рис.35):
	- **Теплосистема / Расчетные данные / Отказы датчиков**;
	- **Теплосистема / Расчетные данные / Нештатн. ситуации**.

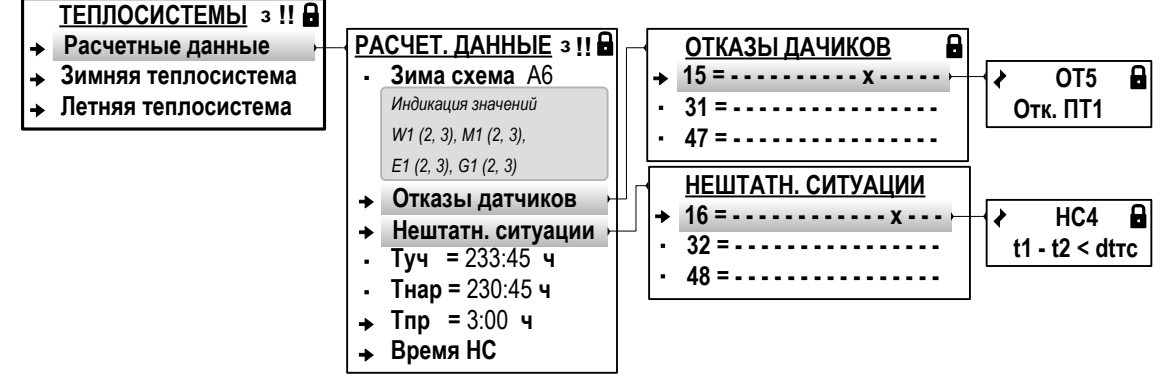

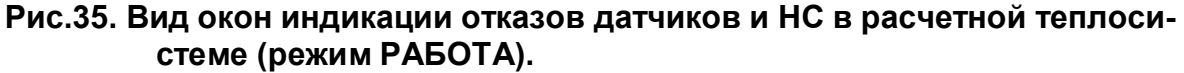

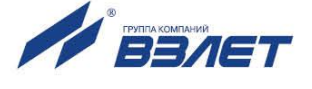

ПРИМЕЧАНИЯ:

- 1. Приведен вид окон индикации при организации расчетов по «зимней» и «летней» схемам.
- 2. Меню Отказы датчиков и Нештатн. ситуации в режиме СЕРВИС не индицируются.
- 3. В знакопозиционном коде состояния отсчет порядкового номера позиции знака «-» или «х» ведется справа налево.
- 7.7.4.3. Также в режиме РАБОТА просмотр информации об отказах и НС возможен в меню Теплосистема / Зимняя теплосистема / Трубопроводы / Расчетные данные / Статус (рис.36).

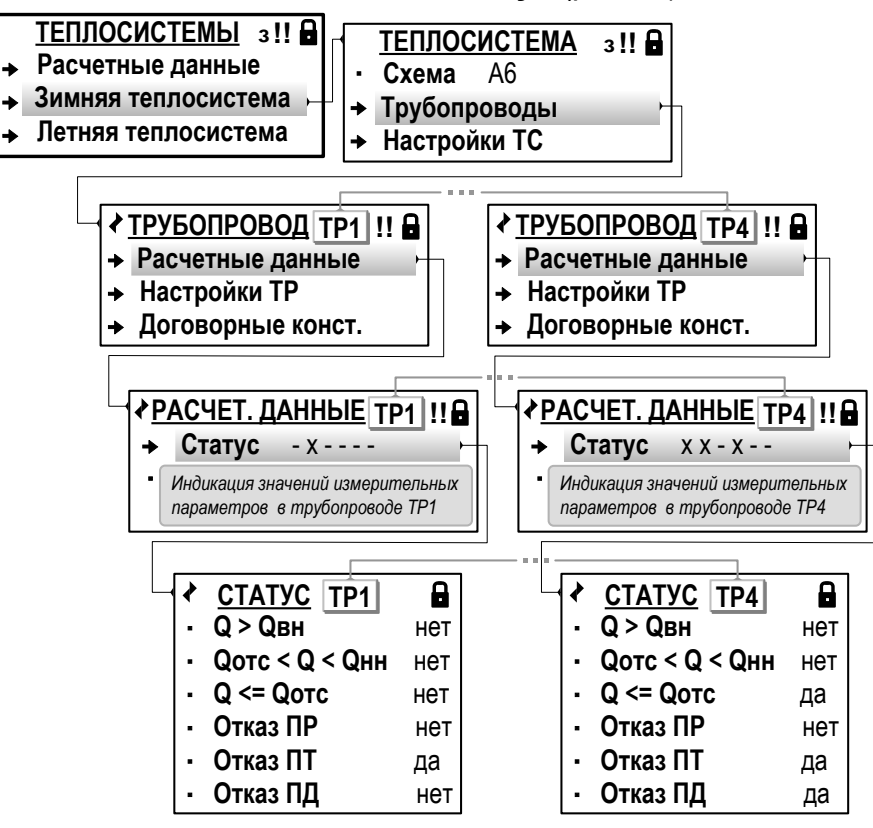

Рис.36. Вид окон индикации отказов датчиков и НС в расчетных трубопроводах (режим РАБОТА).

ПРИМЕЧАНИЯ:

- 1. Приведен вид окон индикации при организации расчетов по «зимней» и «летней» схемам. Текущая расчетная схема - «зимняя».
- 2. Просмотр информации об отказах и НС при текущей «летней» расчетной схеме возможен в меню: Теплосистема / Летняя теплосистема / Трубопроводы / Расчетные данные / Статус.
- <span id="page-64-0"></span>7.7.4.4. Текущая информация о состоянии преобразователей расхода, температуры и давления отображается в соответствующих подменю, входящих в меню Преобразователи (рис.37).

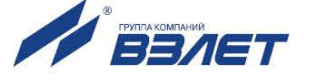

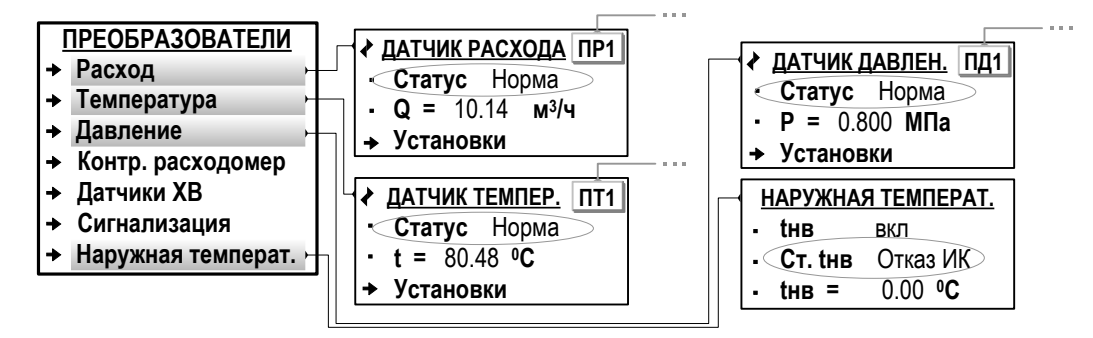

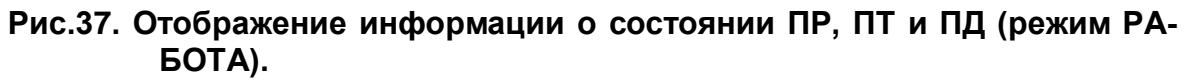

7.7.4.5. Длительность возникших в ТВ отказов и НС отображается в меню Теплосистема / Расчетные данные и Теплосистема / Расчетные данные / Время НС. На рис.38 приведен вид окон индикации в режиме РАБОТА при организации расчетов по «зимней» и «летней» схемам. Текущая расчетная схема - «зимняя».

> <span id="page-65-0"></span>Все времена фиксируемых отказов и НС отображаются в формате «час»: «мин».

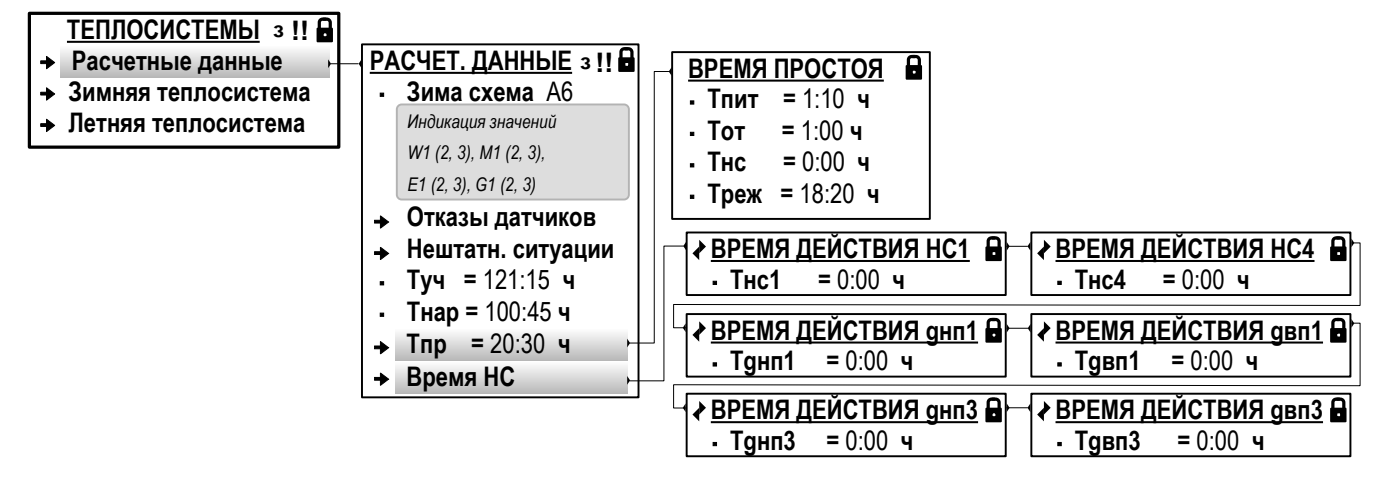

#### Рис.38. Вид окон индикации временных параметров отказов и НС (режим РАБОТА).

Обозначение временных параметров:

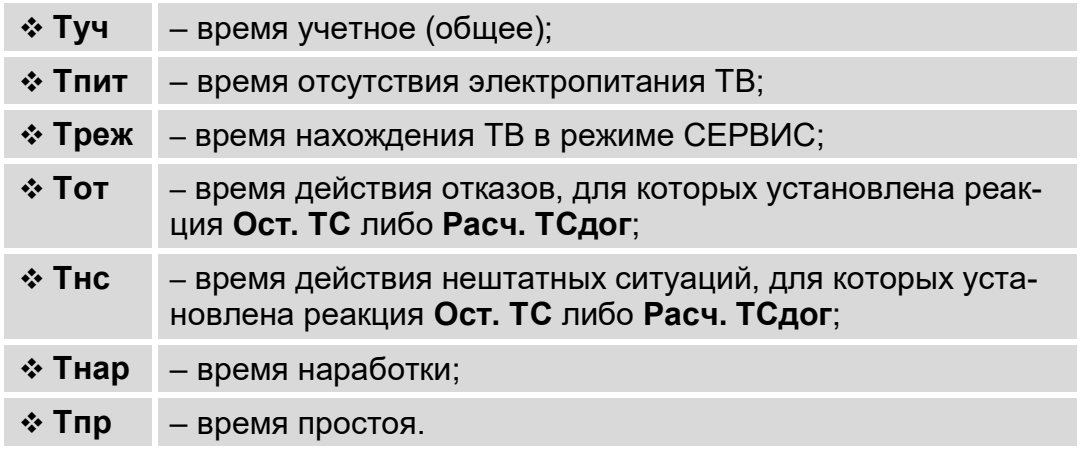

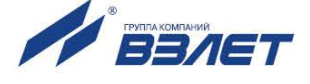

В тепловычислителе учетное время **Туч** рассчитывается как сумма времен (в порядке убывания приоритета наращивания)

**Туч** = **Тпит** + **Треж** + **Тот** + **Тнс** + **Тнар** = **Тпр** + **Тнар** Время простоя **Тпр** равно сумме времен **Тпит**, **Тот**, **Тнс** и **Треж**. Наибольшим приоритетом обладает счетчик **Тпит**, наименьшим – счетчик **Тнар**. При наращивании счетчика с большим приоритетом не происходит наращивание счетчиков с меньшим приоритетом. 7.7.4.6. В меню **Время НС** [\(рис.38\)](#page-65-0) также отображаются:

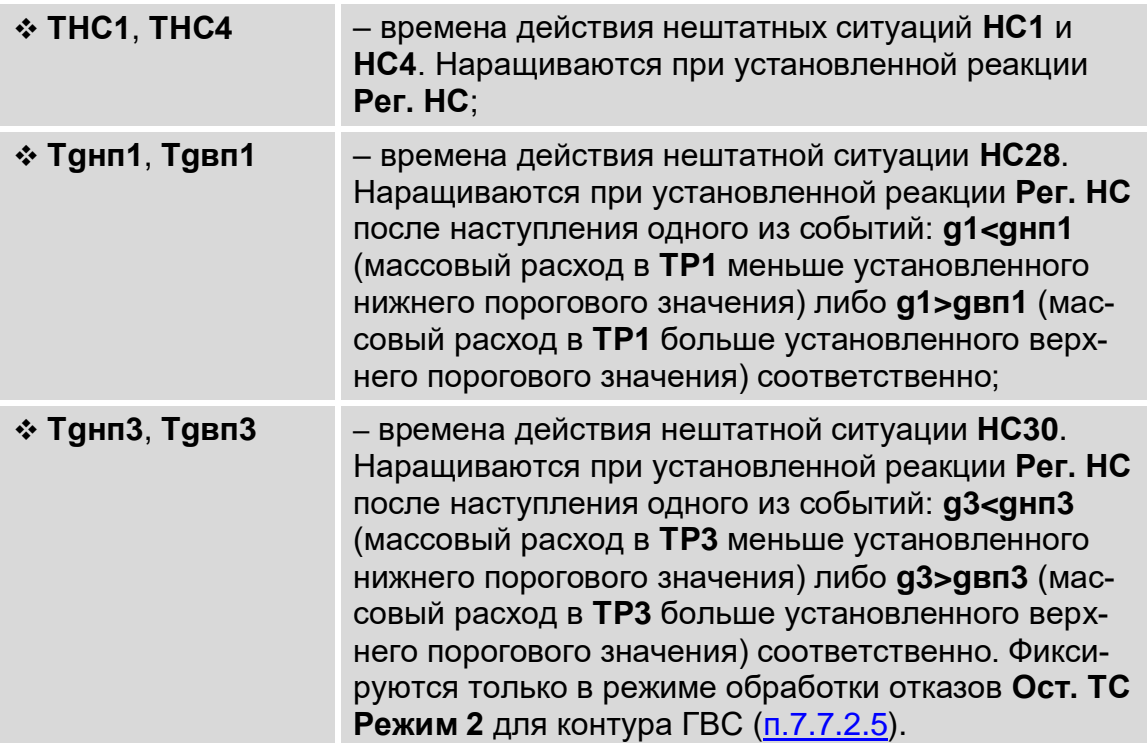

67

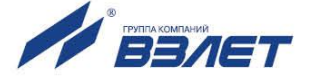

# **7.8. Общие настройки**

# **7.8.1. Настройка вида меню для режима РАБОТА**

7.8.1.1. В тепловычислителе предусмотрена функция **Простое меню**, позволяющая изменить состав и структуру меню, отображаемого в режиме РАБОТА. Для настройки состава **ПРОСТОГО МЕНЮ** необходимо в режиме СЕРВИС в меню **Настройка / Общие настройки / Простое меню** для параметра **Простое меню** установить значение **да**. После чего в открывшемся списке установить значение **нет** для параметра (меню), индикацию которого в **ПРОСТОМ МЕНЮ** следует отключить (рис.39).

<span id="page-67-0"></span>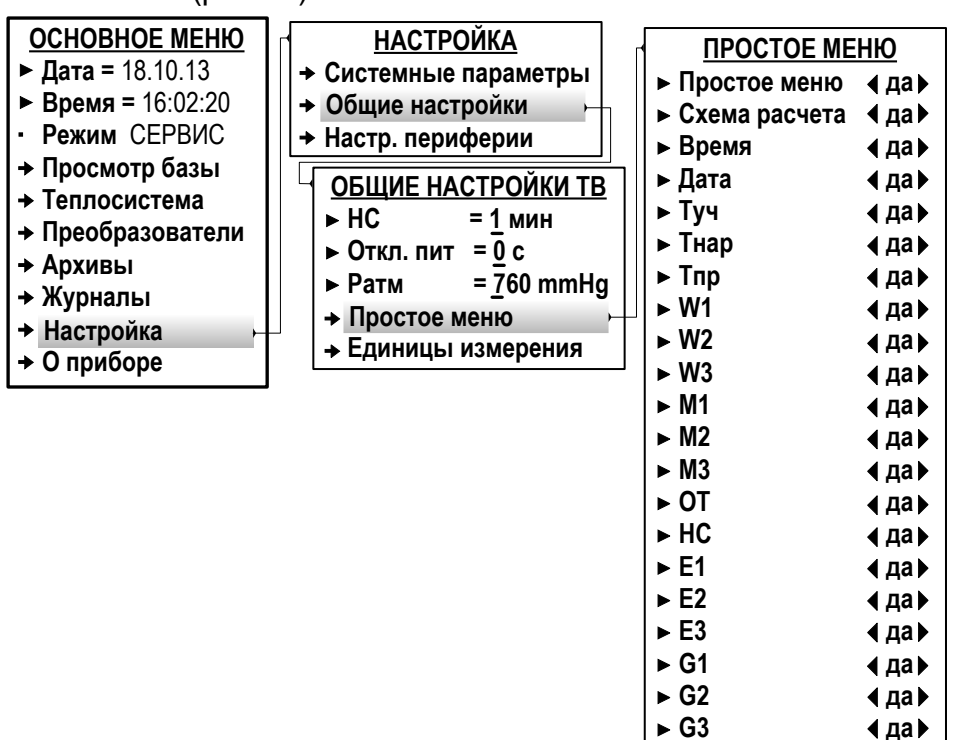

## **Рис.39. Вид меню для настройки ПРОСТОГО МЕНЮ (режим СЕРВИС).**

7.8.1.2. Перечень параметров и меню, индикация которых может быть отключена в **ПРОСТОМ МЕНЮ**:

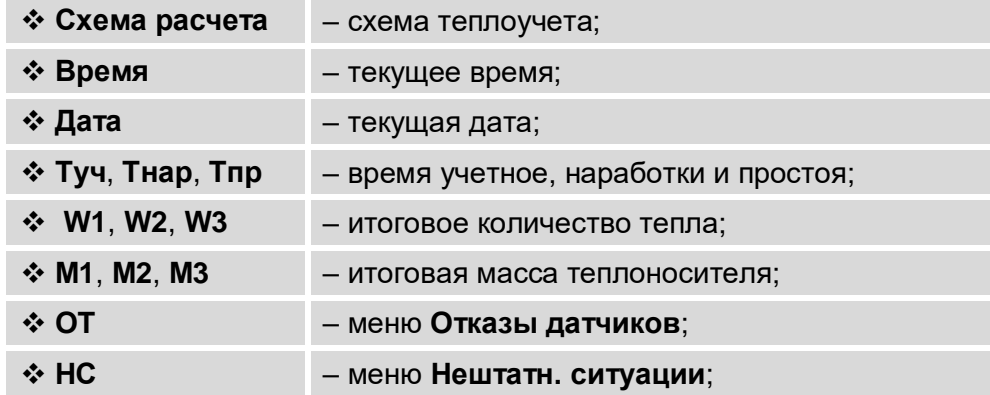

► **Расч. дан. ТР** ► **Архивы** ► **Журналы** ► **База прибора**

**да да да да**

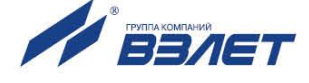

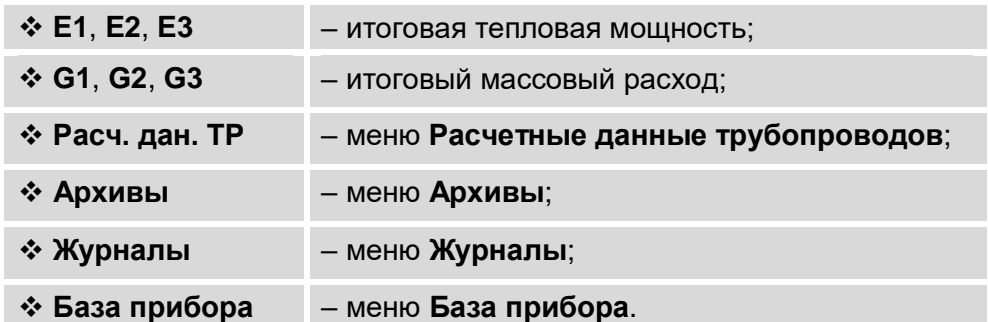

- 7.8.1.3. Чтобы возобновить индикацию требуемого параметра (меню) в **ПРО-СТОМ МЕНЮ**, следует в режиме СЕРВИС в меню **Настройка / Общие настройки / Простое меню** установить значение **да** для этого параметра (меню).
- 7.8.1.4. Отображение **ПРОСТОГО МЕНЮ** (рис.40) в режиме РАБОТА начинается после установки значения **да** для параметра **Простое меню** (в меню **Настройка / Общие настройки / Простое меню**).

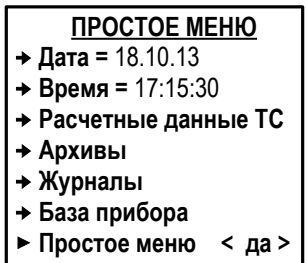

# **Рис.40. Возможный вид ПРОСТОГО МЕНЮ (режим РАБОТА).**

Для возврата к отображению **ОСНОВНОГО МЕНЮ** в режиме РАБОТА необходимо параметру **Простое меню** (рис.40) установить значение **нет**.

#### **7.8.2. Настройка отображения единиц измерения**

Для удобства ввода и считывания с ЖКИ числовых значений в тепловычислителе предусмотрена возможность назначения (по усмотрению пользователя) индицируемых единиц измерения. Настройки могут выполняться как в режиме СЕРВИС, так и в режиме РАБОТА, в меню **Настройка / Общие настройки / Единицы измерения** [\(рис.39\)](#page-67-0) для следующих параметров:

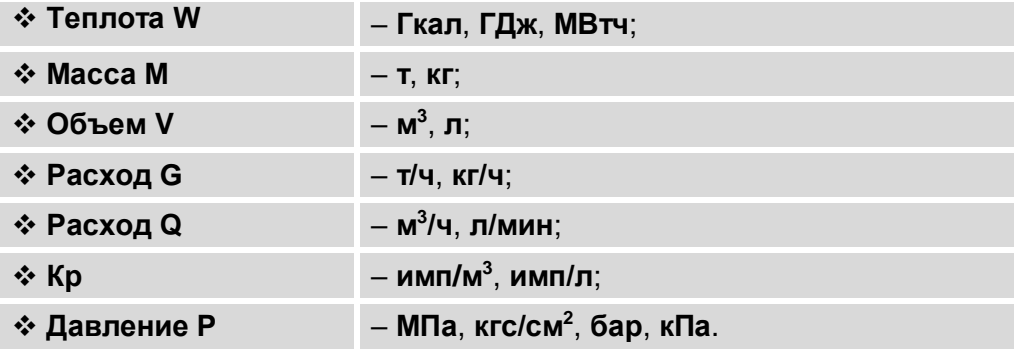

69

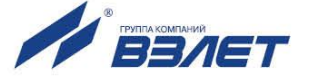

# **7.9. Регистрация результатов работы**

# **7.9.1. Интегральные счетчики**

- 7.9.1.1. В интегральных счетчиках тепловычислителя накапливаются расчетные значения параметров как отдельно для каждого трубопровода, так и в целом для теплосистемы. В дальнейшем накопленные данные могут быть выведены на дисплей ТВ, а также переданы по последовательному интерфейсу на внешнее устройство.
- 7.9.1.2. В интегральных счетчиках расчетных трубопроводов (меню **Теплосистема / Трубопроводы / Расчетные данные** или **Теплосистемы / Зимняя теплосистема (Летняя теплосистема) / Трубопроводы / Расчетные данные** рис.41) накапливаются значения параметров:

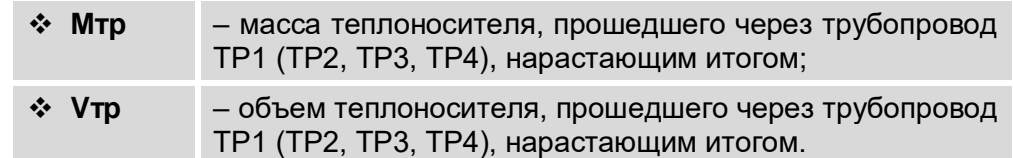

<span id="page-69-0"></span>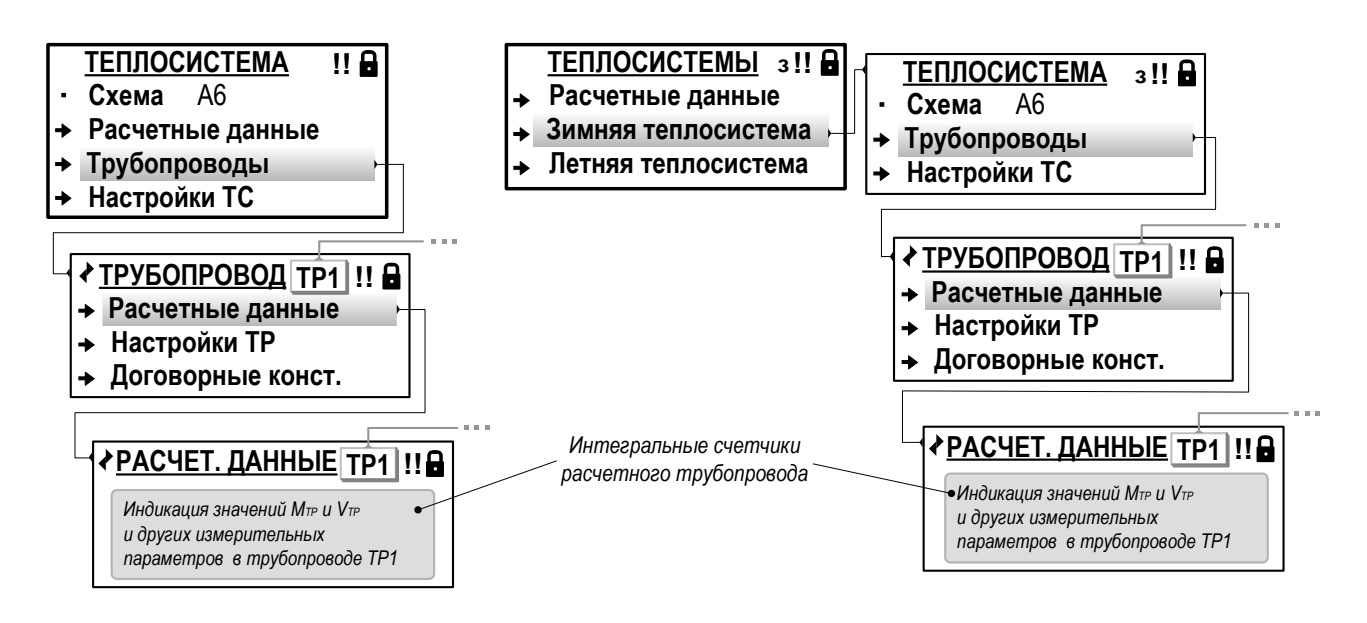

 *а) автореверс отключен б) автореверс включен*

# **Рис.41. Вид меню «Расчетные данные» трубопровода (режим РАБОТА).**

7.9.1.3. В интегральных счетчиках расчетной теплосистемы (меню **Теплосистема** (**Теплосистемы**) **/ Расчетные данные**, [рис.42\)](#page-70-0) накапливаются значения параметров:

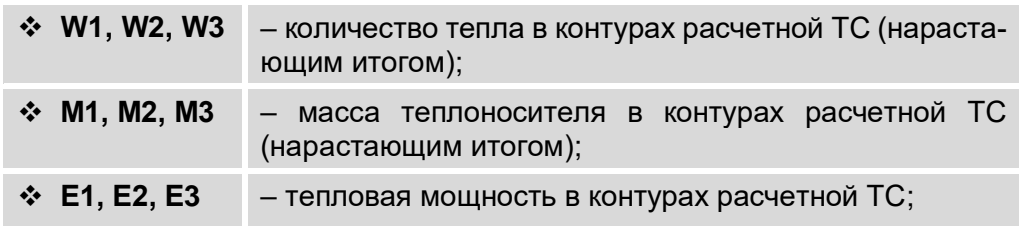

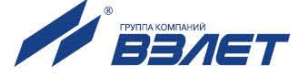

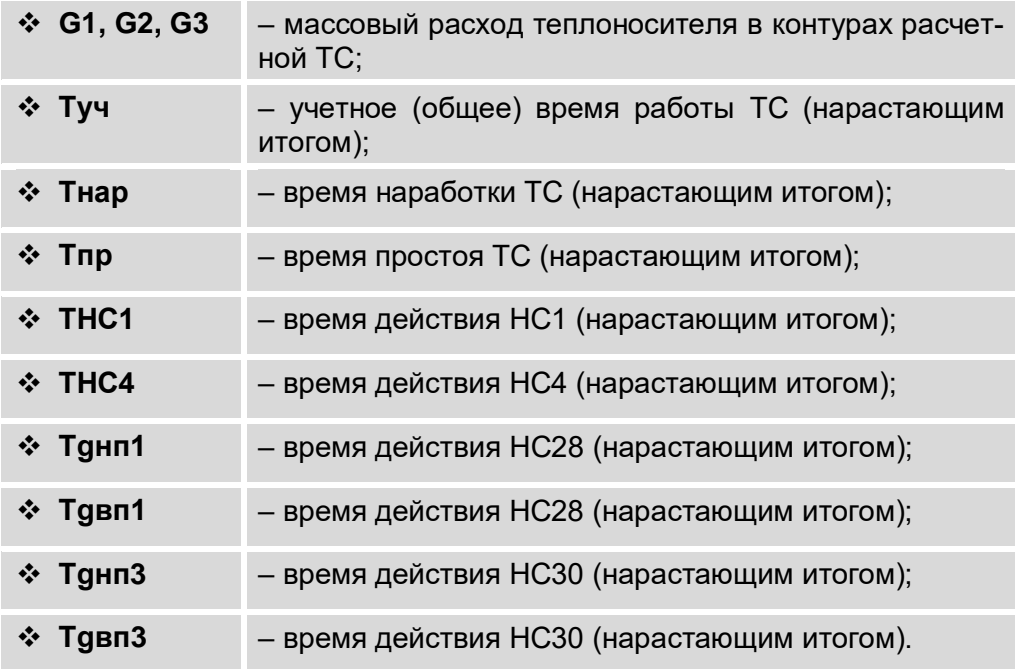

<span id="page-70-0"></span>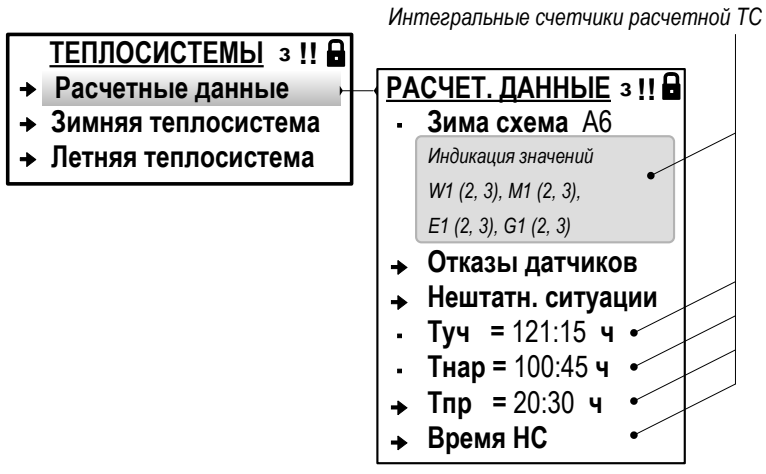

## Рис.42. Вид меню «Расчетные данные» теплосистемы (режим РАБОТА).

- 7.9.1.4. Кроме интегральных значений в соответствующих меню также содержатся:
	- а) текущие значения объемного расхода, температуры и давления, измеренные подключенными к ТВ первичными преобразователями:
		- $\div$  Q - объемный расход (меню Преобразователи / Расход);
		- $4 + 1$ - температура (меню Преобразователи / Температура);
		- $\bullet$  P - давление (меню Преобразователи / Давление);
		- $\Leftrightarrow$  the - температура наружного воздуха (меню Преобразователи / Наружная температ.);
	- б) значения параметров на источнике холодной воды (меню Преобразователи / Датчики ХВ / Расч. данные):

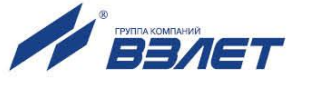

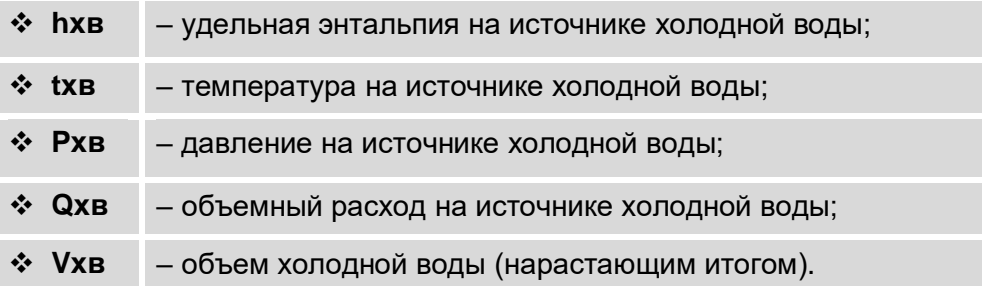

в) текущие значения параметров в расчетных трубопроводах ТР1, ..., ТР4 (меню **Теплосистема / Трубопроводы / Расчетные данные** или **Теплосистемы / Зимняя теплосистема** (**Летняя теплосистема**) **/ Трубопроводы / Расчетные данные** [рис.41\)](#page-69-0):

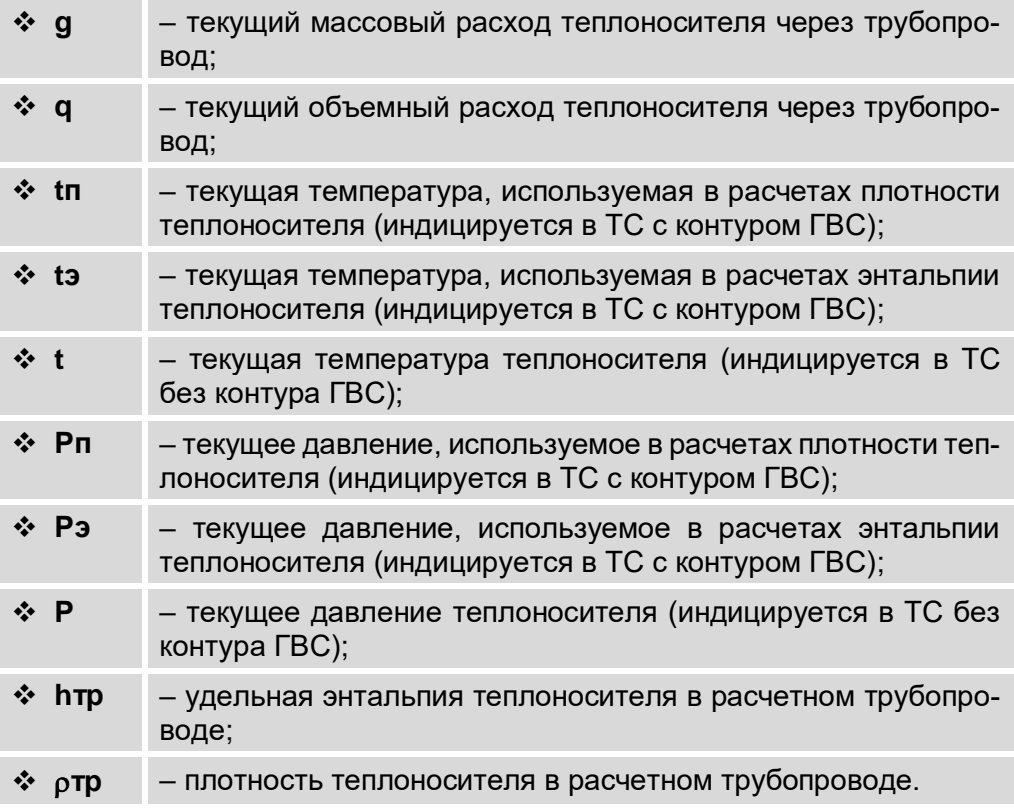

# **7.9.2. Архивы**

- 7.9.2.1. Результаты измерений и вычислений за определенный период времени работы расчетной теплосистемы сохраняются в архивах. В тепловычислителе предусмотрены следующие виды архивов:
	- **Часовой архив** до 1488 записей (часов);
	- **Суточный архив** до 366 записей (суток);
	- **Месячный архив** до 96 записей (месяцев).
- 7.9.2.2. Сохранение архивных данных выполняется только в режиме РА-БОТА по окончании интервала архивирования. После исчерпания глубины архива сохранение новой архивной записи происходит поверх первой (по времени сохранения) архивной записи.

Интервал архивирования – это отрезок времени определенной длительности, равный часу, суткам или месяцу.

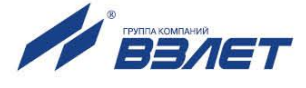
При нахождении ТВ в течение интервала архивирования в режиме СЕРВИС в соответствующих архивах будут сохранены нулевые значения архивируемых параметров.

При отсутствии напряжения питания ТВ в течение интервала архивирования в архиве создается пустая запись. А в окне индикации архивных данных отображается сообщение: Записи нет.

- 7.9.2.3. По умолчанию моменты времени, соответствующие началу интервалов архивирования для суточного и месячного архивов, совпадают с началом суток (00 ч 00 мин) и началом месяца (1-й день месяца). Кроме того, начало интервала архивирования может назначаться пользователем (п.7.2.3) с помощью параметров Контр. час (Контрактный час) и Контр. день (Контрактный день).
- 7.9.2.4. Обозначение начала интервала архивирования используется в качестве метки времени или «времени записи» при отображении в окнах индикации сохраненных архивных данных.

Форматы «времени записи»:

- «число», «месяц», «год», «час» в часовом архиве;
- «ЧИСЛО», «Месяц», «ГОД» в суточном архиве:
- «месяц», «год» в месячном архиве.
- 7.9.2.5. Просмотр значений архивируемых параметров возможен в режимах РАБОТА и СЕРВИС в меню Архивы / Часовой архив, Архивы / Суточный архив, Архивы / Месячный архив (рис.43).

<span id="page-72-0"></span>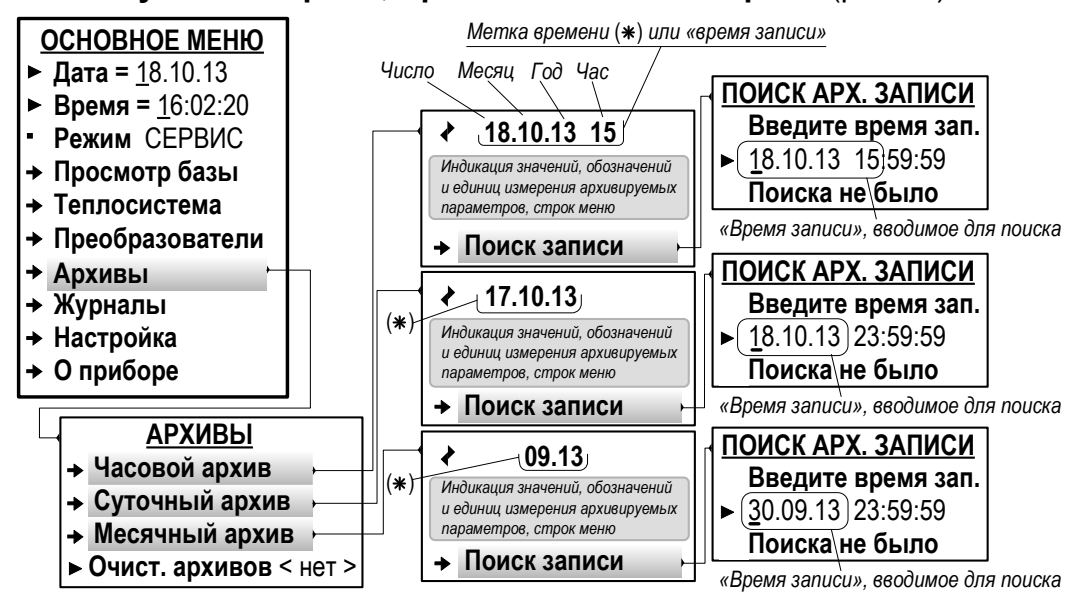

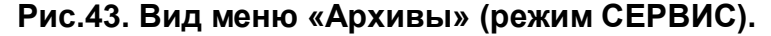

Содержание окна индикации архивной записи Часового архива показано на рис.44.

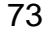

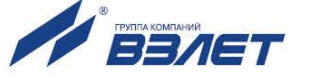

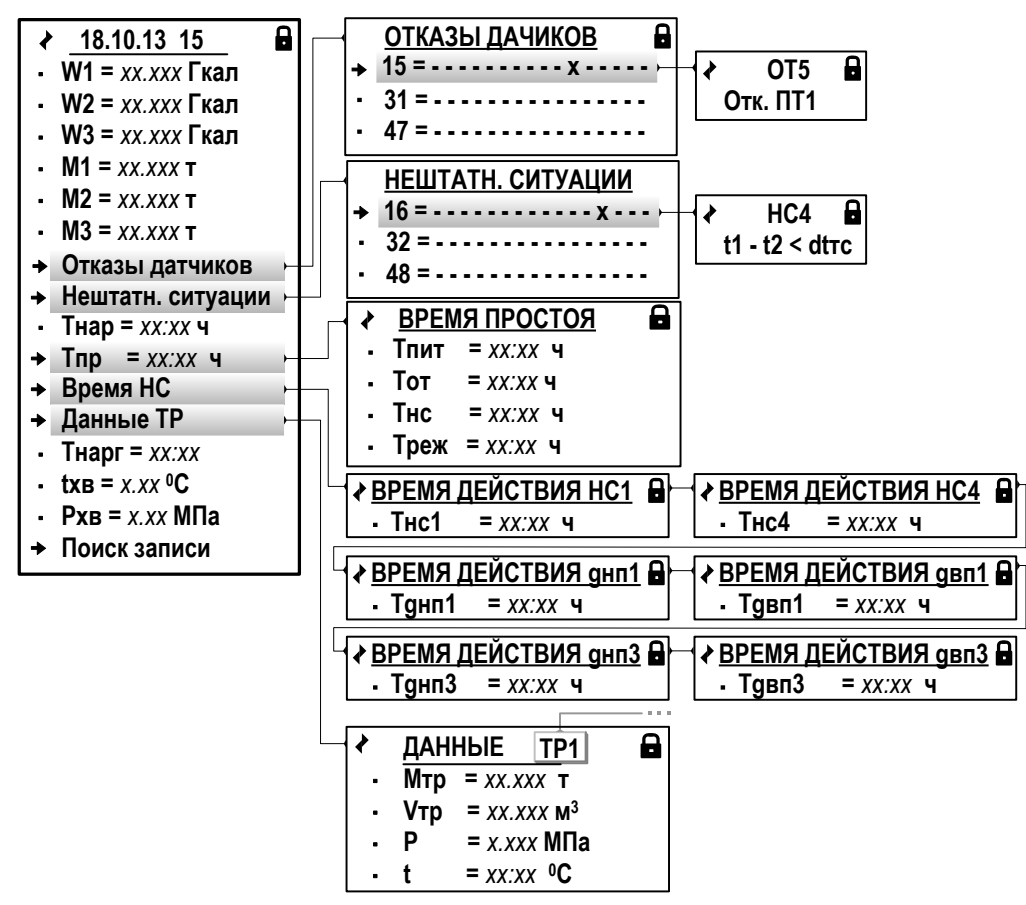

#### Рис.44. Содержание окна индикации «Часового архива» (режим РАБОТА).

7.9.2.6. В архивах ТВ сохраняются значения следующих параметров:

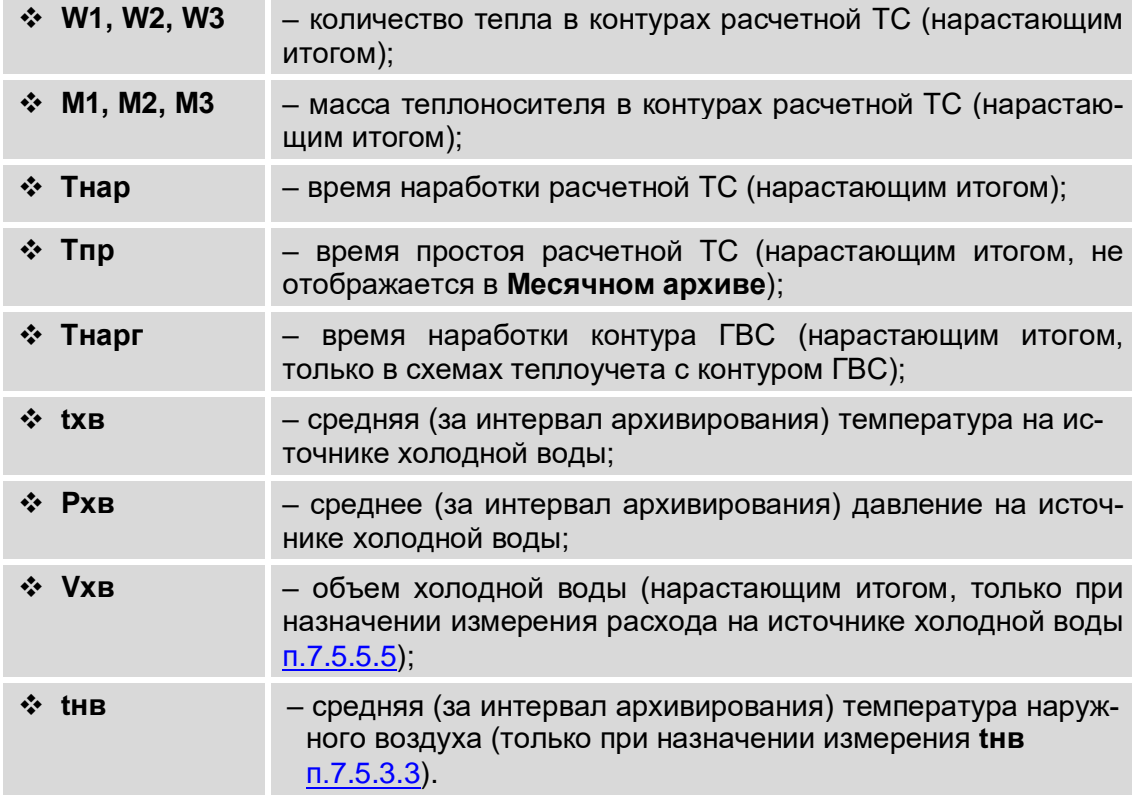

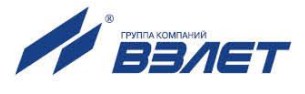

Кроме того, во всех архивах для расчетных трубопроводов сохраняются значения следующих параметров:

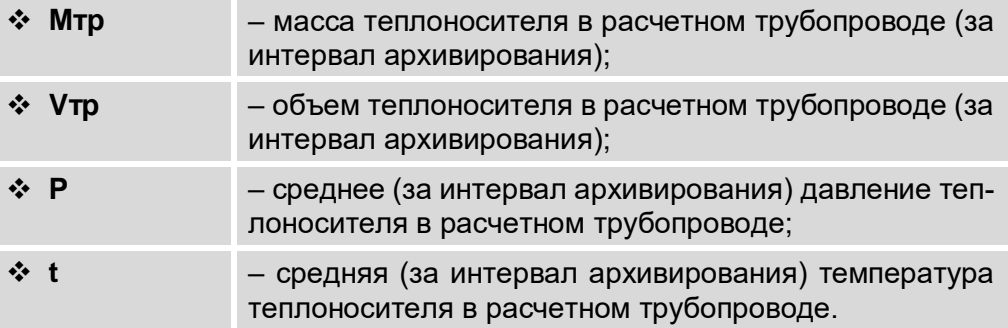

Также во всех архивах ТВ сохраняются (но не отображаются в **Месячном архиве**) значения параметров, содержащиеся в окнах индикации меню **Отказы датчиков**, **Нештатн. ситуации** и **Время НС**.

- 7.9.2.7. Для удобства работы с архивами в ТВ предусмотрена функция **Поиск записи** [\(рис.43\)](#page-72-0). «Время записи», необходимое для начала поиска, вводятся в окне индикации **ПОИСК АРХ. ЗАПИСИ**. В зависимости от вида просматриваемого архива параметру **Введите время зап.** (Введите время записи) необходимо назначить:
	- «число», «месяц», «год», «час» в часовом архиве;
	- «число», «месяц», «год» в суточном архиве;
	- «число», «месяц», «год» в месячном архиве. При этом значение параметра «число» в данном архиве всегда должно соответствовать последнему календарному дню назначенного «месяца».

Ввод установленного «времени записи» (метки времени) и за-

пуск процедуры поиска происходит после нажатия кнопки  $\mathbb{Z}_2$ 

Если запись с введенной меткой времени существует, то в окне индикации начинают отображаться данные соответствующей архивной записи.

Если архивная запись с введенной меткой времени отсутствует, то строка **Поиска не было** сменяется строкой **Запись не найдена**.

7.9.2.8. При необходимости в режиме СЕРВИС можно произвести очистку всех архивов. Для этого в меню **Архивы** параметру **Очист. архивов** (Очистка архивов) необходимо установить значение **да**.

> Также очистка архивов выполняется при инициализации тепловычислителя (меню **Настройка / Системные параметры / Инициализация**).

## **7.9.3. Журналы**

- 7.9.3.1. В тепловычислителе, кроме архивов, для регистрации отказов и НС, а также регистрации установленных режимов управления ТВ и значения контрольной суммы базы параметров (КСБ) используются следующие журналы:
	- **Журнал отказов датчиков** до 2048 записей;
	- **Журнал НС ТС** до 2048 записей;
	- **Журнал отказов ТВ** до 2048 записей;

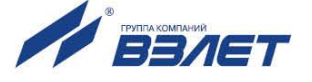

- Журнал режимов до 512 записей;
- Журнал КСБ до 512 записей.

После исчерпания глубины журналов сохранение новой записи происходит поверх первой (по времени сохранения) записи.

- 7.9.3.2. Просмотр содержимого журналов возможен в режимах РАБОТА и СЕРВИС в соответствующих меню:
	- Журналы / Журн. отказ. датчиков;
	- Журналы / Журнал НС ТС:
	- Журналы / Журнал отказов ТВ;
	- Журналы / Журнал режимов:
	- Журналы / Журнал КСБ.
- 7.9.3.3. Журнал отказов датчиков и Журнал НС ТС (рис.45) имеют одинаковую структуру. В журналах сохраняется:
	- индексный номер записи (1):
	- дата и время возникновения или снятия отказа, НС (2);
	- обозначение отказа, НС (3);
	- статус отказа или НС (4).

<span id="page-75-0"></span>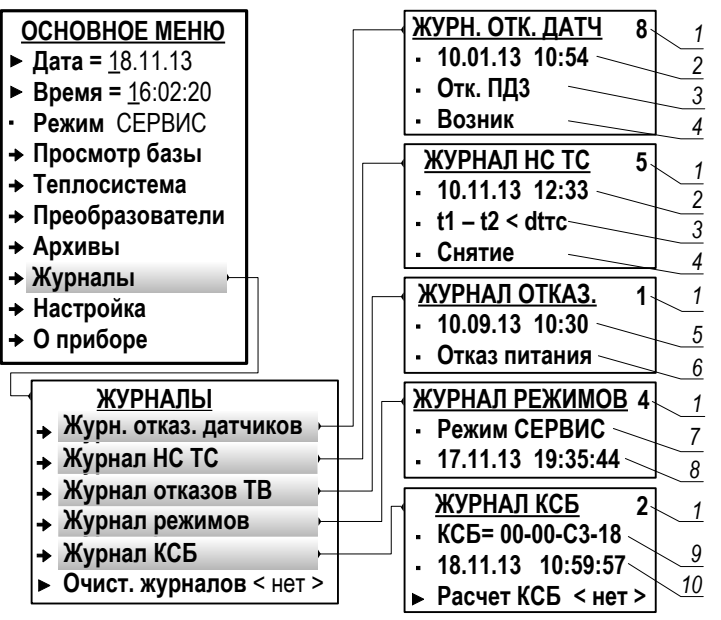

### Рис.45. Вид меню «Журналы» (режим СЕРВИС).

- 7.9.3.4. Отказы, возникающие в процессе работы тепловычислителя, фиксируются в Журнале отказов ТВ (рис. 45). В журнале отказов сохраняется:
	- индексный номер записи (1);
	- дата и время возникновения отказа (5) (при возникновении отказа по электропитанию ТВ - дата и время устранения отказа);
	- обозначение отказа (6).
- 7.9.3.5. Изменение режима управления ТВ фиксируется в Журнале режимов (рис.45).

В журнале сохраняется:

- индексный номер записи (1);

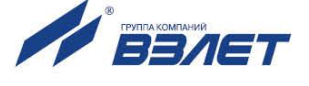

- наименование текущего режима (7);
- дата и время установления режима (8).
- 7.9.3.6. В Журнале КСБ (рис.45) сохраняется:
	- индексный номер записи (1);
	- обозначение контрольной суммы базы установочных параметров  $(9)$ ;
	- дата и время расчета сохраненной КСБ (10).

Расчет КСБ выполняется автоматически при смене режима управления тепловычислителя СЕРВИС - РАБОТА.

Кроме того, в окне индикации ЖУРНАЛ КСБ содержится команда для расчета КСБ в режиме СЕРВИС. Расчет КСБ вручную выполняется после того, как параметру Расчет КСБ будет установлено

значение да и нажата кнопка

# 7.9.4. База параметров

7.9.4.1. Значения параметров, вводимых в ТВ при настройке (либо устанавливаемых автоматически), фиксируются в базе, одно из окон индикации которой показано на рис.46.

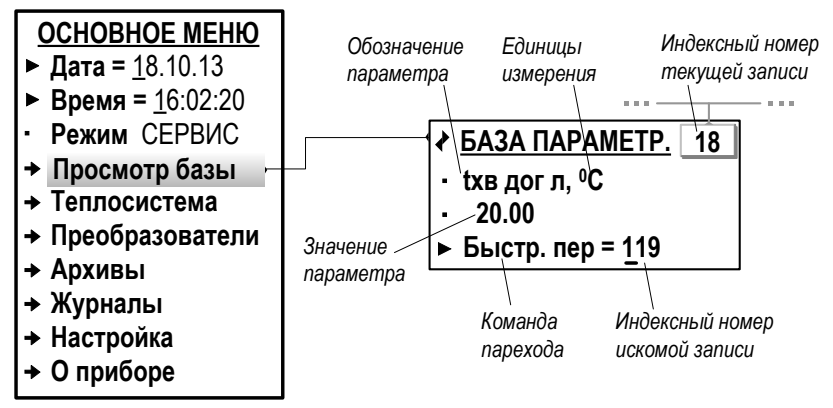

## Рис.46. Вид окна индикации базы параметров (режим СЕРВИС).

В окне индикации отображаются:

- индексный номер записи;
- обозначение установочного параметра;
- единицы измерения параметра (при наличии таковых);
- значение установочного параметра;
- команда перехода к параметру с выбранным индексом.

Состав базы формируется автоматически, в зависимости от выполненных в ТВ назначений. Просмотр базы возможен только в режиме СЕРВИС.

Полный перечень параметров базы приведен в части II настоящего руководства.

7.9.4.2. Для быстрого перехода к окну индикации требуемого установочного параметра необходимо в строке Быстр. пер (Быстрый переход)

установить требуемый индексный номер записи и нажать кнопку

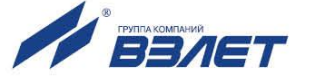

Если запись с введенным индексным номером в базе существует, то в окне индикации начинают отображаться данные соответствующего установочного параметра.

Если запись с введенным индексным номером в базе отсутствует, то ТВ выдает короткий сигнал и в строке Быстр. пер снова начинается индикация последней просмотренной записи Кроме того, контрольная сумма отображается на экране ЖКИ в режиме РА-БОТА в меню Просмотр базы (рис.47).

КСБ рассчитывается автоматически в соответствии с составом и значениями входящих в нее параметров при смене режима СЕР-ВИС - РАБОТА. Изменение состава либо значения любого настроечного параметра приводит к изменению контрольной суммы базы КСБ.

<span id="page-77-0"></span>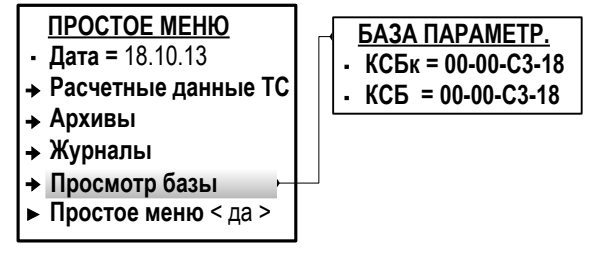

#### Рис.47. Вид меню «Просмотр базы» (режим РАБОТА).

Также дополнительно ежечасно автоматически рассчитывается контрольная сумма КСБк, в которой учитывается аппаратная исправность тепловычислителя. Несовпадение значений КСБ и КСБк может свидетельствовать о системном сбое в работе ТВ.

7.9.4.4. При помощи сервисной программы база параметров может быть сохранена в виде отдельного файла, а затем загружена в тепловычиспитепь

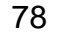

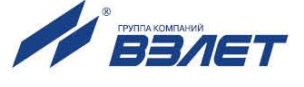

# **7.10. Отображение дополнительной информации**

7.10.1. Дополнительная информация об установленном в ТВ программном обеспечении, о дате выпуска ТВ и предприятии изготовителе содержится в меню **О приборе** (рис.48). Меню **О приборе** не отображается в режиме **Простое меню**.

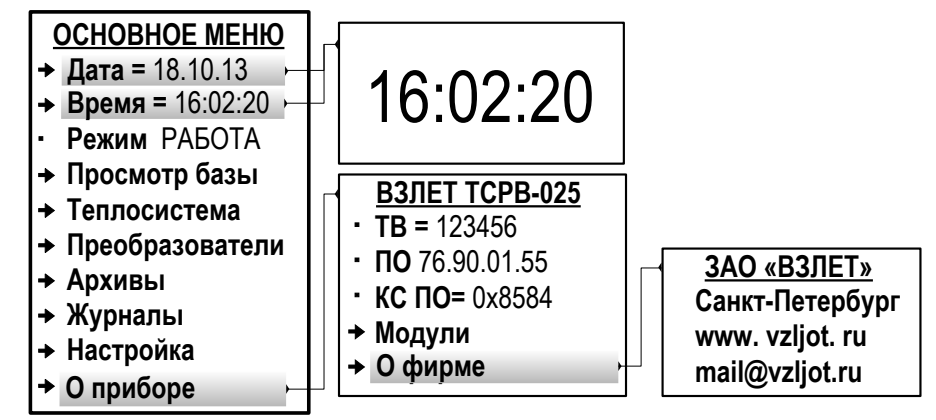

### **Рис.48. Вид меню «О приборе» (режим РАБОТА).**

В окне индикации **ВЗЛЕТ ТСРВ-025** отображаются параметры:

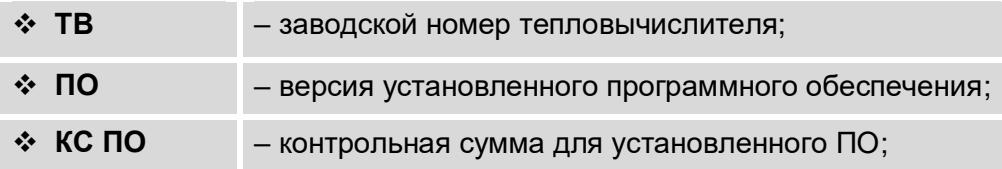

7.10.2. Также в тепловычислителе предусмотрена укрупненная индикация текущего времени в режиме РАБОТА. Отображение окна укрупненной индикации текущего времени (рис.48) начинается после установки курсора в одной строке с параметром **Дата** или **Время** и нажа-

тия кнопки <sup>2</sup>. Возврат в **Основное меню** из окна укрупненной ин-

дикации текущего времени происходит после нажатия кнопки  $\boldsymbol{\Omega}$ .

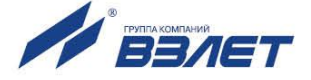

# **8. ТЕХНИЧЕСКОЕ ОБСЛУЖИВАНИЕ**

- 8.1. Введенный в эксплуатацию тепловычислитель рекомендуется подвергать периодическому осмотру с целью контроля:
	- работоспособности ТВ;
	- наличия напряжения питания;
	- соблюдения условий эксплуатации ТВ;
	- отсутствия внешних повреждений ТВ.

Периодичность осмотра зависит от условий эксплуатации, но не должна быть реже одного раза в две недели.

8.2. Несоблюдение условий эксплуатации ТВ в соответствии с [п.1.3.7](#page-9-0) может привести к отказу прибора или превышению допустимого уровня погрешности измерений.

Внешние повреждения также могут привести к превышению допустимого уровня погрешности измерений. При появлении внешних повреждений изделия или кабелей питания, связи необходимо обратиться в сервисный центр или региональное представительство для определения возможности его дальнейшей эксплуатации.

- 8.3. Работоспособность прибора определяется по содержанию индикации на дисплее ТВ. Вид индикации неисправностей описан в [п.7.7.4.](#page-63-0) Перечень фиксируемых неисправностей и отказов перечислен в табл.Е.2 и Е.3 ч.II РЭ.
- 8.4. При возникновении сбоя либо отказа в работе ТВ необходимо для проверки произвести перезапуск прибора путем кратковременного отключения питания.
- 8.5. При отказе одного из датчиков согласованной пары ПТ должна производиться замена обоих преобразователей согласованной пары.
- 8.6. При отсутствии свечения индикатора на ТВ необходимо проверить наличие напряжения питания либо заменить предохранитель номиналом 1,0 А на задней стенке модуля измерителя.
- 8.7. Если действия, предпринятые в соответствии с указанными выше рекомендациями, не привели к восстановлению нормальной работы изделия, следует обратиться в сервисный центр (региональное представительство) или к изготовителю изделия.
- 8.8. При несовпадении значений параметров **КСБк** и **КСБ** [\(рис.47\)](#page-77-0) (при условии, что значение параметра **КСБ** соответствует установленному после ввода ТВ в эксплуатацию), тепловычислитель следует отправить в ремонт.
- 8.9. Отправка прибора для проведения поверки, либо ремонта должна производиться с паспортом прибора. В сопроводительных документах необходимо указывать почтовые реквизиты, телефон и факс отправителя, а также способ и адрес обратной доставки.

80

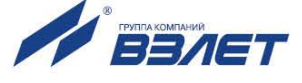

# **9. УПАКОВКА, ХРАНЕНИЕ И ТРАНСПОРТИРОВА-НИЕ**

- 9.1. Тепловычислитель упаковывается в индивидуальную тару категории КУ-2 по ГОСТ 23170 (ящик из гофрированного картона).
- 9.2. ТВ должен храниться в упаковке изготовителя в сухом отапливаемом помещении в соответствии с условиями хранения 1 согласно ГОСТ 15150. В помещении для хранения не должно быть токопроводящей пыли, паров кислот, щелочей, а также газов, вызывающих коррозию и разрушающих изоляцию.
- 9.3. Тепловычислители могут транспортироваться автомобильным, речным, железнодорожным и авиационным транспортом при соблюдении следующих условий:
	- транспортировка осуществляется в заводской таре;
	- отсутствует прямое воздействие влаги;
	- температура не выходит за пределы от минус 30 до 50 °С;
	- влажность не превышает 98 % при температуре до 35 °С;
	- вибрация находится в диапазоне от 10 до 500 Гц с амплитудой до 0,35 мм или ускорением до 49 м/с<sup>2</sup>;
	- удары со значением пикового ускорения до 98 м/с<sup>2</sup>;
	- уложенные в транспорте изделия закреплены во избежание падения и соударений.

В84.00-00.00-25

re1\_tsrv.025\_doc2.4

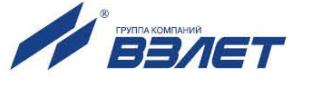